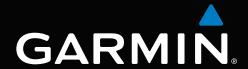

# GPSMAP® 6000/7000 series owner's manual

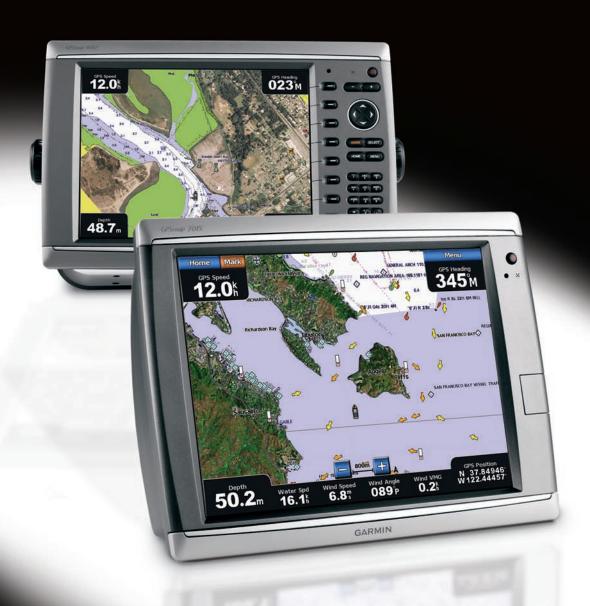

#### © 2010 Garmin Ltd. or its subsidiaries

Garmin International, Inc. 1200 East 151st Street, Olathe, Kansas 66062, USA Tel. (913) 397.8200 or (800) 800.1020 Fax (913) 397.8282

Garmin (Europe) Ltd. Liberty House Hounsdown Business Park, Southampton, Hampshire, SO40 9LR UK Tel. +44 (0) 870.8501241 (outside the UK) 0808 2380000 (within the UK) Fax +44 (0) 870.8501251 Garmin Corporation No. 68, Jangshu 2<sup>nd</sup> Road, Sijhih, Taipei County, Taiwan Tel. 886/2.2642.9199 Fax 886/2.2642.9099

All rights reserved. Except as expressly provided herein, no part of this manual may be reproduced, copied, transmitted, disseminated, downloaded or stored in any storage medium, for any purpose without the express prior written consent of Garmin. Garmin hereby grants permission to download a single copy of this manual onto a hard drive or other electronic storage medium to be viewed and to print one copy of this manual or of any revision hereto, provided that such electronic or printed copy of this manual must contain the complete text of this copyright notice and provided further that any unauthorized commercial distribution of this manual or any revision hereto is strictly prohibited.

Information in this document is subject to change without notice. Garmin reserves the right to change or improve its products and to make changes in the content without obligation to notify any person or organization of such changes or improvements. Visit the Garmin Web site (www.garmin.com) for current updates and supplemental information concerning the use and operation of this and other Garmin products.

Garmin®, the Garmin logo, GPSMAP®, AutoLocate®, BlueChart®, g2 Vision®, and MapSource® are trademarks of Garmin Ltd. or its subsidiaries, registered in the USA and other countries. GFS™, GHP™, GMR™, GSD™, HomePort™, and UltraScroll™ are trademarks of Garmin Ltd. or its subsidiaries. These trademarks may not be used without the express permission of Garmin. NMEA 2000® and the NMEA 2000 logo are registered trademarks of the National Maritime Electronics Association. Windows® is a registered trademark of Microsoft Corporation in the United States and other countries. XM® and XM WX Satellite Weather® are registered trademarks of XM Satellite Radio Inc.

# Introduction

#### **△** WARNING

See the *Important Safety and Product Information* guide in the product box for product warnings and other important information.

This manual includes information for the following products:

- GPSMAP® 6008
- GPSMAP 6208
- GPSMAP 6012
- GPSMAP 6212
- GPSMAP 7012
- GPSMAP 7212
- GPSMAP 7015
- GPSMAP 7215

# **Tips and Shortcuts**

- Select **Home** from any screen to return to the Home screen.
- Select Menu from any main screen to access additional settings.
- Press and release the **OPOWER** key to adjust the Backlight and Color Mode display settings.
- Press and hold the **OPower** key to turn on or off the chartplotter.

## **Manual Conventions**

In this manual, when you are instructed to select an item, either press the soft key along the right side of the screen (GPSMAP 6000 series units) or use your finger to touch that item on the screen (GPSMAP 7000 series units) to select it. Small arrows (>) in the text indicate that you should select each item in order. For example, if you see "select Charts > Navigation Chart," you should press the Charts soft key (GPSMAP 6000 series) or touch Charts (GPSMAP 7000 series), and then press or touch Navigation Chart.

#### **Table of Contents** Device Configuration ......57 Basic Device Configuration Questions.......57 Simulator Mode.....57 Introduction.....i Turning the Chartplotter On Automatically ... 58 Tips and Shortcuts.....i Display Configuration.....58 Manual Conventions .....i Navigation Preferences......58 Getting Started.....1 Information about Your Boat ......66 Front and Back Panels.....1 Alarms......67 Turning On the Chartplotter ......3 Chartplotter Data Management......69 Turning Off the Chartplotter ......3 Networked Device Configuration ......71 Initial Chartplotter Settings......3 Radar ......72 Adjusting the Backlight......3 Transmitting Radar Signals......72 Adjusting the Color Mode......3 Stopping the Transmission of Radar Inserting and Removing Data and Signals......72 Memory Cards.....4 Adjusting the Zoom Scale on the Viewing System Information ......4 Radar Screen ......72 About the Home Screen.....5 Radar Display Modes......72 Charts and 3D Chart Views.....6 Radar Targeting ......77 Navigation Chart ......6 Waypoints and Routes on the Radar Automatic Identification System......15 Screen ......81 Perspective 3D......19 About the Radar Overlay ......83 Radar Overlay.....21 Optimizing the Radar Display .....84 BlueChart g2 Vision .....21 Radar Display Appearance ......91 Mariner's Eye 3D ......22 Radar Overlay Display Appearance.....96 Fish Eye 3D ......24 Sonar ......99 Fishing Chart.....24 Sonar Views.....99 Showing Satellite Imagery on the Transducer Temperature Log......101 Navigation Chart......25 Waypoints on the Sonar Screen ......101 Viewing Aerial Photos of Landmarks ......26 Sonar Display Appearance ......102 Animated Tide and Current Indicators ......27 Sonar Alarms ......105 Detailed Road and POI Data ......27 Transducer Configuration......106 Auto Guidance ......27 Digital Selective Calling.....108 Combinations.....28 Networked Chartplotter and VHF Radio About the Combinations Screen ......28 Functionality ......108 Combinations Screen Configuration ......28 Turning On DSC......108 Navigation ......32 About the DSC List ......108 Basic Navigation Questions ......32 Incoming Distress Calls ......109 Navigation with a Chartplotter.....32 Man-Overboard Distress Calls Initiated Waypoints ......34 from a VHF Radio......110 Routes.....35 Man-Overboard Distress Calls Initiated Tracks ......39 from the Chartplotter ...... 110 Navigating with a Garmin Autopilot ......41 Position Tracking......110 Where To? ......42 Individual Routine Calls ......112 Marine Services Destinations ......42 Making an Individual Routine Call to an AIS Target ...... 113 Almanac, Environmental, and On-boat Data......46 Appendix ...... 114 Almanac Data ......46 Specifications......114 Environmental Data ......48 Calibrating the GPSMAP 7000 Series Touchscreen ...... 115 On-boat Data ......51

| Index                           | 1 <b>2</b> 1 |
|---------------------------------|--------------|
| Software License Agreement      | 120          |
| Declaration of Conformity       | 120          |
| Contact Garmin                  | 120          |
| Product Registration            | 120          |
| NMEA 0183 and NMEA 2000         | 117          |
| System Information              |              |
| Viewing GPS Satellite Locations | 115          |
| Screenshots                     | 115          |

# **Getting Started**

# **Front and Back Panels**

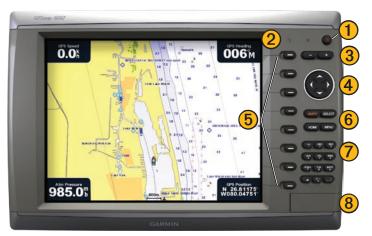

GPSMAP 6012 and 6212 Front View

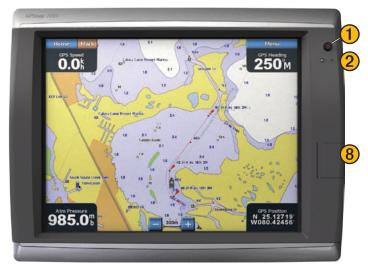

GPSMAP 7015 and 7215 Front View

- 1 Power key
- 2 Automatic backlight sensor
- 3 Range keys
- 4 Rocker
- Soft keys
- 6 MARK, SELECT, MENU, and HOME buttons
- Numeric keypad (6012 and 6212 only)
- 8 SD card slot

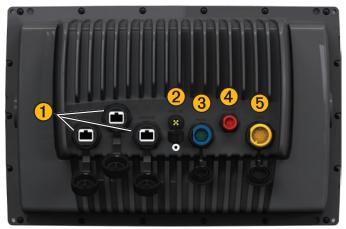

GPSMAP 6008, 6208, 6012, 6212, 7012, and 7212 Back View

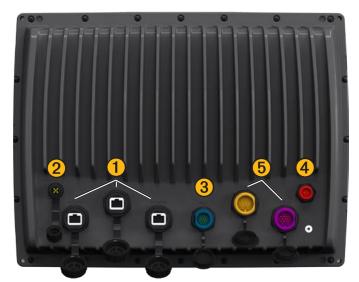

GPSMAP 7015 and 7215 Back View

- 1 Network connectors
- 2 NMEA 2000 connector
- 3 NMEA 0183 connector
- 4 Power connector
- 5 Video (Yellow) and VGA (Purple) connectors

# **Turning On the Chartplotter**

Press and release the **Power** key.

# **Turning Off the Chartplotter**

Press and hold the **Power** key.

# **Initial Chartplotter Settings**

The first time you turn on the chartplotter, you must configure a series of initial settings. These settings must also be configured when restoring original factory settings (page 116). Each of these settings can be updated later. Follow the on-screen directions.

**NOTE**: To calibrate the water speed, you must have a speed-capable transducer connected to a  $GSD^{TM}$  22 or a NMEA 0183-capable water-speed sensor.

# **GPS Satellite Signal Acquisition**

When you turn on the chartplotter, the GPS receiver must collect satellite data and establish the current location. When the chartplotter acquires satellite signals, the signal strength bars at the top of the Home screen are green . When the chartplotter loses satellite signals, the green bars disappear and a flashing question mark appears on the boat icon on the chart screen.

For more information about GPS, visit the Garmin Web site at www.garmin.com/aboutGPS.

# Adjusting the Backlight

- 1. From the Home screen, select Configure > System > Beeper/Display > Backlight > Backlight.
- 2. Adjust the backlight:
  - Select **Auto** to allow the chartplotter to adjust the backlight automatically, based on ambient light.
  - Select **Up** or **Down** to adjust the backlight manually.

# **Adjusting the Color Mode**

- 1. From the Home screen, select Configure > System > Beeper/Display > Color Mode.
- 2. Select Day Colors, Night Colors, or Auto.

# **Inserting and Removing Data and Memory Cards**

Your chartplotter supports SD cards. Insert optional BlueChart® g2 Vision® data cards to view high-resolution satellite imagery and aerial reference photos of ports, harbors, marinas, and other points of interest. Insert blank memory cards to transfer data such as waypoints, routes, and tracks to another compatible Garmin chartplotter or a computer (page 69). The SD card slot is located on the front of the chartplotter.

- Open the access door, insert the data card or the memory card into the slot, and press the card until it clicks.
- Press the data card or the memory card into the slot again and release it to eject the card.

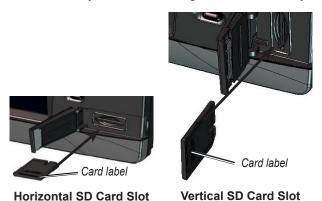

# **Viewing System Information**

You can view the software version, the basemap version, any supplemental map information (if applicable), and the unit ID number. You may need this information to update the system software or to purchase additional map data information.

From the Home screen, select Configure > System > System Information.

## About the Home Screen

You can use the Home screen to access all other screens.

**NOTE**: Options on this screen vary based on the chartplotter type and optional connected network devices.

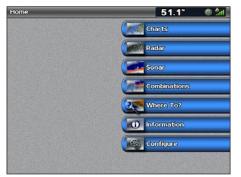

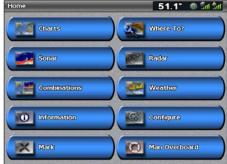

Home Screen GPSMAP 6000 Series

Home Screen GPSMAP 7000 Series

- Charts—allows you to access the Navigation Chart, Perspective 3D, Mariner's Eye 3D, Fish Eye 3D, the Fishing Chart, and the Radar Overlay (page 6).
  - **NOTE**: Mariner's Eye 3D, Fish Eye 3D, and the Fishing Chart are available only if you use a BlueChart g2 Vision data card (page 21).
- **Sonar**—sets up and provides sonar information (only available if the chartplotter is connected to a Garmin sonar module) (page 99).
- **Combinations**—sets up the screen to view a chart, sonar, radar, and video in a two-, three-, or four-field split screen (page 28).
- **Information**—shows information including tides, currents, celestial data, user data, information about other boats, gauges, and video (page 46).
- Mark—marks, edits, or deletes your current location as a waypoint or a man overboard location (page 34).
- Where To?—provides navigation features (page 42).
- **Radar**—sets up and shows radar (only available if the chartplotter is connected to a radar module) (page 72).
- Weather—(North America only) sets up and shows various weather parameters, including precipitation, forecast, fishing, sea conditions, and visibility (only available if the chartplotter is connected to a weather module and you have an XM® subscription). See the XM WX Satellite Weather® and XM Satellite Radio Supplement (North America only).
- Configure—allows you to view and edit your chartplotter and system settings (page 57).
- **Man Overboard**—marks your current location as a waypoint, and sets a course back to the marked location. (page 34).

# **Charts and 3D Chart Views**

All GPSMAP 6000/7000 series chartplotters have a basic worldwide imagery map. The GPSMAP 6208, 6212, 7212, and 7215 chartplotters have built-in detailed BlueChart g2 offshore cartography for US waters. The charts and 3D chart views listed below are available on the chartplotter.

**NOTE**: The Fishing chart, Mariner's Eye 3D, and Fish Eye 3D are available with a preprogrammed BlueChart g2 Vision data card (page 21).

- Navigation Chart—shows navigation data available on your pre-loaded maps and from supplemental maps, if available. The data includes buoys, lights, cables, depth soundings, marinas, and tide stations in an overhead view (page 6).
- **Perspective 3D**—shows a view from above and behind your boat for a visual navigation aid (page 19).
- Mariner's Eye 3D—shows a detailed, three-dimensional view from above and behind the boat for a visual navigation aid (page 22).
- **Fishing Chart**—removes navigational data from the chart and enhances bottom contours for depth recognition (page 24).
- **Fish Eye 3D**—provides an underwater view that visually represents the sea floor according to the chart's information (page 24).

# **Navigation Chart**

Use the Navigation chart to plan your course, to view map information, and as a navigational aid.

From the Home screen, select Charts > Navigation Chart.

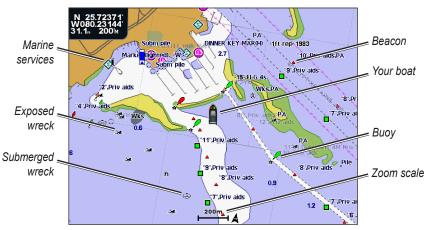

Navigation Chart with BlueChart g2 Vision Data

# Zooming In and Out on the Map

The zoom level is indicated by the scale number at the bottom of the Navigation chart (200m). The bar under the scale number represents that distance on the map.

Complete an action:

- For the GPSMAP 6000 series, press the **Range** (-/+) keys to zoom out and zoom in.
- For the GPSMAP 7000 series, touch the and the buttons to zoom out and zoom in.

## **Chart Symbols**

BlueChart g2 and BlueChart g2 Vision charts use graphic symbols to denote map features, which follow the standards for US and international charts. Some common symbols you might see include, but are not limited to, those shown below.

| Ico       | n Description   | Icon      | Description     | Icon | Description                 |
|-----------|-----------------|-----------|-----------------|------|-----------------------------|
| <b></b>   | Current station | <b>\$</b> | Marine services |      | Overhead photo available    |
| <b>\Q</b> | Information     | ♦         | Tide station    |      | Perspective photo available |

Other features common to most charts include depth contour lines (with deep water represented in white), intertidal zones, spot soundings (as depicted on the original paper chart), navigational aids and symbols, and obstructions and cable areas.

## Navigating to a Point on a Chart

#### **↑** CAUTION

The Auto Guidance feature of the Bluechart g2 Vision data card is based on electronic chart information. That data does not assure obstacle and bottom clearance. Carefully compare the course to all visual sightings and avoid any land, shallow water, or other obstacles that may be in your path.

When using Go To, a direct course and a corrected course may pass over land or shallow water. Use visual sightings and steer to avoid land, shallow water, and other dangerous objects.

**NOTE**: The Fishing chart is available with a preprogrammed BlueChart g2 Vision data card.

- 1. From the Home screen, select **Charts**.
- 2. Select Navigation Chart or Fishing Chart.
- 3. Select where you want to go:
  - For the GPSMAP 6000 series, use the **Rocker** to select the location using the cursor (**\omega**).
  - For the GPSMAP 7000 series, touch the navigation chart to select the location using the cursor ( ).
- 4. Select Navigate To.
- 5. Complete an action:
  - Select **Go To** to navigate directly to the location.
  - Select **Route To** to create a route to the location, including turns.
  - Select **Guide To** to use Auto Guidance (page 27).
- 6. Review the course indicated by the magenta line.

**NOTE**: When using Auto Guidance, a gray line within any part of the magenta line indicates that Auto Guidance cannot calculate part of the Auto Guidance line. This is due to the minimum safe water depth and the minimum safe obstacle height settings (page 59).

7. Follow the magenta line, steering to avoid land, shallow water, and other obstacles.

## **Panning the Navigation or Fishing Chart**

You can pan away from your current location and to other areas on the Navigation chart or the Fishing chart.

**NOTE**: The Fishing chart is available with a preprogrammed BlueChart g2 Vision data card.

- 1. From the Home screen, select **Charts**.
- 2. Select Navigation Chart or Fishing Chart.
- 3. Complete an action:
  - For the GPSMAP 6000 series, use the **Rocker** to pan the map.
  - For the GPSMAP 7000 series, touch and drag the Navigation screen to pan the map.

The position icon ( ) stays at your present location. If the position icon leaves the map when you pan, a small window (inset map) appears on the left of the screen so you can keep track of your present position. The coordinate location of the cursor appears in the upper-left corner of the map, along with the distance and bearing of the cursor from your present location.

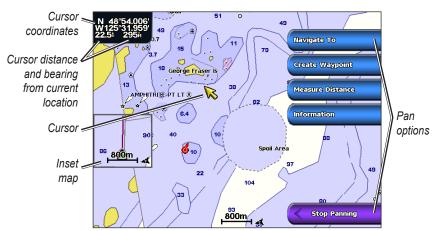

4. Select **Stop Panning** to stop panning and return the screen to your current location.

#### Showing an Inset Map

You can control whether an inset map appears on the Navigation chart or the Fishing chart.

**NOTE**: The Fishing chart is available with a preprogrammed BlueChart g2 Vision data card.

- 1. From the Home screen, select **Charts**.
- 2. Select Navigation Chart or Fishing Chart.
- 3. Select Menu > Chart Setup > Inset Map.
- 4. Complete an action:
  - Select **On** to show an inset map at all times.
  - Select Auto to show an inset map while panning, only when the position icon ( is no longer visible on the screen.

## Viewing Location and Object Information on a Chart

You can view information about a location or an object on the Navigation chart or the Fishing chart.

**NOTE**: The Fishing chart is available with a preprogrammed BlueChart g2 Vision data card.

- 1. From the Home screen, select **Charts**.
- 2. Select Navigation Chart or Fishing Chart.
- 3. Select a location or object.

A list of options appears along the right side of the chart. The options that appear vary based on the location or object you selected.

- 4. Complete an action:
  - Select **Review** to view details of objects in the vicinity of the cursor. (**Review** does not appear if the cursor is not near an object. If the cursor is near only one object, the name of the object appears.)
  - Select **Navigate To** to navigate to the selected location (page 7).
  - Select Create Waypoint to mark a waypoint at the cursor location.
  - Select **Measure Distance** to view the distance and bearing of the object from your current location. The information appears in the upper-left corner of the screen. Select **Set Reference** to measure from a location other than your current location.
  - Select **Information** to view tide (page 46), current (page 47), celestial (page 48), chart notes, or local services information near the cursor.

## **Viewing Additional Object Information**

You can view information about on-screen map items, waypoints, and charts.

**NOTE**: The Fishing chart, Mariner's Eye 3D, and Fish Eye 3D are available with a preprogrammed BlueChart g2 Vision data card.

- 1. From the Home screen, select **Charts**.
- 2. Select a chart or a 3D chart view.
- 3. Select an object.
- 4. Select the button with the name of the item to view the information.

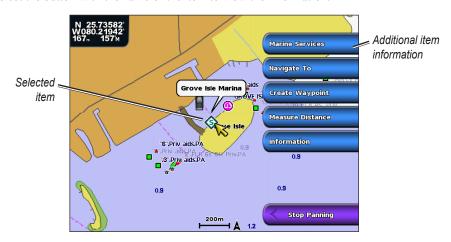

## **Viewing Tide Station Information**

Tide-station information appears on the chart with a tide station icon. You can view a detailed graph for a tide station to help predict the tide level at different times or on different days (page 46).

**NOTE**: The Fishing chart and tide station icons are available with a preprogrammed BlueChart g2 Vision data card.

- 1. From the Home screen, select **Charts**.
- 2. Select Navigation Chart or Fishing Chart.
- 3. Select a tide station icon (�).

  Tide direction and tide level information appear near the icon.
- 4. Complete an action:
  - Select the button with the station name.
  - Select **Review** if more than one item is in the vicinity, and select the button with the station name.

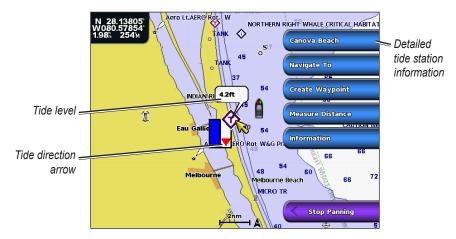

#### **Showing and Configuring Tides and Currents**

You can show tide and current information on the Navigation chart or the Fishing chart.

**NOTE**: The Fishing chart is available with a preprogrammed BlueChart g2 Vision data card.

- 1. From the Home screen, select **Charts**.
- 2. Select Navigation Chart or Fishing Chart.
- 3. Select Menu > Chart Setup > Tides/Currents.
- 4. Complete an action:
  - Select **On** to show current station and tide station indicators on the chart.
  - Select **Animated** to show animated tide station indicators and animated current direction indicators on the chart (page 27).

# **Navigation Chart Appearance**

## **Changing the Map Orientation**

You can set the perspective of the map in the Navigation chart or the Fishing chart.

**NOTE**: The Fishing chart is available with a preprogrammed BlueChart g2 Vision data card.

- 1. From the Home screen, select **Charts**.
- 2. Select Navigation Chart or Fishing Chart.
- 3. Select Menu > Chart Setup > Chart Appearance > Orientation.
- 4. Complete an action:
  - Select **North Up** to set the top of the map to a north heading.
  - Select **Head Up** to set the top of the map according to the heading data received from a heading sensor, also known as the magnetic heading, or to use GPS heading data. The heading line appears vertically on the screen.
  - Select Course Up to set the map so the direction of navigation is always up.

#### Changing the Map Zoom Detail

You can adjust the amount of detail shown on the map, at different zoom levels, for the Navigation Chart or the Fishing Chart.

**NOTE**: The Fishing chart is available with a preprogrammed BlueChart g2 Vision data card.

- 1. From the Home screen, select **Charts**.
- 2. Select Navigation Chart or Fishing Chart.
- 3. Select Menu > Chart Setup > Chart Appearance > Detail.
- 4. Select a level of detail.

#### Selecting a World Map

You can use either a basic world map or satellite imagery on the Navigation chart or the Fishing chart.

**NOTE**: The Fishing chart and satellite imagery are available with a preprogrammed BlueChart g2 Vision data card. The basic world map is available on all GPSMAP 6000/7000 series chartplotters.

- 1. From the Home screen, select **Charts**.
- 2. Select Navigation Chart or Fishing Chart.
- 3. Select Menu > Chart Setup > Chart Appearance.
- 4. Complete an action:
  - Select World Map > Full to show satellite imagery on the chart.
  - Select World Map > Basic to show basic map data on the chart.

#### Showing and Configuring the Heading Line

The heading line is an extension drawn on the map from the bow of the boat in the direction of travel. You can configure the appearance of the heading line for the Navigation chart or the Fishing chart.

**NOTE**: The Fishing chart is available with a preprogrammed BlueChart g2 Vision data card.

- 1. From the Home screen, select **Charts**.
- 2. Select Navigation Chart or Fishing Chart.
- 3. Select Menu > Chart Setup > Chart Appearance > Heading Line.
- 4. Complete an action:
  - Select Distance to set the distance to the end of the heading line. For the GPSMAP 6000 series, use the Rocker or the Numeric Keypad to enter the distance. For the GPSMAP 7000 series, use the on-screen keyboard.
  - Select Time to set the amount of time until you reach the end of the heading line. For the GPSMAP 6000 series, use the Rocker or the Numeric Keypad to enter the time. For the GPSMAP 7000 series, use the on-screen keyboard.
- 5. Select Done.

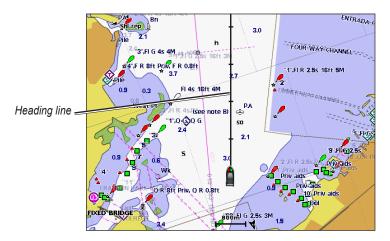

#### **Showing and Configuring Spot Depth Soundings**

On the Navigation Chart, you can turn on spot soundings and set a dangerous depth.

- 1. From the Home screen, select Charts > Navigation Chart > Menu > Chart Setup > Chart Appearance > Spot Depths > On.
- 2. Select Spot Depths > Dangerous.
- 3. Enter the dangerous depth:
  - For the GPSMAP 6000 series, use the **Rocker** or the **Numeric Keypad**.
  - For the GPSMAP 7000 series, use the on-screen keyboard.
- 4. Select Done.

#### **Configuring Depth Shading**

You can customize the appearance of depth shading on the Navigation chart.

**NOTE**: Depth shading is available with a preprogrammed BlueChart g2 Vision data card.

- 1. From the Home screen, select Charts > Navigation Chart > Menu > Chart Setup > Chart Appearance > Safety Shading.
- 2. Select a depth.

Areas with depths shallower than the specified value are shaded in blue, while areas with depths greater than the specified value are shaded in white. The contour is always drawn at, or deeper than, the selected depth.

#### **Showing and Configuring Navaid Symbols**

You can show and configure the appearance of navaid symbols on the Navigation chart or the Fishing chart.

**NOTE**: The Fishing chart is available with a preprogrammed BlueChart g2 Vision data card.

- 1. From the Home screen, select **Charts**.
- 2. Complete an action:
  - Select Navigation Chart > Menu > Chart Setup > Chart Appearance > Symbols.
  - Select Fishing Chart > Menu > Chart Setup > Chart Appearance.
- 3. Complete an action:
  - Select Navaid Size to set the size of the navaid symbols shown on the map. Select a size.
  - Select **Navaid Type** > **NOAA** to show the NOAA navaid symbol set on the map.
  - Select **Navaid Type** > **IALA** to show the IALA navaid symbol set on the map.

#### **Showing Additional Chart Details**

You can show additional information on the Navigation chart.

- 1. From the Home screen, select Charts > Navigation Chart > Menu > Chart Setup > Chart Appearance > Symbols.
- 2. Complete an action:
  - Select Land POIs > On to show land-based points of interest (POIs).
  - Select Light Sectors to show the sector in which a navigational light is visible. Select On to show light sectors at all times, or select Auto to allow the chartplotter to automatically filter out light sectors depending on the zoom level.
  - Select Chart Borders > On to show the area the maps cover when using a BlueChart g2 Vision data card.
  - Select **Photo Points** > **On** to show camera icons when using a BlueChart g2 Vision data card. This enables you to view aerial photos of landmarks (page 26).

#### **Showing Marine Service Points**

From the Home screen, select Charts > Navigation Chart > Menu > Chart Setup > Service Points > On.

#### **Showing and Configuring Roses**

On the Navigation chart or the Fishing chart, you can show a compass rose around your boat, indicating compass direction. True wind direction or apparent wind direction appears if the chartplotter is connected to a compatible marine wind sensor.

**NOTE**: The Fishing chart is available with a preprogrammed BlueChart g2 Vision data card.

- 1. From the Home screen, select **Charts**.
- 2. Select Navigation Chart or Fishing Chart.
- 3. Select Menu > Chart Setup > Roses.
- 4. Select a type of rose (Compass, True Wind, or Apparent Wind).

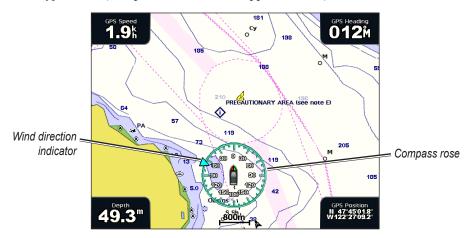

#### **Showing Other Vessels**

See "Configuring the Appearance of Other Vessels" (page 66).

#### **Showing and Configuring Data Bars**

See "Data Bars" (page 62).

#### **Using Waypoints**

See "Waypoints" (page 34).

#### **Using Tracks**

See "Tracks" (page 39).

# **Automatic Identification System**

The Automatic Identification System (AIS) enables you to identify and track other vessels.

#### **About AIS**

AIS alerts you to area traffic. When connected to an external AIS device, the chartplotter can show some AIS information about other vessels that are within range, that are equipped with a transponder, and that are actively transmitting AIS information. The information reported for each vessel includes the Maritime Mobile Service Identity (MMSI), the location, the GPS speed, the GPS heading, the time that has elapsed since the last position of the vessel was reported, the nearest approach, and the time to the nearest approach.

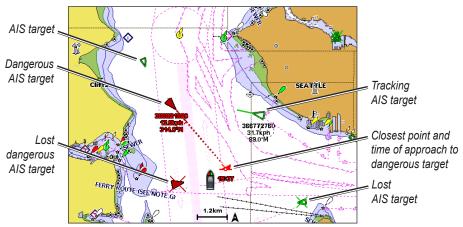

AIS Targeting on the Navigation Chart

## **AIS Targeting Symbols**

| Symbol      | Description                                                                                                    |
|-------------|----------------------------------------------------------------------------------------------------|
| <b>&gt;</b> | AIS vessel. The vessel is reporting AIS information. The direction in which the triangle is pointing indicates the direction in which the AIS vessel is moving.                                                                                                    |
|             | Target has been selected.                                                                                                    |
|             | Target has been activated. The target appears larger on the chart. A green line attached to the target indicates the heading of the target. The MMSI, speed, and direction of the vessel appear beneath the target, if the details setting has been set to Show (page 17). If the AIS transmission from the vessel is lost, a message banner appears.                                                                                                    |
| ×           | Target has been lost. A green <b>X</b> indicates that the AIS transmission from the vessel has been lost, and the chartplotter displays a message banner asking whether the vessel should continue to be tracked. If you discontinue vessel tracking, the lost target symbol disappears from the chart or the 3D chart view.                                                                                                    |
|             | Dangerous target in range. The target flashes while an alarm sounds and a message banner appears. After the alarm has been acknowledged, a solid red triangle with a red line attached to it indicates the location and the heading of the target. If the safe-zone collision alarm has been set to Off, the target flashes, but the audible alarm does not sound and the alarm banner does not appear (page 18). If the AIS transmission from the vessel is lost, a message banner appears. |
| <b>≥</b>    | The location of this symbol indicates the closest point of approach to a dangerous target, and the numbers near the symbol indicate the time to the closest point of approach to that target.                                                                                                    |
| ×           | Dangerous target has been lost. A red <b>X</b> indicates that the AIS transmission from the vessel has been lost, and the chartplotter displays a message banner asking whether the vessel should continue to be tracked. If you discontinue vessel tracking, the lost dangerous target symbol disappears from the chart or the 3D chart view.                                                                                                    |

#### **Heading and Projected Course of Activated AIS Targets**

When heading and course over ground information are provided by an activated AIS target, the heading of the target appears on a chart as a solid line attached to the AIS target symbol. A heading line does not appear on a 3D chart view.

The projected course of an activated AIS target appears as a dashed line on a chart or a 3D chart view. The length of the projected course line is based on the value of the projected heading setting (page 17). If an an activated AIS target is not transmitting speed information, or if the vessel is not moving, a projected course line does not appear. Changes in the speed, course over ground, or rate of turn information transmitted by the vessel can impact the calculation of the projected course line.

When course over ground, heading, and rate of turn information are provided by an activated AIS target, the projected course of the target is calculated based on the course over ground and the rate of turn information. The direction in which the target is turning, which is also based on the rate of turn information, is indicated by the direction of the barb at the end of the heading line. The length of the barb does not change.

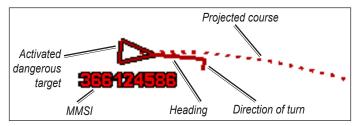

Target with Course over Ground, Heading, and Rate of Turn

When course over ground and heading information are provided by an activated AIS target, but rate of turn information is not provided, the projected course of the target is calculated based on the course over ground information.

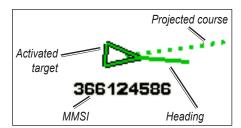

Target with Course over Ground and Heading

#### **Turning Off AIS Reception**

AIS signal reception is turned on by default.

From the Home screen, select **Configure** > **Other Vessels** > **AIS** > **Off**.

All AIS functionality on all charts and on all 3D chart views is disabled. This includes AIS vessel targeting and tracking, collision alarms that result from AIS vessel targeting and tracking, and the display of information about AIS vessels.

#### Showing AIS and MARPA Vessels on a Chart or on a 3D Chart View

AIS requires the use of an external AIS device and active transponder signals from other vessels. Mini Automatic Radar Plotting Aid (MARPA) functionality works with radar (page 77).

You can configure how other vessels appear on a chart or on a 3D chart view. The display range and MARPA settings configured for one chart or one 3D chart view are applied only to that chart or to that 3D chart view. The details, projected heading, and trails settings configured for one chart or one 3D chart view are applied to all charts and to all 3D chart views.

**NOTE**: The Fishing chart and Mariner's Eye 3D are available with a preprogrammed BlueChart g2 Vision data card.

- 1. From the Home screen, select **Charts**.
- 2. Select Navigation Chart, Fishing Chart, Perspective 3D, or Mariner's Eye 3D.
- 3. Select Menu > Other Vessels > Display Setup.
- 4. Complete an action:
  - Select Display Range to indicate the distance from your location in which AIS vessels appear.
     Select a distance.
  - Select **MARPA** > **Show** to show MARPA-tagged vessels.
  - Select **Details** > **Show** to show details about AIS-activated and MARPA-tagged vessels.
  - Select Proj. Heading to set the projected heading time for AIS-activated and MARPA-tagged vessels. For the GPSMAP 6000 series, use the Rocker or the Numeric Keypad to enter the time. For the GPSMAP 7000 series, use the on-screen keyboard. Select Done.
  - Select **Trails** to show the tracks of AIS vessels. Select the length of the track that appears using a trail.

#### Activating a Target for an AIS Vessel

**NOTE**: The Fishing chart and Mariner's Eye 3D are available with a preprogrammed BlueChart g2 Vision data card.

- 1. From the Home screen, select **Charts**.
- 2. Select Navigation Chart, Fishing Chart, Perspective 3D, or Mariner's Eye 3D.
- 3. Complete an action:
  - For the GPSMAP 6000 series, use the **Rocker** to select an AIS vessel.
  - For the GPSMAP 7000 series, touch an AIS vessel.
- 4. Select AIS Vessel > Activate Target.

## Viewing Information about a Targeted AIS Vessel

You can view the AIS signal status, MMSI, GPS speed, GPS heading, and other information that is reported about a targeted AIS vessel.

- 1. From the Home screen, select **Charts**.
- 2. Select Navigation Chart, Fishing Chart, Perspective 3D, or Mariner's Eye 3D.
- 3. Complete an action:
  - For the GPSMAP 6000 series, use the **Rocker** to select an AIS vessel.
  - For the GPSMAP 7000 series, touch an AIS vessel.
- 4 Select AIS Vessel

#### **Deactivating a Target for an AIS Vessel**

**NOTE**: The Fishing chart and Mariner's Eye 3D are available with a preprogrammed BlueChart g2 Vision data card.

- 1. From the Home screen, select **Charts**.
- 2. Select Navigation Chart, Fishing Chart, Perspective 3D, or Mariner's Eye 3D.
- 3. Complete an action:
  - For the GPSMAP 6000 series, use the **Rocker** to select the AIS vessel.
  - For the GPSMAP 7000 series, touch the AIS vessel.
- 4. Select AIS Vessel > Deactivate.

#### Setting the Safe-zone Collision Alarm

The safe-zone collision alarm is used only with AIS and MARPA. MARPA functionality works with radar (page 77). The safe zone is used for collision avoidance, and can be customized. All safe-zone collision alarm settings are applied to all charts, to all 3D chart views, to all radar modes, and to the Radar Overlay.

- 1. From the Home screen, select Configure > Other Vessels > Collision Alarm > On.
  - A message banner appears and an alarm sounds when a MARPA-tagged object or an AIS-activated vessel enters the safe-zone ring around your boat. The object is also labeled as dangerous on the screen. The **Off** setting disables the message banner and the audible alarm, but the object is still labeled as dangerous on the screen.
- 2. Select **Range** to set the measured radius of the safe-zone ring to a specified distance from 500 ft. to 2.0 nm (or from 150 m to 3.0 km, or from 500 ft. to 2.0 mi.).
- Select a distance.
- 4. Select **Time To** to sound an alarm if AIS or MARPA determines that a target will intersect the safe zone within the defined time interval (ranging from 1 to 24 minutes).
- Select a time.

#### Viewing a List of AIS and MARPA Threats

**NOTE**: The Fishing chart and Mariner's Eye 3D are available with a preprogrammed BlueChart g2 Vision data card.

- 1. From the Home screen, select **Charts**.
- 2. Select Navigation Chart, Fishing Chart, Perspective 3D, or Mariner's Eye 3D.
- 3. Select Menu > Other Vessels > List > Show.
- 4. Select the type of threats to include in the list (**All Threats**, **MARPA** threats only, or **AIS** threats only).

#### Making a Call to an AIS Target

See "Making an Individual Routine Call to an AIS Target (page 113).

# **Perspective 3D**

Perspective 3D provides a view from above and behind the boat (according to your course) and provides a visual navigation aid. This view is helpful when navigating tricky shoals, reefs, bridges, or channels, and is beneficial when trying to identify entry and exit routes in unfamiliar harbors or anchorages.

From the Home screen, select Charts > Perspective 3D.

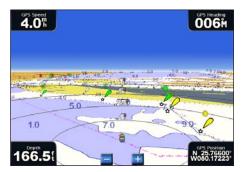

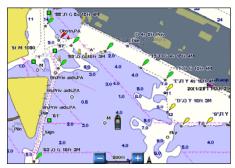

Perspective 3D

**Navigation Chart** 

## Adjusting the View

- Move the view closer to your boat and lower to the water:
  - For the GPSMAP 6000 series, press the **Range** (+) key.
  - For the GPSMAP 7000 series, touch the 🛨 button.
- Move the view away from the boat:
  - For the GPSMAP 6000 series, press the **Range** (-) key.
  - For the GPSMAP 7000 series, touch the button.

The scale (35%) is momentarily indicated at the bottom of the screen.

# **Viewing Details about Navaids**

From the Navigation chart, the Fishing chart, Perspective 3D, or Mariner's Eye 3D, you can view details about various types of navigation aids, including beacons, lights, and obstructions.

**NOTE**: The Fishing chart and Mariner's Eye 3D are available with a preprogrammed BlueChart g2 Vision data card.

- 1. From the Home screen, select **Charts**.
- 2. Select Navigation Chart, Fishing Chart, Perspective 3D, or Mariner's Eye 3D.
- 3. Complete an action:
  - For the GPSMAP 6000 series, use the **Rocker** to select a navaid with the cursor (**\overline{k}**).
  - For the GPSMAP 7000 series, use the touchscreen to select a navaid with the cursor ( ). An option describing the navaid appears, such as **Beacon** or **Light**.
- 4. Select an option for the navaid.

## **Perspective 3D Chart Appearance**

#### **Showing Range Rings**

The range rings help you to visualize distances on Perspective 3D or Mariner's Eye 3D.

**NOTE**: Mariner's Eye 3D is available with a preprogrammed BlueChart g2 Vision data card.

- 1. From the Home screen, select **Charts**.
- 2. Select Perspective 3D or Mariner's Eye 3D.
- 3. Select Menu > Chart Appearance > Range Rings > On.

#### Selecting a Lane Width

You can indicate the width of the navigation lane appearing in Perspective 3D or Mariner's Eye 3D.

**NOTE**: Mariner's Eye 3D is available with a preprogrammed BlueChart g2 Vision data card.

- 1. From the Home screen, select **Charts**.
- 2. Select Perspective 3D or Mariner's Eye 3D.
- 3. Select Menu > Chart Appearance > Lane Width.
- 4. Complete an action:
  - For the GPSMAP 6000 series, use the **Rocker** or the **Numeric Keypad** to enter the width.
  - For the GPSMAP 7000 series, use the on-screen keyboard to enter the width.
- Select Done.

#### **Showing Surface Radar**

The chartplotter must be connected to a marine radar to show surface radar.

In Perspective 3D or Mariner's Eye 3D, you can show radar returns from the surface of the water.

**NOTE**: Mariner's Eye 3D is available with a preprogrammed BlueChart g2 Vision data card.

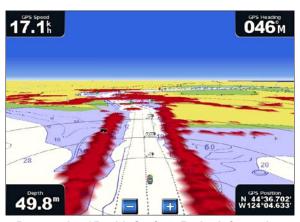

Perspective 3D with Surface Radar Information

- 1. From the Home screen, select **Charts**.
- 2. Select Perspective 3D or Mariner's Eye 3D.
- 3. Select Menu > Surface Radar > On.

#### **Showing Other Vessels**

See "Configuring the Appearance of Other Vessels" (page 66).

#### **Showing and Configuring Data Bars**

See "Data Bars" (page 62).

## **Using Waypoints and Tracks**

See "Waypoints" (page 34) or "Tracks" (page 39).

# Radar Overlay

When you connect your chartplotter to an optional Garmin marine radar, you can use Radar Overlay to overlay radar information on the Navigation chart or on the Fishing Chart (page 83).

# BlueChart g2 Vision

An optional, preprogrammed BlueChart g2 Vision data card allows you to get the most out of your chartplotter. In addition to detailed marine charting, BlueChart g2 Vision has the following features:

- Mariner's Eye 3D—provides a view from above and behind the boat for a three-dimensional navigation aid. The BlueChart g2 Vision Mariner's Eye 3D is more detailed than the pre-loaded data (page 22).
- **Fish Eye 3D**—provides an underwater, three-dimensional view that visually represents the sea floor according to the information on the chart (page 24).
- **Fishing Charts**—shows the chart with enhanced bottom contours and without navigational data. This chart works well for offshore deep-sea fishing (page 24).
- **High Resolution Satellite Imagery**—provides high-resolution satellite images for a realistic view of the land and water on the Navigation chart (page 25).
- **Aerial Photos**—shows marinas and other navigationally significant aerial photos to help you visualize your surroundings (page 26).
- **Detailed Roads and POI data**—shows roads, restaurants, and other points of interest (POIs) along the shore (page 27).
- **Auto Guidance**—uses specified safe depth, safe height, and chart data to determine the best course to your destination (page 27).

# BlueChart g2 Vision Data Cards

#### **NOTICE**

BlueChart g2 Vision data cards are not waterproof. When you are not using the card, keep it in the original packaging for safekeeping and store it away from exposure to sun and rain to prevent damage to the card.

BlueChart g2 Vision data cards are susceptible to damage from static electricity. In low-humidity environments, you should ground yourself on a large metal object before handling the card to prevent damage to the card.

You can share BlueChart g2 Vision cartography data from a data card inserted in one GPSMAP 6000 or GPSMAP 7000 series chartplotter with every GPSMAP 4000 series, 5000 series, 6000 series, and 7000 series chartplotter connected to the Garmin Marine Network (page 116). BlueChart g2 Vision cartography is compatible only with GPSMAP 4000 series and later chartplotters. Previous Garmin Marine Network-compatible chartplotter models (such as the GPSMAP 3000 Series) can be connected to your network, but they cannot share BlueChart g2 Vision data.

You cannot transfer BlueChart g2 Vision data from the data card to your computer for backup or viewing purposes. You can use the data card only on BlueChart g2 Vision-compatible Garmin GPS units.

You can insert or remove a BlueChart g2 Vision data card while your chartplotter is on or off (page 4).

# Mariner's Eye 3D

A BlueChart g2 Vision data card offers Mariner's Eye 3D, which provides a detailed, three-dimensional view from above and behind the boat (according to your course) and provides a visual navigation aid. This view is helpful when navigating tricky shoals, reefs, bridges, or channels, and when trying to identify entry and exit routes in unfamiliar harbors or anchorages.

From the Home screen, select Charts > Mariner's Eye 3D.

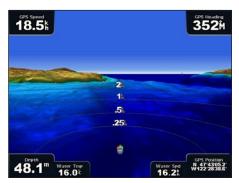

18.5k 352M 47.6<sup>m</sup> tunggint 2km 14.7.6<sup>m</sup> tunggint 2km 14.7.6<sup>m</sup> tun

Mariner's Eye 3D with Range Rings

**Navigation Chart** 

## **Adjusting the View**

See "Adjusting the View" (page 19).

## **Viewing Details about Navaids**

See "Viewing Details about Navaids" (page 19).

# Mariner's Eye 3D Chart Appearance

#### **Customizing the Appearance of 3D Terrain**

You can select how chart data appears over 3D terrain.

- 1. From the Home screen, select Charts > Mariner's Eye 3D > Menu > Chart Appearance > Style.
- 2. Complete an action:
  - Select **Classic** to use color schemes to indicate 3D terrain.
  - Select **Charts** to provide chart information in a 3D view.
  - Select **Photos** to provide satellite imagery and chart information in a 3D view.

#### **Showing or Hiding Hazard Colors**

- 1. From the Home screen, select Charts > Mariner's Eye 3D > Menu > Chart Appearance > Hazard Colors.
- 2. Complete an action:
  - Select **On** to view shallow water and land with a color scale. Blue indicates deep water, yellow is shallow water, and red is very shallow water.
  - Select **Off** to view the land as seen from the water.

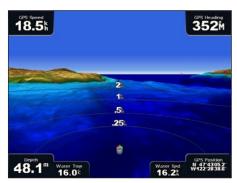

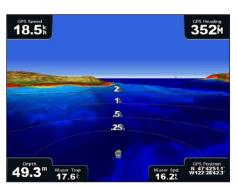

Mariner's Eye 3D, Hazard Colors Off

Mariner's Eye 3D, Hazard Colors On

#### **Showing Range Rings**

See "Showing Range Rings" (page 20).

#### Selecting a Safe Depth

You can set the appearance of a safe depth for Mariner's Eye 3D.

**NOTE**: This setting effects only the appearance of hazard colors in Mariner's Eye 3D. It does not effect the safe water depth Auto Guidance setting (page 59) or the sonar shallow water alarm setting (page 105).

- 1. From the Home screen, select Charts > Mariner's Eye 3D > Menu > Chart Appearance > Safe Depth.
- 2. Complete an action:
  - For the GPSMAP 6000 series, use the **Rocker** or the **Numeric Keypad** to enter the depth.
  - For the GPSMAP 7000 series, use the on-screen keyboard to enter the depth.
- 3. Select **Done**.

#### Selecting a Lane Width

See "Selecting a Lane Width" (page 20).

#### **Showing Other Vessels**

See "Configuring the Appearance of Other Vessels" (page 66).

#### **Showing Surface Radar**

See "Showing Surface Radar" (page 20).

#### **Showing and Configuring Data Bars**

See "Data Bars" (page 62).

#### **Using Waypoints and Tracks**

See "Waypoints" (page 34) or "Tracks" (page 39).

# Fish Eye 3D

Using the depth contour lines of the BlueChart g2 Vision cartography, Fish Eye 3D provides an underwater view of the sea floor or lake bottom.

Suspended targets (such as fish) are indicated by red, green, and yellow spheres. Red indicates the largest targets and green indicates the smallest.

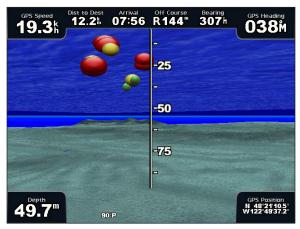

Fish Eye 3D

## **Adjusting the View**

See "Adjusting the View" (page 19).

## Fish Eye 3D Chart Appearance

## Indicating the Direction of the Fish Eye 3-D Chart View

- 1. From the Home screen, select Charts > Fish Eye 3D > Menu > View.
- 2. Select Fore, Aft, Port, or Starboard.

#### Showing a Sonar Cone on the Chart

You can show a cone that indicates the area covered by your transducer.

From the Home screen, select Charts > Fish Eye 3D > Menu > Sonar Cone > On.

#### **Showing Suspended Targets**

From the Home screen, select Charts > Fish Eye 3D > Menu > Fish Symbols > On.

#### **Showing Tracks**

From the Home screen, select Charts > Fish Eye 3D > Menu > Tracks > On.

#### **Showing Data Bars**

See "Data Bars" (page 62).

# **Fishing Chart**

Use the Fishing chart for a detailed view of the bottom contours and depth soundings on the chart.

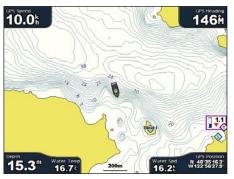

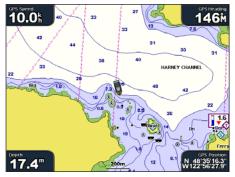

**Fishing Chart** 

**Navigation Chart** 

The Fishing chart uses detailed bathymetric data on a preprogrammed BlueChart g2 Vision data card, and is best for offshore deep-sea fishing.

## **Fishing Chart Appearance**

#### **Using Waypoints**

See "Waypoints" (page 34).

## **Using Tracks**

See "Tracks" (page 39).

## **Showing Other Vessels**

See "Configuring the Appearance of Other Vessels" (page 66).

#### **Showing Navaids**

From the Home screen, select Charts > Fishing Chart > Menu > Navaids > On.

#### **Showing Data Bars**

See "Data Bars" (page 62).

# **Showing Satellite Imagery on the Navigation Chart**

You can overlay high-resolution satellite images on the land, on the sea, or on both portions of the Navigation chart when using a preprogrammed BlueChart g2 Vision data card.

**NOTE**: When enabled, the high-resolution satellite images are only present at lower zoom levels. If you cannot see the high-resolution images in your BlueChart g2 Vision region, you can zoom in further by selecting the **Range** (+) key (GPSMAP 6000 series) or the + button (GPSMAP 7000 series). You also can set the detail level higher by changing the map zoom detail (page 11).

- 1. From the Home screen, select Navigation Chart > Menu > Chart Setup > Photos.
- 2. Complete an action:
  - Select Land Only to show standard chart information on the water, with photos overlaying the land.
  - Select **Photo Map** to show photos on both the water and the land at a specified opacity. Select and hold **Up** or **Down** to adjust the photo opacity. The higher you set the percentage, the more the satellite photos cover both land and water.

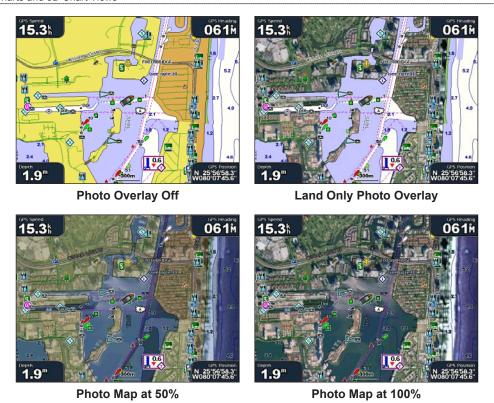

# **Viewing Aerial Photos of Landmarks**

Before you can view aerial photos on the Navigation chart, you must turn on the Photo Points setting (page 13).

Preprogrammed BlueChart g2 Vision data cards contain aerial photographs of many landmarks, marinas, and harbors. Use these photos to help orient yourself to your surroundings or to acquaint yourself with a marina or harbor prior to arrival.

- 1. From Home screen, select Charts > Navigation Chart.
- 2. Select a camera icon.
  - A standard camera icon ( indicates an overhead photo.
  - A camera icon with a cone ( indicates a perspective photo. The photo was taken from the location of the camera, pointed in the direction of the cone.
- 3. Select Review > Aerial Photo.

**NOTE**: Press the Range (-/+) keys (GPSMAP 6000 series) or touch or touch (GPSMAP 7000 series), to zoom out and in while viewing the aerial photo on the full screen.

**Station** 

## **Animated Tide and Current Indicators**

You can view animated tide station and current direction indicators on the Navigation chart or the Fishing chart. To do so, tide station and current direction information must be available in your preloaded map or BlueChart g2 Vision region. You must also select the Animated value for the Tides/Currents setting (page 10).

An indicator for a tide station appears on the chart as a vertical bar graph with an arrow. A red arrow pointing downward indicates a falling tide, and a blue arrow pointing upward indicates a rising tide. When you move the cursor over the tide station indicator, the height of the tide at the station appears above the station indicator.

Current direction indicators appear as arrows on the chart. The direction of each arrow indicates the direction of the current at a specific location on the chart. The color of the current arrow indicates the range of speed of the current at that location. When you move the cursor over the current direction indicator, the specific speed of the current at the location appears above the direction indicator.

| Direction Indicator | Color  | Current Speed<br>Range |
|---------------------|--------|------------------------|
| <u>~</u>            | Yellow | 0 to 1 knot            |
|                     | Orange | 1 to 2 knots           |
| <b>*</b>            | Red    | 2 or more knots        |

## **Viewing Current Station Information**

See "Current Information" (page 47).

## **Detailed Road and POI Data**

BlueChart g2 Vision contains detailed road and POI data, which includes highly detailed coastal roads and points of interest (POIs) such as restaurants, lodging, local attractions, and more.

# Searching for and Navigating to POIs

See "Where To?" (page 42).

# **Auto Guidance**

Auto Guidance automatically creates and suggests the best path to a destination, based on available BlueChart g2 Vision chart information. Auto Guidance is available when you navigate to a destination using Guide To (page 33).

# **Configuring Auto Guidance Settings**

See "Auto Guidance Line Configurations" (page 59).

## **Combinations**

## **About the Combinations Screen**

The Combinations screen shows a combination of different screens at the same time. The number of options available on the Combinations screen depends on the optional network devices you have connected to your chartplotter, and whether you are using an optional BlueChart g2 Vision data card. You can combine up to three screens in the GPSMAP 6000 series and up to four screens in the GPSMAP 7000 series. After you select a combination, you can customize it.

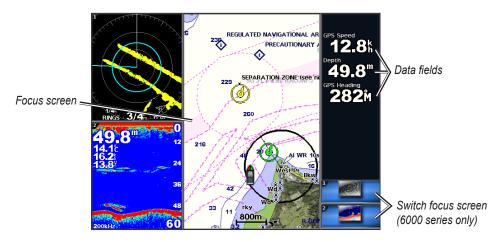

# **Combinations Screen Configuration**

## **Selecting a Combination**

- 1. From the Home screen, select **Combinations**.
- 2 Select a combination

# **Customizing the Combinations Screen**

**NOTE**: You can choose from only the options available to your chartplotter. To increase the number of screens available, use a BlueChart g2 Vision data card or add network devices such as sonar and radar.

- 1. From the Home screen, select **Combinations**.
- 2. Select a combination.
- 3. Select Menu > Change Combination.
- 4. Complete an action:
  - Select **Functions** to select the number of combination screens. Select a number.
  - Select Layout > Vert. to arrange the screens in a vertical layout.
  - Select **Layout** > **Horiz.** to arrange the screens in a horizontal layout.
  - Select **Data Bar** > **On** to show the horizontal bar that contains the data fields.
  - Select a numbered option, such as **1. Nav Chart** or **2. Sonar** in the image below, to change the type of information shown in the corresponding screen.

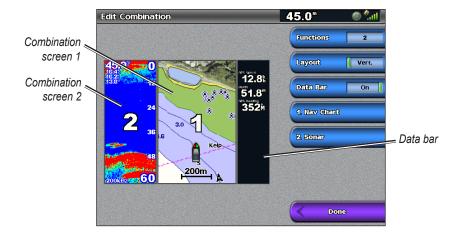

5. Select Done.

## Adding a Data Field

The Combinations screen can display up to six data fields in the GPSMAP 6000 series, and up to eight data fields in the GPSMAP 7000 series.

- 1. From the Home screen, select **Combinations**.
- 2. Select a combination.
- 3. Select an unused data field.
- Select the type of data shown in the field.
   Available data options vary, based on the chartplotter and network configuration.

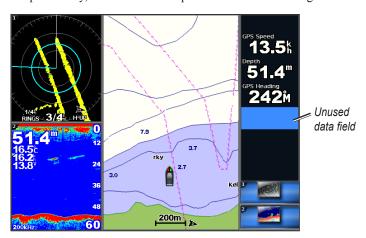

# Removing a Data Field

- 1. From the Home screen, select **Combinations**.
- 2. Select a combination.
- 3. Select a data field that contains data.
- 4. Select None.

## **Editing a Data Field**

- 1. From the Home screen, select **Combinations**.
- 2. Select a combination.
- 3. Select a data field.
- 4. Select the type of data shown in the field.

Available data options vary based on the chartplotter and network configuration.

## **Viewing Instrumentation Data**

You can view engine gauges or fuel gauges in a combinations screen.

- 1. From the Home screen, select **Combinations**.
- 2. Select a combination.
- 3. Select Menu > Change Combination.
- 4. Select a numbered option.
- 5. Complete an action to show gauges in a combinations screen:
  - Select **Instrumentation** > **Engine** > **Done** to show engine gauges.
  - Select **Instrumentation** > **Fuel** > **Done** to show fuel gauges.

## **Cycling Through Instrumentation Screens**

- 1. From the Home screen, select **Combinations**.
- 2. Select a combination that contains a screen with instrumentation data.
- 3. Complete an action:
  - For the GPSMAP 6000 series, select the icon in the lower-right corner that represents the gauge screen you want to cycle through.
  - For the GPSMAP 7000 series, select the left and right arrows beneath the gauge.

The chartplotter displays the next fuel gauge screen or engine gauge screen.

4. Repeat step 3 to cycle through all the gauge screens.

# **Customizing Instrumentation Data**

See "Engine Gauges" (page 51) or "Fuel Gauges" (page 53).

# Focusing on a Screen

The largest screen in a combinations screen is called the focus screen. In the GPSMAP 6000 series, you can switch the content that appears in the focus screen.

- 1. From the Home screen, select **Combinations**.
- Select a combination.
- 3. Select the icon in the lower-right corner that represents the screen you want to view in the focus screen.

# **Using Full-screen View**

You can view the content of any combination screen on the full chartplotter screen.

**NOTE**: For the GPSMAP 6000 series, the combination screen must be in the focus screen before it can be viewed on the full chartplotter screen.

- 1. From the Home screen, select **Combinations**.
- 2. Select a combination.
- 3. For the GPSMAP 6000 series, ensure that the combination screen you want to view on the full chartplotter screen is in the focus screen. If it is not, select the icon in the lower-right corner that represents the screen you want to view on the full chartplotter screen.
- 4. Complete an action to view the full chartplotter screen:
  - For the GPSMAP 6000 series, use the **Rocker** to pan the focus screen.
  - For the GPSMAP 7000 series, touch a combination screen.
- 5. Complete an action to return to the Combinations screen:
  - From a Radar screen, select **Stop Pointing**.
  - From a chart screen, select **Stop Panning**.
  - From a sonar or video screen, select **Back**.

# **Navigation**

# **Basic Navigation Questions**

| Question                                                                                                    | Answer                                                                                                    |
|----------------------------------------------------------------------------------------------------|----------------------------------------------------------------------------------------------------|
| How do I make the chartplotter point me in the direction in which I want to go (bearing)?                                                             | Navigate using Go To. See "Setting and Following a Direct Course Using Go To" (page 32).                                                       |
| How do I make the device guide me along a straight line (minimizing cross track) to a location using the shortest distance from the present location? | Build a single-leg route and navigate it using Route To (page 35).                                                                             |
| How do I make the device guide me to a location while avoiding obstacles?                                                                             | Build a multi-leg route and navigate it using Route To. See "Creating and Navigating a Route from Your Present Location" (page 34).            |
| How do I make the device steer my automatic pilot?                                                                                                    | Navigate using Route To (page 35).                                                                                                    |
| Can the device create a path for me?                                                                                                    | If you have a BlueChart g2 Vision data card, navigate using Auto Guidance. See "Setting and Following a Course Using Auto Guidance" (page 32). |
| How do I change the Auto Guidance settings for my boat?                                                                                               | See "Auto Guidance Line Configurations" (page 59).                                                                                             |

# **Navigation with a Chartplotter**

To navigate using a GPSMAP 6000 or 7000 series chartplotter, you must first choose a destination, set a course or create a route, and follow the course or route. You can follow the course or the route on the Navigation chart, the Fishing chart, Perspective 3D, or Mariner's Eye 3D.

**NOTE**: The Fishing chart and Mariner's Eye 3D are available with a preprogrammed BlueChart g2 Vision data card.

## **Destinations**

You can select destinations using various charts and 3D chart views, or you can select a destination using the Where To? feature.

#### **Selecting a Destination Using the Navigation Chart**

- 1. From the Home screen, select Charts > Navigation Chart.
- 2. Select where you want to go:
  - For the GPSMAP 6000 series, use the **Rocker** to select the destination using the cursor ().
  - For the GPSMAP 7000 series, touch the navigation chart to select the destination using the cursor ((a)).

#### Selecting a Destination Using Where To?

- 1. From the Home screen, select **Where To?**.
- 2. Complete an action:
  - Select **Waypoints** to view a list of preloaded locations and locations you marked previously (page 34).
  - Select **Routes** to view a list of routes you saved previously (page 35).
  - Select **Tracks** to view a list of recorded tracks (page 39).

- Select **Offshore Services** to view a list of marinas and other offshore points of interest, listed by name (page 42).
- Select **Search by Name** to search waypoints, routes, tracks, and offshore points of interest by name (page 43).
- 3. Select a destination.

#### Courses

You can set and follow a course to a destination using one of three methods: Go To, Route To, or Guide To.

- **Go To**—takes you directly to the destination.
- **Route To**—creates a route from your location to a destination, allowing you to add turns along the way.
- **Guide To**—uses BlueChart g2 Vision chart data to suggest the best path to your destination using Auto Guidance. You must be using a BlueChart g2 Vision data card for this option to appear.

## Setting and Following a Direct Course Using Go To

## **⚠** CAUTION

When using Go To, a direct course and a corrected course may pass over land or shallow water. Use visual sightings and steer to avoid land, shallow water, and other dangerous objects.

You can set and follow a direct course from your current location to a selected destination.

- 1. Select a destination using a chart or Where To? (page 32).
- 2. Select Navigate To > Go To.

A magenta line appears. In the center or the magenta line is a thinner purple line that represents the corrected course from your current location to the destination. The corrected course is dynamic, and it moves with your boat when you are off course.

3. Follow the magenta line, steering to avoid land, shallow water, and other obstacles.

**NOTE**: If you are off course, follow the purple line (corrected course) to go to your destination, or steer back to the magenta line (direct course).

#### Creating and Following a New Route Using Route To

See "Creating and Navigating a Route from Your Present Location" (page 35).

#### Following a Saved Route Using Route To

See "Browsing for and Navigating a Saved Route" (page 44).

#### Setting and Following a Course Using Auto Guidance

#### **⚠** CAUTION

The Auto Guidance feature of the BlueChart g2 Vision data card is based on electronic chart information. That data does not assure obstacle and bottom clearance. Carefully compare the course to all visual sightings and avoid any land, shallow water, or other obstacles that may be in your path.

- 1. Select a destination using a chart or Where To? (page 32).
- 2. Select Navigate To > Guide To.

- 3. Review the course indicated by the magenta Auto Guidance line.
  - **NOTE**: A gray line within any part of the magenta line indicates that Auto Guidance cannot calculate part of the Auto Guidance line. This is due to the minimum safe water depth and the minimum safe obstacle height settings (page 59).
- 4 Follow the magenta line, steering to avoid land, shallow water, and other obstacles.

# **Waypoints**

You can store up to 5000 waypoints with a user-defined name, symbol, depth, water temperature, and comment for each waypoint.

# **Marking Your Present Location as a Waypoint**

From the Home screen, select Mark.

# **Creating a Waypoint at a Different Location**

- From the Home screen, select Information > User Data > Waypoints > New Waypoint >
   Move.
- 2. Indicate the location of the waypoint:
  - Select Use Chart to move the waypoint while viewing a chart. For the GPSMAP 6000 series, use the Rocker to select a new location on the chart. For the GPSMAP 7000 series, touch a new location on the chart. Select Move Waypoint.
  - Select Enter Position to move the waypoint using coordinates. For the GPSMAP 6000 series, use the Rocker to enter the coordinates of the new location. For the GPSMAP 7000 series, use the on-screen keyboard. Select Done.

# Marking and Navigating to an MOB Location

When you mark a waypoint, you can designate it as a man overboard (MOB) location.

From any screen, select Mark > Man Overboard.

An international MOB symbol marks the active MOB point and the chartplotter sets a course back to the marked location using the Go To feature.

# Viewing a List of all Waypoints

From the Home screen, select **Information** > **User Data** > **Waypoints**.

# **Editing a Saved Waypoint**

- 1. From the Home screen, select **Information** > **User Data** > **Waypoints**.
- 2. Select a waypoint.
- 3. Select **Review** > **Edit**.
- 4. Complete an action:
  - Select **Name**. For the GPSMAP 6000 series, use the **Rocker** to change the name. For the GPSMAP 7000 series, use the on-screen keyboard. Select **Done**.
  - Select Symbol. Select a new symbol.
  - Select **Depth**. For the GPSMAP 6000 series, use the **Rocker** or the **Numeric Keypad** to change the depth. For the GPSMAP 7000 series, use the on-screen keyboard. Select **Done**.

- Select Water Temp. For the GPSMAP 6000 series, use the Rocker or the Numeric Keypad
  to change the water temperature. For the GPSMAP 7000 series, use the on-screen keyboard.
  Select Done.
- Select **Comment**. For the GPSMAP 6000 series, use the **Rocker** to change the comment. For the GPSMAP 7000 series, use the on-screen keyboard. Select **Done**.

# Moving a Saved Waypoint

- 1. From the Home screen, select **Information** > **User Data** > **Waypoints**.
- 2. Select a waypoint.
- 3. Select **Review** > **Move**.
- 4. Indicate a new location for the waypoint:
  - Select Use Chart to move the waypoint while viewing a chart. For the GPSMAP 6000 series, use the Rocker to select a new location on the chart. For the GPSMAP 7000 series, touch a new location on the chart. Select Move Waypoint.
  - Select Enter Position to move the waypoint using coordinates. For the GPSMAP 6000 series, use the Rocker to enter the coordinates of the new location. For the GPSMAP 7000 series, use the on-screen keyboard. Select Done.

# Deleting a Waypoint or an MOB

You can delete a waypoint or an MOB that has been saved.

- 1. From the Home screen, select **Information** > **User Data** > **Waypoints**.
- 2. Select a waypoint or an MOB.
- 3 Select Review > Delete

# **Deleting All Waypoints**

From the Home screen, select Information > User Data > Clear User Data > Waypoints > All.

# **Copying Waypoints**

See "Chartplotter Data Management" (page 69).

## Routes

You can create and save up to 100 routes. Each route can contain up to 250 waypoints.

# Creating and Navigating a Route from Your Present Location

You can create and immediately navigate a route on the Navigation chart or the Fishing chart. This procedure does not save the route or the waypoint data.

**NOTE**: The Fishing chart is available with a preprogrammed BlueChart g2 Vision data card.

- 1. From the Home screen, select **Chart**.
- 2. Select Navigation Chart or Fishing Chart.
- 3. Complete an action:
  - For the GPSMAP 6000 series, use the **Rocker** to select a destination using the cursor (**\overline{k}**).
  - For the GPSMAP 7000 series, touch a destination using the cursor ( ).

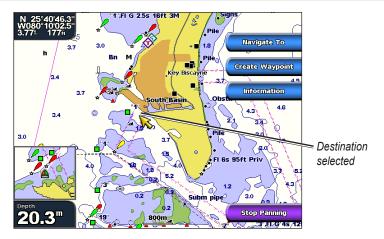

- 4. Select Navigate To > Route To.
- 5. Indicate the location where you want to make the last turn toward your destination:
  - For the GPSMAP 6000 series, use the **Rocker** to select a last-turn location using the cursor ( ).
  - For the GPSMAP 7000 series, touch a last-turn location using the cursor ( ).
- 6. Select Add Turn.

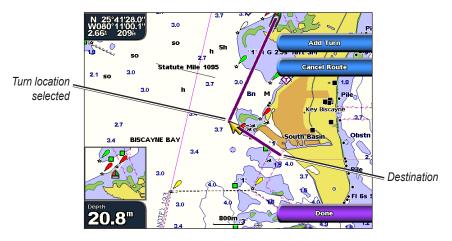

7. If you want to add additional turns, repeat steps 5 and 6, working backward from the destination to the present location of your boat.

The last turn you add should be where you want to make the first turn from your present location. It should be the turn that is closest to your boat.

- 8. Select **Done** when the route is complete.
- 9. Review the course indicated by the magenta line.
- 10. Follow the magenta line, steering to avoid land, shallow water, and other obstacles.

# Creating and Saving a Route

This procedure saves the route and all the waypoints in it.

- 1. From the Home screen, select **Information** > **User Data** > **Routes** > **New Route**.
- 2. Select the starting point of the route:
  - Select **Use Chart**. For the GPSMAP 6000 series, use the **Rocker** to select a location on the chart. For the GPSMAP 7000 series, touch a location on the chart.
  - Select Use Waypoint List and select a saved waypoint.

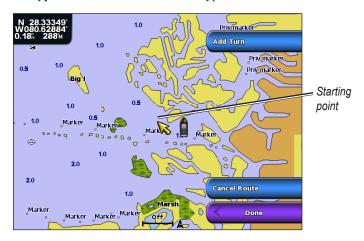

- 3. Select **Add Turn** to mark the starting point of the route.
- 4. Indicate the location where you want to make the next turn:
  - Select **Use Chart**. For the GPSMAP 6000 series, use the **Rocker** to select a location on the chart. For the GPSMAP 7000 series, touch a location on the chart.
  - Select Use Waypoint List and select a saved waypoint.
- 5. Select Add Turn.

The chartplotter marks the position of the turn with a waypoint.

- 6. If you want to add additional turns, repeat steps 4 and 5.
- 7. Select a destination:
  - Select **Use Chart**. For the GPSMAP 6000 series, use the **Rocker** to select a location on the chart. For the GPSMAP 7000 series, touch a location on the chart.
  - Select Use Waypoint List and select a saved waypoint.

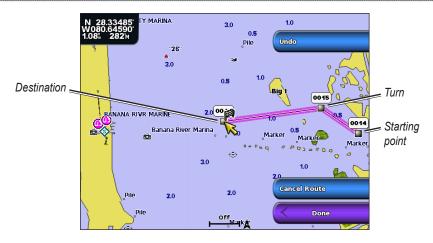

8. Select Done.

# Viewing a List of Saved Routes

From the Home screen, select **Information** > **User Data** > **Routes**.

# **Editing a Saved Route**

You can change the name of a route, or change the turns the route contains.

- 1. From the Home screen, select **Information** > **User Data** > **Routes**.
- 2. Select the route to edit.
- 3. Select Review > Edit Route.
- 4. Complete an action:
  - Select **Name**. For the GPSMAP 6000 series, use the **Rocker** to change the name. For the GPSMAP 7000 series, use the on-screen keyboard. Select **Done**.
  - Select Edit Turns > Use Chart. For the GPSMAP 6000 series, use the Rocker to select a turn location on the chart. For the GPSMAP 7000 series, touch a turn location on the chart. Select Done.
  - Select Edit Turns > Use Turn List. Select a waypoint from the list. Select Done.

# **Deleting a Saved Route**

- 1. From the Home screen, select **Information** > **User Data** > **Routes**.
- 2. Select a route.
- 3. Select **Review** > **Delete**.

# **Deleting All Saved Routes**

From the Home screen, select **Information** > **User Data** > **Clear User Data** > **Routes**.

# Bypassing a Waypoint on a Saved Route

You can begin navigating a saved route from any waypoint in the route.

- 1. From the Home screen, select **Where To?** > **Routes**.
- Select a route.
- 3. Select Navigate To.

- 4. Complete an action:
  - Select **Forward** to navigate the route near the starting point that was used when the route was created.
  - Select Backward to navigate the route near the destination point that was used when the route
    was created.
  - Select **Offset** to navigate parallel to the route, offset from it by a specific distance (page 44).
- 5. Select the waypoint that you want to be the next turn in your route:
  - For the GPSMAP 6000 series, use the **Rocker** to select the waypoint.
  - For the GPSMAP 7000 series, touch the waypoint.
- 6. Select Route To.
- 7. Review the course indicated by the magenta line.
- 8. Follow the magenta line, steering to avoid land, shallow water, and other obstacles.

# **Copying Routes**

See "Chartplotter Data Management" (page 69).

## **Tracks**

A track is a recording of the path of your boat. The track currently being recorded is called the active track, and it can be saved. You can show tracks in each chart or 3D chart view.

# **Showing Tracks**

- 1. From the Home screen, select **Charts**.
- 2. Select a chart or a 3D chart view.
- 3. Select Menu > Waypoints & Tracks > Tracks > On.

A trailing line on the chart indicates your track.

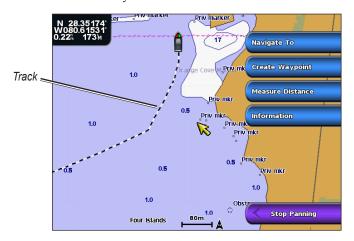

# **Setting the Color of the Active Track**

- 1. From the Home screen, select Information > User Data > Tracks > Active Track Options > Track Color
- 2. Select a track color.

# Saving the Active Track

The track currently being recorded is called the active track.

- 1. From the Home screen, select **Information** > **User Data** > **Tracks** > **Save Active Track**.
- 2. Complete an action:
  - Select the time the current track began or **Midnight**, if shown.
  - Select Entire Log.
- Select Save.

# Viewing a List of Saved Tracks

From the Home screen, select **Information** > **User Data** > **Tracks** > **Saved Tracks**.

# **Editing a Saved Track**

- 1. From the Home screen, select **Information** > **User Data** > **Tracks** > **Saved Tracks**.
- Select a track.
- 3 Select Select > Edit Track
- 4. Complete an action.
  - Select **Name**. For the GPSMAP 6000 series, use the **Rocker** to change the name. For the GPSMAP 7000 series, use the on-screen keyboard. Select **Done**.
  - Select **Color** and select a color for the track.

# Saving a Track as a Route

- 1. From the Home screen, select Information > User Data > Tracks > Saved Tracks.
- 2. Select a track.
- 3. Select Select > Edit Track > Save Route.

# **Deleting a Saved Track**

- 1. From the Home screen, select **Information** > **User Data** > **Tracks** > **Saved Tracks**.
- 2 Select a track
- 3. Select Select > Delete.

# **Deleting All Saved Tracks**

From the Home screen, select **Information** > **User Data** > **Clear User Data** > **Tracks**.

# **Retracing the Active Track**

- 1. From the Home screen, select Information > User Data > Tracks > Follow Active Track.
- 2. Complete an action:
  - Select the time the current track began or **Midnight**, if shown.
  - Select Entire Log.
- 3. Select Follow Track.
- 4. Review the course indicated by the colored line.
- 5. Follow the colored line, steering to avoid land, shallow water, and other obstacles.

# Clearing the Active Track

From the Home screen, select **Information** > **User Data** > **Tracks** > **Clear Active Track**.

The track memory is cleared, and the current track continues to be recorded.

# Managing the Track Log Memory During Recording

- 1. From the Home screen, select Information > User Data > Tracks > Active Track Options > Record Mode
- 2. Complete an action:
  - Select **Fill** to record a track log until the track memory is full.
  - Select Wrap to continuously record a track log, replacing the oldest track data with new data.

# Configuring the Recording Interval of the Track Log

You can indicate the frequency at which the track plot is recorded. Recording more-frequent plots is more accurate but fills the track log faster.

- 1. From the Home screen, select Information > User Data > Tracks > Active Track Options > Interval > Interval.
- 2. Complete an action:
  - Select **Distance** to record the track based on a distance between points. Select **Change** to set
    the distance. For the GPSMAP 6000 series, use the **Rocker** or the **Numeric Keypad**. For the
    GPSMAP 7000 series, use the on-screen keyboard. Select **Done**.
  - Select **Time** to record the track based on a time interval. Select **Change** to set the time. For the GPSMAP 6000 series, use the **Rocker** or the **Numeric Keypad**. For the GPSMAP 7000 series, use the on-screen keyboard. Select **Done**.
  - Select Resolution to record the track plot based on a variance from your course. This setting
    is recommended for the most-efficient use of memory. Select Change to enter the maximum
    error allowed from the true course before recording a track point. For the GPSMAP 6000
    series, use the Rocker or the Numeric Keypad. For the GPSMAP 7000 series, use the onscreen keyboard. Select Done.
- 3. Select **Done**.

# **Copying Tracks**

See "Chartplotter Data Management" (page 69).

# Deleting All Saved Waypoints, Routes, and Tracks

From the Home screen, select **Information** > **User Data** > **Clear User Data** > **All**.

# **Navigating with a Garmin Autopilot**

When you start any type of navigation (Go To, Route To, Guide To, or Follow Track), if you are connected to a compatible Garmin autopilot (such as the  $GHP^{m}$  10), you are prompted to engage the autopilot.

# Where To?

Use the **Where To?** option on the Home screen to search for and navigate to nearby fuel, repairs, and other services, as well as waypoints and routes that you have created.

# **Marine Services Destinations**

The chartplotter contains information about thousands of destinations offering marine services.

# **Navigating to a Marine Services Destination**

#### **△** CAUTION

The Auto Guidance feature of the BlueChart g2 Vision data card is based on electronic chart information. That data does not assure obstacle and bottom clearance. Carefully compare the course to all visual sightings and avoid any land, shallow water, or other obstacles that may be in your path.

When using Go To, a direct course and a corrected course may pass over land or shallow water. Use visual sightings and steer to avoid land, shallow water, and other dangerous objects.

**NOTE**: Auto Guidance is available with a preprogrammed BlueChart g2 Vision data card.

- 1. From the Home screen, select Where To? > Offshore Services.
- 2. Select the marine service category to which you want to navigate.

  The chartplotter shows a list of the 50 nearest locations and the distance and bearing to each.
- 3. Select a destination.

TIP: Select Next Page to view additional information or to show the location on a chart.

- 4. Select Navigate To.
- 5. Complete an action:
  - Select Go To.
  - Select Route To.
  - Select **Guide To** to use Auto Guidance.
- 6. Review the course indicated by the magenta line.

**NOTE**: When using Auto Guidance, a gray line within any part of the magenta line indicates that Auto Guidance cannot calculate part of the Auto Guidance line. This is due to the minimum safe water depth and the minimum safe obstacle height settings (page 59).

7. Follow the magenta line, steering to avoid land, shallow water, and other obstacles.

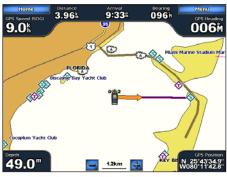

Go To Screen

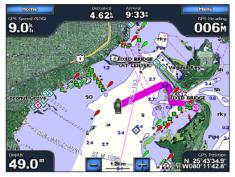

Guide To Screen (BlueChart g2 Vision)

# **Stopping Navigation**

From Home screen, select Where To? > Stop Navigation.

# Searching for and Navigating to a Destination

#### **A** CAUTION

The Auto Guidance feature of the BlueChart g2 Vision data card is based on electronic chart information. That data does not assure obstacle and bottom clearance. Carefully compare the course to all visual sightings and avoid any land, shallow water, or other obstacles that may be in your path.

When using Go To, a direct course and a corrected course may pass over land or shallow water. Use visual sightings and steer to avoid land, shallow water, and other dangerous objects.

You can search for saved waypoints, saved routes, saved tracks, and marine services destinations by name.

- 1. From the Home screen, select Where To? > Search by Name.
- 2. Complete an action to spell at least a portion of the name of your destination:
  - For the GPSMAP 6000 series, use the **Rocker** to select characters.
  - For the GPSMAP 7000 series, use the on-screen keyboard.
- 3. Select **Done**.

The 50 nearest destinations that contain your search criteria appear.

- 4. Select the location.
- 5. Select Navigate To.
- 6. Complete an action:
  - Select Go To.
  - Select Route To.
  - Select **Guide To** to use Auto Guidance.
- 7. Review the course indicated by the magenta line.

**NOTE**: When using Auto Guidance, a gray line within any part of the magenta line indicates that Auto Guidance cannot calculate part of the Auto Guidance line. This is due to the minimum safe water depth and the minimum safe obstacle height settings (page 59).

8. Follow the magenta line, steering to avoid land, shallow water, and other obstacles.

# Browsing for and Navigating to a Saved Waypoint

### **△** CAUTION

The Auto Guidance feature of the BlueChart g2 Vision data card is based on electronic chart information. That data does not assure obstacle and bottom clearance. Carefully compare the course to all visual sightings and avoid any land, shallow water, or other obstacles that may be in your path.

When using Go To, a direct course and a corrected course may pass over land or shallow water. Use visual sightings and steer to avoid land, shallow water, and other dangerous objects.

Before you can browse a list of waypoints and navigate to them, you must create and save at least one waypoint (page 34).

- 1. From the Home screen, select Where To? > Waypoints.
- 2. Select a waypoint.
- 3. Select Navigate To.
- 4. Complete an action:
  - Select Go To.
  - Select Route To
  - Select **Guide To** to use Auto Guidance.
- 5. Review the course indicated by the magenta line.

**NOTE**: When using Auto Guidance, a gray line within any part of the magenta line indicates that Auto Guidance cannot calculate part of the Auto Guidance line due to the minimum safe water depth and the minimum safe obstacle height settings (page 59).

6. Follow the magenta line, steering to avoid land, shallow water, and other obstacles.

# **Browsing for and Navigating a Saved Route**

Before you can browse a list of routes and navigate to one of them, you must create and save at least one route (page 37).

- 1. From the Home screen, select **Where To?** > **Routes**.
- 2. Select a route.
- 3. Select Navigate To.
- 4. Complete an action:
  - Select Forward to navigate the route from the starting point used when the route was created.
  - Select Backward to navigate the route from the destination point used when the route was created.

A magenta line appears. In the center of the magenta line is a thinner purple line that represents the corrected course from your current location to the destination. The corrected course is dynamic, and it moves with your boat when you are off course.

- 5. Review the course indicated by the magenta line.
- 6. Follow the magenta line along each leg in the route, steering to avoid land, shallow water, and other obstacles.

**NOTE**: If you are off course, follow the purple line (corrected course) to go to your destination, or steer back to the magenta line (direct course).

# **Browsing for and Navigating Parallel to a Saved Route**

Before you can browse a list of routes and navigate to one of them, you must create and save at least one route (page 37).

- 1. From the Home screen, select **Where To?** > **Routes**.
- 2. Select a route.
- 3. Select Review > Navigate To.
- 4. Select **Offset** to navigate parallel to the route, offset from it by a specific distance.

- 5. Select Offset.
- 6 Enter the offset distance:
  - For the GPSMAP 6000 series, use the **Rocker** or **Numeric Keypad**.
  - For the GPSMAP 7000 series, use the on-screen keyboard.
- 7. Select **Done**.
- 8. Indicate how to navigate the route:
  - Select **Forward Port** to navigate the route from the starting point used when the route was created, to the left of original route.
  - Select **Forward Starboard** to navigate the route from the starting point used when the route was created, to the right of the original route.
  - Select **Backward Port** to navigate the route from the destination point used when the route was created, to the left of original route.
  - Select **Backward Starboard** to navigate the route from the destination point used when the route was created, to the right of original route.

A magenta line appears. In the center or the magenta line is a thinner purple line that represents the corrected course from your current location to the destination. The corrected course is dynamic, and it moves with your boat when you are off course.

- 9. Review the course indicated by the magenta line.
- 10. Follow the magenta line along each leg in the route, steering to avoid land, shallow water, and other obstacles.

**NOTE**: If you are off course, follow the purple line (corrected course) to go to your destination, or steer back to the magenta line (direct course).

# **Browsing for and Navigating a Recorded Track**

Before you can browse a list of tracks and navigate to them, you must record and save at least one track (page 40).

- 1. From the Home screen, select **Where To?** > **Tracks**.
- 2. Select a track.
- 3. Select Follow Track.
- 4. Complete an action:
  - Select Forward to navigate the track from the starting point used when the track was created.
  - Select Backward to navigate the track from the destination point used when the track was created.
- 5. Review the course indicated by the colored line.
- 6. Follow the colored line, steering to avoid land, shallow water, and other obstacles.

# Almanac, Environmental, and On-boat Data

Use the Information screen to view information about tides, currents, celestial data, gauges, and video.

You can also select tide, current, and celestial information for a specific station directly from the Navigation chart. Select the area near the desired station, select **Information**, and select **Tides**, **Currents**, or **Celestial**.

## **Almanac Data**

#### **Tide Station Information**

The Tides screen shows information about a tide station for a specific date and time, including the tide height, and when the next high and low tides will occur. By default, the chartplotter shows tide information for the most recently viewed tide station and for the present date and time.

From the Home screen, select **Information** > **Tides/Currents** > **Tides**.

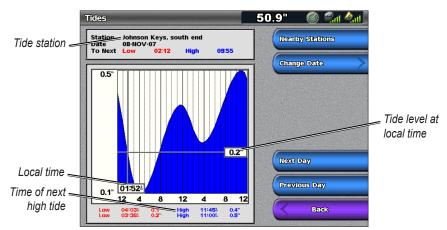

**Tide Station Information** 

#### **Viewing Information about a Nearby Tide Station**

- 1. From the Home screen, select Information > Tides/Currents > Tides > Nearby Stations.
- Select a station.

# Viewing Tide Station Information for a Different Date

You can indicate the date of the tide station information to be viewed

- 1. From the Home screen, select Information > Tides/Currents > Tides > Nearby Stations.
- 2. Select a station.
- 3. Complete an action:
  - Select Change Date to view tide information for a different date. For the GPSMAP 6000 series, use the Rocker to enter the date. For the GPSMAP 7000 series, use the on-screen keyboard. Select Done.
  - Select **Next Day** to view tide information for the day after the date shown.
  - Select **Previous Day** to view tide information for the day before the date shown.

#### **Current Information**

NOTE: Current station information is available with a BlueChart g2 Vision card.

The Currents screen shows information about a current station for a specific date and time, including the current speed and level. By default, the chartplotter shows current information for the most recently viewed current station and for the present date and time.

From the Home screen, select **Information** > **Tides/Currents** > **Currents**.

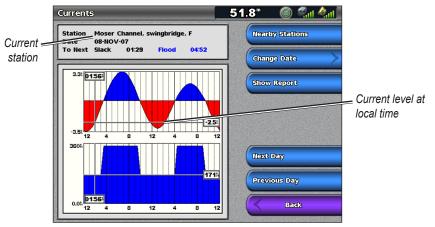

Current Station Information

#### **Viewing Information about a Nearby Current Station**

**NOTE**: Current station information is available with a BlueChart g2 Vision card.

- 1. From the Home screen, select **Information** > **Tides/Currents** > **Currents** > **Nearby Stations**.
- 2. Select a station.

#### **Configuring Current Station Information**

You can indicate the date of current station information to be viewed, and you can view the information in a chart or a report format.

**NOTE**: Current station information is available with a BlueChart g2 Vision card.

- 1. From the Home screen, select **Information** > **Tides/Currents** > **Currents** > **Nearby Stations**.
- 2. Select a station.
- 3. Complete an action:
  - Select Change Date > Manual to view tide information for a different date. For the GPSMAP 6000 series, use the Rocker to enter the date. For the GPSMAP 7000 series, use the on-screen keyboard. Select Done.
  - Select **Show Report** to view the Current Report for the selected station. The report includes slack water, flood, and ebb levels.
  - Select **Next Day** to view current information for the day after the date shown.
  - Select **Previous Day** to view current information for the day before the date shown.

#### **Celestial Information**

The Celestial screen shows information about sunrise, sunset, moonrise, moonset, moon phase, and the approximate sky view location of the sun and moon. By default, the chartplotter shows celestial information for the present date and time.

From the Home screen, select **Information** > **Tides/Currents** > **Celestial**.

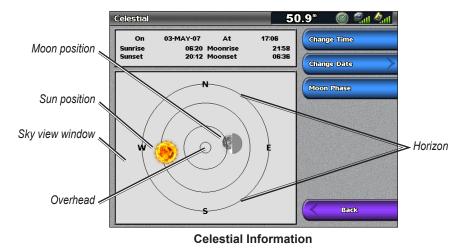

## Viewing Celestial Information for a Different Date

You can select a date and time to view celestial information about, and you can view the moon phase for the selected date and time

- 1. From the Home screen, select **Information** > **Tides/Currents** > **Celestial**.
- 2. Complete an action:
  - Select **Change Time** to view information for a specified time on that date. Select **Up** or **Down** to enter a new time.
  - Select Change Date > Manual to view information for a different date. For the GPSMAP 6000 series, use the Rocker to enter the date. For the GPSMAP 7000 series, use the on-screen keyboard. Select Done.
  - Select **Moon Phase** to view the moon phase at the specified date and time.

## **Environmental Data**

# **Graphs of Environmental Data**

You can view and configure graphs of various types of environmental data, including wind speed, wind angle, air temperature, water temperature, atmospheric pressure, and depth. The graphs show data trends over a length of time. You can include one or more graphs in a Combinations screen (page 28).

Various sensors, transducers, or antennas are required to capture the data displayed on the graphs. For information about connecting the chartplotter to peripheral devices using a NMEA 2000 network, see *Technical Reference for Garmin NMEA 2000 Products*, on the included CD.

### Configuring a Graph

You can set the scale and duration of each graph. The duration represents the time interval that appears on the graph, and the scale represents the range of the measured data that appears on the graph, including specific maximum and minimum values.

- 1. From the Home screen, select **Information** > **Graphs**.
- 2. Select a type of graph (Wind Speed, Wind Angle, Temperature, Atmo. Pressure, or Depth).
- 3. Select Graph Setup.
- 4. Complete an action:
  - Select **Duration**, and select **Up** or **Down** to set the duration.
  - Select Scale. Select Up, Down, or Auto. When you select Auto, the chartplotter sets the
    optimal minimum and maximum values for the range, based on environmental conditions.
    When the chartplotter receives new data about environmental conditions, it adjusts the scale
    automatically.
  - Select **Reset Scale** to allow the chartplotter to set the optimal minimum and maximum values for the range, based on environmental conditions.

# **Wind Speed Data**

## Viewing the Wind Speed Graph

The chartplotter must be connected to the peripheral devices listed below to capture the data shown on the wind speed graph.

| Wind Speed    | Description                                                                                                    | Required Sensors                                                                                                    |
|---------------|----------------------------------------------------------------------------------------------------|----------------------------------------------------------------------------------------------------|
| Apparent Wind | Shows wind speed data based on the flow of air experienced while on a boat in motion.                                                                                             | A wind sensor.                                                                                                    |
| True Wind     | Shows wind speed data based on the flow of air experienced while on a stationary boat. For the most accurate data, the Wind Speed Source setting should be set to Auto (page 59). | A wind sensor and a speed sensor; or a wind sensor and a GPS antenna.                                                                                                    |
| Ground Wind   | Shows wind speed data based on the flow of air experienced while on shore.                                                                                                    | A wind sensor, a water-speed sensor, a heading sensor, and a GPS antenna; or a wind sensor and a GPS antenna; or a wind sensor, a water-speed sensor, and a heading sensor. |

- 1. From the Home screen, select **Information** > **Graphs** > **Wind Speed**.
- 2. Select the type of wind speed data included on the graph (**Apparent Wind**, **True Wind**, or **Ground Wind**).

# Wind Angle Data

#### Viewing the Wind Angle Data Graph

The chartplotter must be connected to the peripheral devices listed below to capture the data shown on the wind speed graph.

| Wind Angle    | Description                                                                                                    | Required Sensors                                                                                                    |
|---------------|----------------------------------------------------------------------------------------------------|----------------------------------------------------------------------------------------------------|
| Apparent Wind | Shows wind direction data based on the flow of air experienced while on a boat in motion. This is the Apparent Wind Angle, which is calculated in reference to the bow of the boat, and is represented in degrees port or degrees starboard.                                                                                           | A wind sensor.                                                                                                    |
| True Wind     | Shows wind direction data based on the flow of air experienced while on a stationary boat. This is the True Wind Angle, which is calculated in reference to the bow of the boat, and is represented in degrees port or degrees starboard. For the most accurate data, the Wind Speed Source setting should be set to Auto (page 59).   | A wind sensor and a speed sensor; or a wind sensor and a GPS antenna.                                                                                                    |
| Ground Wind   | Shows wind direction data based on the flow of air experienced while on shore. This is the Ground Wind Angle, which is calculated in reference to north, and is represented in degrees clockwise. North can be true north, magnetic north, or grid north, depending upon the configuration of the Heading reference setting (page 61). | A wind sensor, a water-speed sensor, a heading sensor, and a GPS antenna; or a wind sensor and a GPS antenna; or a wind sensor, a water-speed sensor, and a heading sensor. |

- 1. From the Home screen, select **Information** > **Graphs** > **Wind Angle**.
- 2. Select the type of wind direction data included on the graph (**Apparent Wind**, **True Wind**, or **Ground Wind**).

# Air and Water Temperature Data

#### Viewing the Air and Water Temperature Graph

The chartplotter must be connected to a water-temperature sensor or a temperature-capable transducer, to capture the data shown on the water temperature graph. The chartplotter must be connected to an air-temperature sensor to capture the data shown on the air temperature graph.

If you have turned on and configured the water temperature alarm (page 105), the graph shows in red any water temperature data that is 2°F (1.1°C) above or below the temperature specified for the alarm

- 1. From the Home screen, select **Information** > **Graphs** > **Temperature**.
- 2. Select the type of temperature information included on the graph (Air Temp or Water Temp).

# **Atmospheric Pressure Data**

#### Viewing the Atmospheric Pressure Graph

The chartplotter must be connected to a barometric-pressure sensor to capture the data shown on the atmospheric pressure graph.

From the Home screen, select **Information** > **Graphs** > **Atmo. Pressure**.

# **Depth Data**

## Viewing the Depth Graph

The chartplotter must be connected to a depth-capable transducer to capture the data shown on the depth graph.

From the Home screen, select **Information** > **Graphs** > **Depth**.

If you have turned on and configured the shallow water and deep water alarms (page 105), the graph shows in red any water depth data that is less than the depth specified for the shallow water alarm, and it shows in red any water depth data that is greater than the depth specified for the deep water alarm.

# **On-boat Data**

# **Engine Gauges**

# **Viewing Engine Gauges**

You must be connected to a NMEA (National Marine Electronics Association) 2000 network capable of sensing engine data to view engine gauges. See the *GPSMAP 6000/7000 Series Installation Instructions* for details.

From the Home screen, select **Information** > **Engines**.

## **Cycling Through Engine and Fuel Gauge Screens**

- 1. From the Home screen, select **Information** > **Engines**.
- 2. Move from one gauge screen to the next:
  - For the GPSMAP 6000 series, use the **Rocker**.
  - For the GPSMAP 7000 series, select the left and right arrows at the top of the page.

The chartplotter shows the next engine gauge or fuel gauge screen.

3. Repeat step 2 to cycle through all the engine gauge and fuel gauge screens.

## **Customizing Engine and Fuel Gauge Limits**

You can configure up to four values for each engine gauge or fuel gauge, to establish the upper and lower limits of the gauge, and the range of desired standard operation. When a value exceeds the range of standard operation, the gauge face or bar becomes red.

| Setting       | Description                                                                                                    |
|---------------|----------------------------------------------------------------------------------------------------|
| Scale minimum | This value is less than the scale minimum, and it represents the lower limit of the gauge. This setting is not available on all gauges.    |
| Scale maximum | This value is greater than the scale maximum, and it represents the upper limit of the gauge. This setting is not available on all gauges. |
| Rated minimum | Represents the minimum value of the standard operating range.                                                                              |
| Rated maximum | Represents the maximum value of the standard operating range.                                                                              |

- 1. From the Home screen, select Information > Engines > Menu > Gauge Setup > Set Gauge Limits.
- 2. Select a gauge.
- 3. Select **Mode** > **Custom**.

- 4. Select the gauge limit you want to set (Scale Minimum, Scale Maximum, Rated Minimum, or Rated Maximum).
- Select On.
- 6. Enter the gauge limit:
  - For the GPSMAP 6000 series, use the **Rocker**.
  - For the GPSMAP 7000 series, use the on-screen keyboard.
- 7. Repeat steps 4 through 6 to set additional gauge limits.

#### **Activating Engine and Fuel Gauge Status Alarms**

If you have activated gauge status alarms, when the engine sends a warning state message over the NMEA 2000 network, a gauge status alarm message appears. The gauge face or bar may become red depending on the alarm type.

From the Home screen, select **Information** > **Engines** > **Menu** > **Gauge Setup** > **Status Alarms** > **On**.

## **Customizing Engine and Fuel Gauge Status Alarms**

- 1. From the Home screen, select Information > Engines > Menu > Gauge Setup > Status Alarms > Custom.
- 2. Select one or more engine gauge or fuel gauge alarms.
- 3. Select Back.

## **Selecting the Engine Gauge Type**

You can set the type of gauges that appear on the first engine gauge page. If you have one or two engines, you can view either analog or digital gauges. If you have three or more engines, you can view only digital gauges.

From the Home screen, select **Information** > **Engines** > **Menu** > **Gauge Setup** > **Style**.

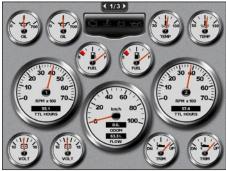

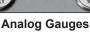

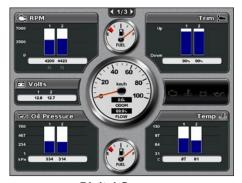

**Digital Gauges** 

#### Selecting the Number of Engines Shown in Gauges

The digital engine gauges can show information for up to four engines. The analog engine gauges can show information for up to two engines.

- 1. From the Home screen, select Information > Engines > Menu > Gauge Setup > Engine Selection > Num. Engines.
- 2. Select the number of engines.
- 3 Select Back

#### **Selecting the Engines Shown in Gauges**

You must manually select the number of engines shown in the engine gauges (page 52) before you can select the engines for which information appears in the gauges.

- 1. From the Home screen, select Information > Engines > Menu > Gauge Setup > Engine Selection
- 2. Select First Engine.
- 3. Enter the number of the engine (1 through 8) for which you want to view information in the first gauge or bar:
  - For the GPSMAP 6000 series, use the **Rocker** or **Numeric Keypad**.
  - For the GPSMAP 7000 series, use the on-screen keyboard.

For example, if you select "6," the first engine gauge or bar shows information for the engine identified as "Engine6" on the NMEA 2000 network.

- 4. Select Done.
- 5. Repeat steps 3 and 4 for the second, third, and fourth engine gauge or bar, as needed.

#### **Fuel Gauges**

A maximum of two fuel gauges, an upper gauge and a lower gauge, appear above and below the speedometer in the center of the Fuel Gauges page. You must have fuel level sensors in your fuel tanks or a fuel flow sensor to capture the data shown in the fuel gauges.

If you use only a fuel flow sensor, the amount of fuel onboard is the estimated fuel level, and it is based on the total tank size, the recorded amount of fuel in the tanks, and the fuel flow rate.

The number and configuration of fuel gauges that appear is based on the number and type of onboard fuel data sensors, as shown below.

|                        | 0 Fuel Level Sensors                                | 1 Fuel Level Sensor       | 2 or More Fuel Level                |
|------------------------|-----------------------------------------------------|---------------------------|-------------------------------------|
|                        |                                                     |                           | Sensors                             |
| 0 Fuel Flow<br>Sensors | No fuel gauges appear.                              | Upper fuel gauge appears. | Upper and lower fuel gauges appear. |
|                        | Upper fuel gauge appears with estimated fuel level. | Upper fuel gauge appears. | Upper and lower fuel gauges appear. |

#### **Viewing Fuel Gauges**

To view fuel information, your chartplotter must be connected to an external fuel sensor, such as the Garmin  $GFS^{TM}$  10.

- 1. From the Home screen, select **Information** > **Engines**.
- 2. Move from the engine gauge screens to the fuel gauge screen:
  - For the GPSMAP 6000 series, use the **Rocker**.
  - For the GPSMAP 7000 series, select the left and right arrows at the top of the page.

#### **Customizing Gauge Limits**

See "Customizing Engine and Fuel Gauge Limits" (page 51).

#### **Activating and Customizing Gauge Alarms**

See "Activating Engine and Fuel Gauge Status Alarms" (page 52) and "Customizing Engine and Fuel Gauge Status Alarms" (page 52).

## Synchronizing Fuel Gauge Readings with Fuel Levels

- 1. From the Home screen, select **Information** > **Engines** > **Menu**.
- 2. Complete an action:
  - Select **Fill Up All Tanks** when your tanks are full. The fuel level is reset to maximum capacity. Adjust if necessary.
  - Select Add Fuel To Boat when you have added less than a full tank. For the GPSMAP 6000 series, use the Rocker or the Numeric Keypad to enter the amount of fuel added. For the GPSMAP 7000 series, use the on-screen keyboard. Select Done. An estimate of the fuel added appears. Adjust if necessary.
  - Select Set Total Fuel Onboard to specify the total fuel in your tanks. For the GPSMAP 6000 series, use the Rocker or the Numeric Keypad to enter the fuel amount. For the GPSMAP 7000 series, use the on-screen keyboard. Select Done.

#### Selecting a Fuel Economy Data Source

- 1. From the Home screen, select **Information** > **Engines** > **Menu** > **Gauge Setup**.
- 2. Indicate the source of the speed data that is used to calculate the fuel economy:
  - Select Fuel Economy > GPS Speed.
  - Select **Fuel Economy** > **Water Speed** to use data from a speed wheel.

# **Trip Gauges**

## **Viewing Trip Gauges**

From the Home screen, select **Information** > **Trip**.

Odometer, speed, time, and fuel information for the trip appear.

## **Resetting Trip Gauges**

- 1. From the Home screen, select **Information** > **Trip**.
- 2. Complete an action:
  - Select **Reset Trip** to set all the readings for the current trip to 0.0.
  - Select **Reset Maximum Speed** to set the maximum speed reading to 0.0.
  - Select **Reset Odometer** to set the odometer reading to 0.0.
  - Select **Reset All** to set all the readings to 0.0.

# Viewing Video

The chartplotter can show video if you are connected to one or more video sources using the supplied video cable. A GPSMAP 7015 or 7215 chartplotter can also display real-time data from a PC if the chartplotter is connected to the PC through the VGA input port (page 2). See the *GPSMAP 6000/7000 Series Installation Instructions* for details.

From the Home screen, select **Information** > **Video**.

#### Selecting a Video Source

- 1. From the Home screen, select **Information** > **Video** > **Menu**.
- 2. Select Source.
- 3. Indicate the source of the video feed:
  - For the GPSMAP 6008, 6208, 6012, 6212, 7012, or 7212, select Video 1 or Video 2 to display video input. For the GPSMAP 7015 or 7215, select Video 1, Video 2, Video 3, or Video 4.
  - For the GPSMAP 7015 or 7215, select **S-Video** if you are using an S-Video connector.
  - For the GPSMAP 7015 or 7215, select **VGA Input** to display real-time data from a PC. The chartplotter display mimics the appearance of a computer monitor, and does not contain Home, Mark, or Menu buttons.
  - For the GPSMAP 7015 or 7215, select **Quad Video** to display four RCA video inputs simultaneously.

#### **Configuring the Video Appearance**

Before you can configure the video appearance, you must set the video Source setting to S-Video, Video 1, Video 2, Video 3, Video 4, or Quad Video (page 55).

- 1. From the Home screen, select **Information** > **Video** > **Menu**.
- 2. Complete an action:
  - Select Aspect > Stretch to show the video using a stretched aspect ratio. The video cannot be
    stretched beyond the dimensions provided by the connected video device, and it may not fill
    the entire screen.
  - Select **Aspect** > **Standard** to show the video using a standard aspect ratio.
  - Select **Brightness**. Select **Up**, **Down**, or **Auto**.
  - Select **Saturation** to adjust the color saturation. Select **Up**, **Down**, or **Auto**.
  - Select Contrast. Select Up, Down, or Auto.
  - Select **Standard**. Select the source format of the video (**PAL** or **NTSC**). Select **Auto** to allow the chartplotter to select the source format automatically.

## **Alternating Among Multiple Video Sources**

If you have two or more video sources, you can alternate between them using a specific time interval.

- 1. From the Home screen, select **Information** > **Video** > **Menu** > **Source** > **Alternate**
- 2. Select the amount of time each video appears.

# **Configuring the VGA Display**

Before you can configure the VGA display mode on a GPSMAP 7015 or 7215 chartplotter, you must set the video Source setting to VGA Input (page 55).

- 1. From the Home screen, select **Information** > **Video**.
- 2. Touch anywhere on the screen.

An on-screen display appears.

- 3. Complete an action:
  - Touch the brightness arrows to adjust the screen brightness.
  - Touch the contrast arrows to adjust the screen contrast.

## **Exiting the VGA Display**

- 1. From the Home screen, select **Information** > **Video**.
- 2. Touch anywhere on the screen.

An on-screen display appears.

- 3. Touch the display mode icon in the upper-left corner. The video menu appears.
- 4. Select Source.
- 5. Select a new value for the video Source setting (page 55).

# **Device Configuration**

# **Basic Device Configuration Questions**

| <u> </u>                                                                     |                                                                   |  |
|------------------------------------------------------------------------------|-------------------------------------------------------------------|--|
| Question                                                                     | Answer                                                            |  |
| How do I adjust the amount of detail shown on the map?                       | See "Changing the Map Zoom Detail" (page 11).                     |  |
| How do I change the time zone setting?                                       | See "Configuring the Time" (page 61).                             |  |
| How do I change the language setting?                                        | See "Setting the Language" (page 58).                             |  |
| How do I adjust the brightness of the backlight?                             | See "Adjusting the Backlight" (page 3).                           |  |
| How do I show a compass tape at the top of the chart?                        | See "Showing the Compass Tape Data Bar" (page 65).                |  |
| How do I change the color of the active track?                               | See "Setting the Color of the Active Track" (page 39).            |  |
| How do I delete the track log on the map?                                    | See "Clearing the Active Track" (page 41).                        |  |
| How do I transfer waypoints to a memory card?                                | See "Chartplotter Data Management" (page 69).                     |  |
| How do I erase all waypoints, route, and tracks?                             | See "Deleting All Saved Waypoints, Routes, and Tracks" (page 41). |  |
| How do I check the software version and the map version on the chartplotter? | See "Viewing System Information" (page 4).                        |  |

# Simulator Mode

#### **⚠** WARNING

Do not try to navigate using simulator mode because the GPS receiver is turned off. Any satellite signal strength bars shown are simulations and do not represent the strength of actual satellite signals.

Simulator mode turns the GPS receiver off for use indoors or for practice using the chartplotter. The chartplotter does not track satellites in simulator mode.

# **Turning Simulator Mode On**

From the Home screen, select Configure > System > Simulator > On.

# **Configuring Simulator Mode**

- 1. From the Home screen, select Configure > System > Simulator > Setup.
- 2. Complete an action:
  - Select Speed. For the GPSMAP 6000 series, use the Rocker or the Numeric Keypad to enter
    the speed of your boat in simulator mode. For the GPSMAP 7000 series, use the on-screen
    keyboard. Select Done.
  - Select **Track Control**. Select **Auto Track** to allow the chartplotter to set the heading automatically, or select **User Track** to set the heading manually.
  - Select **Set Position**. For the GPSMAP 6000 series, use the **Rocker** to select the simulated position of your boat. For the GPSMAP 7000 series, touch the navigation chart. Select **Select**.
  - Select **Set Time**. For the GPSMAP 6000 series, use the **Rocker** or the **Numeric Keypad** to enter the time. For the GPSMAP 7000 series, use the on-screen keyboard. Select **Done**.
  - Select **Set Date**. For the GPSMAP 6000 series, use the **Rocker** to enter the date. For the GPSMAP 7000 series, use the on-screen keyboard. Select **Done**.

# **Turning the Chartplotter On Automatically**

From the Home screen, select Configure > System > Auto Power Up.

When you select **On**, the chartplotter automatically turns on whenever power is applied. When you select **Off**, the chartplotter must be turned on with the **Operation** Power key.

**NOTE**: If Auto Power Up is **On** and the chartplotter is turned off using the **OP Power** key, and power is removed and reapplied within less than two minutes, you may have to press the **OP Power** key to restart the chartplotter.

# **Display Configuration**

# Setting the Sound

You can set when the chartplotter makes audible sounds.

- 1. From the Home screen, select **Configure** > **System** > **Beeper/Display** > **Beeper**.
- 2. Complete an action:
  - Select **Alarms Only** to have the chartplotter beep only when alarms are triggered (default).
  - Select **Key and Alarm** to have the chartplotter beep when keys are pressed and when alarms are triggered.

# Setting the Language

You can select the language that appears on the chartplotter.

- 1. From the Home screen, select Configure > Preferences > Language.
- 2. Select a language.

# **Navigation Preferences**

# **Route Settings**

## Selecting a Route Label Type

You can select the type of labels shown with route turns on the map.

- 1. From the Home screen, select Configure > Preferences > Navigation > Route Labels.
- 2. Complete an action:
  - Select **Show Name** to identify route turns using waypoint names.
  - Select **Show Number** to identify route turns using numbers, such as Turn 1 and Turn 2.

#### **Configuring Route Turn Transitions**

You can set how much time or how far before a turn in a route that you transition to the next leg. Raising this value can help improve the accuracy of the autopilot when navigating a route or an Auto Guidance line with many frequent turns, or at higher speeds. For straighter routes or slower speeds, lowering this value can improve autopilot accuracy.

- 1. From the Home screen, select Configure > Preferences > Navigation > Turn Transition > Activation.
- 2. Complete an action:
  - Select Time. Select Change Time. For the GPSMAP 6000 series, use the Rocker or the Numeric Keypad to enter the time. For the GPSMAP 7000 series, use the on-screen keyboard.

- Select **Distance**. Select **Change Distance**. For the GPSMAP 6000 series, use the **Rocker** or the **Numeric Keypad** to enter the distance. For the GPSMAP 7000 series, use the on-screen keyboard.
- 3. Select Done.

# **Configuring Speed Data Sources**

You can specify the source of the speed data that is used to calculate true wind speed or fuel economy. Water speed is the speed reading from a water-speed sensor, and GPS speed is calculated from your GPS position.

- 1. From the Home screen, select Configure > Preferences > Navigation > Speed Sources.
- 2. Complete an action:
  - Select Wind, and indicate whether the calculated wind speed data comes from a Water Speed sensor, if it is based on the GPS Speed, or whether the chartplotter selects a speed data source automatically.
  - Select **Fuel Economy**, and indicate whether the speed data that is used to calculate fuel economy comes from a **Water Speed** sensor or if it is based on the **GPS Speed**.

# **Auto Guidance Line Configurations**

You can set the data the chartplotter uses when calculating an Auto Guidance line.

**NOTE**: Auto Guidance is available with a preprogrammed BlueChart g2 Vision data card.

## Safe Water Depth and Safe Obstacle Height

#### **⚠** CAUTION

The Safe Depth and Safe Height settings influence how the chartplotter calculates an Auto Guidance line. If an area has an unknown water depth or an unknown obstacle height, the Auto Guidance line is not calculated in that area. If an area at the beginning or the end of an Auto Guidance line is shallower than the safe water depth or lower than the safe obstacle height, the Auto Guidance line is not calculated in that area. On the chart, the course through those areas appears as a gray line. When your boat enters one of those areas, a message appears.

## Setting the Safe Water Depth and the Safe Obstacle Height

- 1. From the Home screen, select Configure > Preferences > Navigation > Auto Guidance.
- 2. Select **Safe Depth** to set the minimum depth (chart depth datum) the chartplotter uses when calculating an Auto Guidance line.
- 3. Enter the minimum safe depth:
  - For the GPSMAP 6000 series, use the **Rocker** or the **Numeric Keypad**.
  - For the GPSMAP 7000 series, use the on-screen keyboard.
- 4. Select Done.
- 5. Select **Safe Height** to set the minimum height (chart height datum) of a bridge that your boat can safely travel under.
- 6. Enter the minimum safe height:
  - For the GPSMAP 6000 series, use the **Rocker** or the **Numeric Keypad**.
  - For the GPSMAP 7000 series, use the on-screen keyboard.
- 7. Select **Done**.

#### **Shoreline Distance Auto Guidance Setting**

The Shoreline Distance setting indicates how close to the shore you want the Auto Guidance line to be placed. The Auto Guidance line may move if you change this setting while navigating.

#### **Setting the Distance from Shore**

The available values for the Shoreline Distance setting (Nearest, Near, Normal, Far, or Farthest) are relative, not absolute. To ensure that the Auto Guidance line is placed an appropriate distance from shore, you can assess the placement of the Auto Guidance line using one or more familiar destinations that require navigation through a narrow waterway.

- 1. Dock your boat or drop anchor.
- 2. From the Home screen, select Configure > Preferences > Navigation > Auto Guidance > Shoreline Distance > Normal.
- 3. Select a destination that you have navigated to previously:
  - For the GPSMAP 6000 series, use the **Rocker** to select the destination using the cursor (**\overline{\overline{\ove**
  - For the GPSMAP 7000 series, touch the navigation chart to select the destination using the cursor ((a)).
- 4. Select Navigate To > Guide To.
- 5. Review the placement of the Auto Guidance line. Determine whether the line safely avoids known obstacles, and whether the turns enable efficient travel.
- 6. Complete an action:
  - If the placement of the Auto Guidance line is satisfactory, select **Menu** > **Navigation Options** > **Stop Navigation**. Proceed to step 10.
  - If the Auto Guidance line is too close to known obstacles, from the Home screen, select Configure > Preferences > Navigation > Auto Guidance > Shoreline Distance > Far.
  - If the turns in the Auto Guidance line are too wide, from the Home screen, select Configure > Preferences > Navigation > Auto Guidance > Shoreline Distance > Near.
- 7. If you selected **Near** or **Far** in step 6, review the placement of the Auto Guidance line. Determine whether the line safely avoids known obstacles, and whether the turns enable efficient travel.
  - Auto Guidance maintains a wide clearance from obstacles in open water, even if you set the Shoreline Distance setting to **Near** or **Nearest**. As a result, the chartplotter may not reposition the Auto Guidance line, unless the destination selected in step 3 requires navigation through a narrow waterway.
- 8. Complete an action:
  - If the placement of the Auto Guidance line is satisfactory, select **Menu** > **Navigation Options** > **Stop Navigation**. Proceed to step 10.
  - If the Auto Guidance line is too close to known obstacles, from the Home screen, select
     Configure > Preferences > Navigation > Auto Guidance > Shoreline Distance > Farthest.
  - If the turns in the Auto Guidance line are too wide, from the Home screen, select Configure > Preferences > Navigation > Auto Guidance > Shoreline Distance > Nearest.

9. If you selected **Farthest** or **Nearest** in step 8, review the placement of the Auto Guidance line. Determine whether the line safely avoids known obstacles, and whether the turns enable efficient travel.

Auto Guidance maintains a wide clearance from obstacles in open water, even if you set the Shoreline Distance setting to **Near** or **Nearest**. As a result, the chartplotter may not reposition the Auto Guidance line, unless the destination selected in step 3 requires navigation through a narrow waterway.

10.Repeat steps 1–9 at least once more, using a different destination each time, until you are familiar with the functionality of the Shoreline Distance setting.

# **Setting the Heading Reference**

You can set the directional reference used in calculating heading information.

- 1. From the Home screen, select Configure > Preferences > Units > Heading.
- 2. Complete an action:
  - Select **Auto Mag Var** (automatic magnetic variation) to set the magnetic declination for your location automatically.
  - Select **True** to set true north as the heading reference.
  - Select **Grid** to set grid north as the heading reference (000°).
  - Select User Mag Var to set the magnetic variation value manually. For the GPSMAP 6000 series, use the Rocker or the Numeric Keypad to enter the magnetic variance. For the GPSMAP 7000 series, use the on-screen keyboard. Select Done.

# **Coordinate Systems**

## **Setting the Position Format or the Map Datum Coordinate Systems**

You can set the position format in which a given location reading appears, and the coordinate system on which the map is structured. The default coordinate system is WGS 84.

**NOTE**: Do not change the position format or the map datum coordinate system unless you are using a map or chart that specifies a different position format.

- 1. From the Home screen, select **Configure** > **Preferences** > **Units**.
- 2. Complete an action:
  - Select **Position Format** to set the position format in which a given location reading appears, and select a position format.
  - Select **Map Datum** to set the coordinate system on which the map is structured, and select a coordinate system.

# **Configuring the Time**

- 1. From the Home screen, select **Configure** > **Preferences** > **Units** > **Time**.
- 2. Complete an action:
  - Select Time Format to set a time-keeping standard. Select 12 Hour, 24 Hour, or UTC (universal time coordinate).
  - Select **Time Zone** > **Auto** to allow the chartplotter to set the time zone automatically.

- Select Time Zone > Custom to set the time zone manually. For the GPSMAP 6000 series, use
  the Rocker or the Numeric Keypad to enter the time zone hour adjustment. For the GPSMAP
  7000 series, use the on-screen keyboard. Select Done.
- Select Daylight Saving Time. Select Up, Down, or Auto.

#### Units of Measure

You can set the units of measure the chartplotter shows, using a standardized system of measurements or creating a customized system of measurements.

### Selecting a Standardized System of Measurement

- 1. From the Home screen, select **Configure** > **Preferences** > **Units** > **System Units**.
- 2. Select Statute (mh, ft, °F), Metric (kh, m, °C), or Nautical (kt, ft, °F).

## **Creating a Customized System of Measurement**

You must be receiving NMEA Sonar depth data or using a Garmin sounder module in order to view depth and temperature information.

You can select individual units of measure to create a customized system of measurement for your chartplotter display.

- 1. From the Home screen, select Configure > Preferences > Units > System Units > Custom.
- 2. Complete an action:
  - Select **Depth**, and select **Feet**, **Fathoms**, or **Meters**.
  - Select Temperature, and select Fahrenheit or Celsius.
  - Select Distance, and select Miles, Kilometers, Nautical (nm, ft) or Nautical (nm, m).
  - Select Speed > Vessel Speed, and select Miles per Hour, Kilometers per Hour, or Knots.
  - Select Speed > Wind Speed, and select Miles per Hour, Meters per Sec, or Knots.
  - Select Elevation, and select Feet or Meters.
  - Select Volume, and select Litres, US Gallons, or UK Gallons.
  - Select Pressure > Gauge Pressure, and select kPa or psi.
  - Select Pressure > Atmo Pressure, and select Millibars or Inches of Mercury.

#### **Data Bars**

Data bars can appear on specific charts and 3D chart views, and they provide real-time, at-a-glance information. A data bar configured to appear on one chart or one 3D chart view does not appear on another chart or on another 3D chart view. The data bars for each chart or each 3D chart view must be configured separately.

The cruising, navigation, fishing, fuel, sailing, and compass tape data bars are available on all charts and 3D chart views.

**NOTE**: The Fishing chart, Mariner's Eye 3D, and Fish Eye 3D are available with a preprogrammed BlueChart g2 Vision data card.

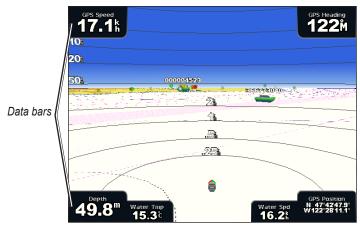

Perspective 3D with Data Bars

## **Showing the Cruising Data Bar**

The cruising data bar appears while you are navigating to a destination. It shows GPS speed, GPS heading, depth, and GPS position data.

- 1. From the Home screen, select **Charts**.
- 2. Select a chart or a 3D chart view.
- 3. Select Menu > Data Bars > Cruising > On.

#### **Configuring the Cruising Data Bar**

You should show the cruising data bar before you configure it (page 63).

The cruising data bar is divided into four sections, and each section appears in a different corner of the chart. You can select the type of data that appears in each section of the data bar.

- 1. From the Home screen, select **Charts**.
- 2. Select a chart or a 3D chart view.
- 3. Select Menu > Data Bars > Cruising > Data Bar Setup.
- 4. Select **Top Left**.
- 5. Select the type of data to appear in the top left section of the data bar.
- 6. Repeat steps 4 and 5 for the **Top Right, Bottom Left**, and **Bottom Right** sections of the data bar.

#### **Showing the Navigation Data Bar**

The navigation data bar appears in a row across the top of the chart. The navigation data bar can show distance to destination, arrival, off-course, bearing, and next turn data.

- 1. From the Home screen, select **Charts**.
- 2. Select a chart or a 3D chart view.
- 3. Select Menu > Data Bars > Navigation.
- 4. Select On or Auto.

#### **Configuring the Navigation Data Bar**

You should show the navigation data bar before you configure it (page 63).

- 1. From the Home screen, select **Charts**.
- 2. Select a chart or a 3D chart view.
- 3. Select Menu > Data Bars > Navigation > Data Bar Setup.
- 4. Complete an action:
  - Select **Route Leg**. Select **On** to show waypoint velocity made good (VMG) when navigating a route or an Auto Guidance line (page 65).
  - Select **Next Turn** > **Distance** to show next turn data based on distance.
  - Select **Next Turn** > **Time** to show next turn data based on time.
  - Select **Destination**, and select **Distance**, **Time to Destination**, or **Arrival** to indicate how the destination data appears.

## Fishing, Fuel, and Sailing Data Bars

| Data Bar | Data Shown                                                       |
|----------|------------------------------------------------------------------|
| Fishing  | Depth, water temperature, and water speed                        |
| Fuel     | Fuel rate, remaining fuel, range, and fuel economy               |
| Sailing  | Water speed, wind speed, wind angle, and wind velocity made good |

#### Showing the Fishing, Fuel, or Sailing Data Bars

The fishing, fuel, and sailing data bars appear in a row across the bottom of the chart. Only one of these three data bars can appear at a time.

- 1. From the Home screen, select **Charts**.
- 2 Select a chart or a 3D chart view
- 3. Complete an action:
  - Select Menu > Data Bars > Fishing > On.
  - Select Menu > Data Bars > Fuel > On
  - Select Menu > Data Bars > Sailing > On.

**NOTE**: When you show any one of these three data bars, the other two data bars are hidden automatically.

#### Setting True or Apparent Wind for the Sailing Data Bar

You should show the sailing data bar before you configure it (page 64).

You can select the type of wind data that appears in the sailing data bar.

- 1. From the Home screen, select **Charts**.
- 2. Select a chart or a 3D chart view.
- 3. Select Menu > Data Bars > Sailing.
- 4. Complete an action:
  - Select **Wind** > **Apparent** to show the flow of air experienced while on a boat in motion.
  - Select **Wind** > **True** to show the flow of air experienced while on a stationary boat.

## Wind VMG and Waypoint VMG in the Data Bars

The chartplotter automatically switches between showing wind VMG and waypoint VMG in the data bars.

Waypoint VMG appears under the following conditions:

- The route leg section of the navigation data bar shows waypoint VMG when you are navigating a route or an Auto Guidance line.
- The sailing data bar shows waypoint VMG when you are navigating a route or an Auto Guidance line, and you turn the route leg section of the navigation data bar off.

Wind VMG appears under the following conditions:

- The sailing data bar shows wind VMG when you are not navigating a route or an Auto Guidance line.
- The sailing data bar shows wind VMG when the route leg section of the navigation data bar is on and you are navigating a route.

## **Showing the Compass Tape Data Bar**

The compass tape data bar appears in a row across the top of a chart or a 3D chart view, above the navigation data bar. It shows the current heading, and an indicator that shows the bearing to the desired course appears while navigating.

- 1. From the Home screen, select **Charts**.
- 2. Select a chart or a 3D chart view.
- 3. Select Menu > Data Bars > Compass Tape > On.

#### Other Vessels

You can show and configure information about other vessels for the Navigation chart, the Fishing chart, Perspective 3D, or Mariner's Eye 3D.

**NOTE**: To configure Automatic Identification System (AIS) information for other vessels, your chartplotter must be connected to an external AIS device. MARPA requires the use of a heading sensor. The heading sensor must output the NMEA 0183 sentence HDM or HDG. See "About MARPA" (page 77).

#### Viewing a List of AIS and MARPA Threats

See "Viewing a List of AIS and MARPA Threats" (page 18).

## **Configuring the Appearance of Other Vessels**

**NOTE**: The Fishing chart and Mariner's Eye 3D are available with a preprogrammed BlueChart g2 Vision data card.

- 1. From the Home screen, select **Charts**.
- 2. Select Navigation Chart, Fishing Chart, Perspective 3D, or Mariner's Eye 3D.
- 3. Select Menu > Other Vessels > Display Setup.
- 4. Complete an action:
  - Select **Display Range** to indicate the distance from your location within which AIS vessels appear. Select a distance.
  - Select MARPA > Show to show information about MARPA-tagged vessels.
  - Select **Details** > **Show** to show details about other vessels.
  - Select Proj. Heading to set the projected heading time for MARPA-tagged vessels. For the GPSMAP 6000 series, use the Rocker or the Numeric Keypad to enter the heading. For the GPSMAP 7000 series, use the on-screen keyboard. Select Done.
  - Select **Trails** to show the tracks of AIS vessels. Select the length of the track that appears using a trail.

# Information about Your Boat

# Calibrating a Water Speed Device

If you have a speed-sensing transducer, you can calibrate that speed-sensing device.

- 1. From the Home screen, select Configure > My Boat > Calibrate Water Speed.
- 2. Follow the on-screen instructions.

**NOTE:** If the boat is not moving fast enough or the speed sensor is not registering a speed, a "Speed too low" message appears. Select **OK**, and safely increase the boat speed. If the message appears again, stop the boat, and ensure that the speed-sensor wheel is not stuck. If the wheel turns freely, check the cable connections. If you continue to get the message, contact Garmin Product Support.

# **Setting the Fuel Capacity of Your Boat**

- 1. From the Home screen, select Configure > My Boat > Fuel Capacity.
- 2. Enter the combined fuel capacity of all the engines on your boat:
  - For the GPSMAP 6000 series, use the **Rocker** or the **Numeric Keypad**.
  - For the GPSMAP 7000 series, use the on-screen keyboard.
- 3. Select **Done**.

### **Alarms**

By default, all alarms are turned off. The chartplotter must be on for the alarms to work.

# **Navigation Alarms**

#### **Setting an Arrival Alarm**

You can set an alarm to sound when you are within a specified distance or time from a turn or destination waypoint.

- 1. From the Home screen, select Configure > Alarms > Navigation > Arrival.
- 2. Complete an action:
  - Select **Type**. Indicate whether you want arrival alarms to sound only when nearing **Destinations**, or when nearing **Destinations and Turns**.
  - Select **Activation**. Indicate whether the arrival alarm triggers based on **Time** to arrival or based on **Distance** to arrival.
  - Select Change Time (if Activation is set to Time) or Change Distance (if activation is set to Distance) to indicate how long or how far before arrival the alarm should sound, in either minutes or a unit of distance. For the GPSMAP 6000 series, use the Rocker or the Numeric Keypad to enter the time or distance. For the GPSMAP 7000 series, use the on-screen keyboard. Select Done.

### **Setting the Anchor Drag Alarm**

You can set an alarm to sound when you exceed a specified drift distance while anchored.

- 1. From the Home screen, select Configure > Alarms > Navigation > Anchor Drag > On.
- 2. Enter the drift distance that triggers the alarm:
  - For the GPSMAP 6000 series, use the **Rocker** or the **Numeric Keypad**.
  - For the GPSMAP 7000 series, use the on-screen keyboard.
- 3. Select **Done**.

#### **Setting the Off Course Alarm**

You can set an alarm to sound when you are off course by a specified distance.

- 1. From the Home screen, select Configure > Alarms > Navigation > Off Course > On.
- 2. Enter the off-course distance that triggers the alarm:
  - For the GPSMAP 6000 series, use the **Rocker** or the **Numeric Keypad**.
  - For the GPSMAP 7000 series, use the on-screen keyboard.
- 3. Select **Done**.

### **System Alarms**

### **Setting the Clock Alarm**

You can set an alarm using the system (GPS) clock.

- 1. From the Home screen, select Configure > Alarms > System > Clock > On.
- 2. Enter the time that triggers the alarm:
  - For the GPSMAP 6000 series, use the **Rocker** or the **Numeric Keypad**.
  - For the GPSMAP 7000 series, use the on-screen keyboard.
- Select Done.

#### Setting the Unit Voltage Alarm

You can set an alarm to sound when the battery reaches a specified low voltage.

- 1. From the Home screen, select Configure > Alarms > System > Unit Voltage > On.
- 2. Enter the voltage that triggers the alarm:
  - For the GPSMAP 6000 series, use the **Rocker** or the **Numeric Keypad**.
  - For the GPSMAP 7000 series, use the on-screen keyboard.
- 3. Select **Done**.

#### **Setting the GPS Accuracy Error Alarm**

You can set an alarm to sound when the GPS location accuracy falls outside the user-defined value.

- 1. From the Home screen, select Configure > Alarms > System > GPS Accuracy > On.
- 2. Enter the GPS location accuracy that triggers the alarm:
  - For the GPSMAP 6000 series, use the **Rocker** or the **Numeric Keypad**.
  - For the GPSMAP 7000 series, use the on-screen keyboard.
- 3 Select Done

### Setting the Total Fuel Onboard Alarm

The chartplotter must be connected to an external fuel sensor to capture fuel economy data.

You can set an alarm to sound when the total amount of remaining onboard fuel reaches the level you specify.

- 1. From the Home screen, select Configure > Alarms > Fuel > Total Fuel Onboard > On.
- 2. Enter the amount of fuel that triggers the alarm:
  - For the GPSMAP 6000 series, use the **Rocker** or the **Numeric Keypad**.
  - For the GPSMAP 7000 series, use the on-screen keyboard.
- 3. Select **Done**.

#### **Collision Alarm**

See "Setting the Safe-zone Collision Alarm" (page 18).

# **Setting Sonar Alarms**

See "Sonar Alarms" (page 105).

# **Setting Weather Alarms**

See the XM WX Satellite Weather® and XM Satellite Radio Supplement (North America only).

# **Chartplotter Data Management**

# Copying Waypoints, Routes, and Tracks to a Chartplotter

Before you copy MapSource® or HomePort™ data to a chartplotter, you must complete the following actions:

- The first time that you use a memory card to copy HomePort or MapSource® data to a chartplotter, you must prepare the memory card by inserting it into the chartplotter and allowing the chartplotter to place a file on it. This file provides information to HomePort or to MapSource to format the data.
- Check the MapSource version on your computer by clicking Help > About MapSource. If the
  software version is older than 6.12.2, update to the current version by clicking Help > Check for
  Software Updates, or go to www.garmin.com.
- 1. Complete an action:
  - Copy the data from HomePort to the prepared memory card (using an SD card reader attached to the computer) according to the process described in the "Transferring Data" topic in the HomePort help system.
  - Copy the data from MapSource to the prepared memory card (using an SD card reader attached to the computer) according to the process described in the "Transferring Data from MapSource to a Device" topic in the MapSource help system.
- 2. Copy the data from the data card to the chartplotter. See "Copying Data from a Data Card" (page 69).

# **Copying Data from a Data Card**

- 1. Insert a data card into the SD card slot on the chartplotter.
- 2. From the Home screen, select **Information** > **User Data** > **Data Transfer** > **Card**.
- 3. Complete an action:
  - Select **Merge From Card** to transfer data from the data card to the chartplotter and combine it with existing user data.
  - Select **Replace From Card** to transfer data from the data card to the chartplotter and overwrite existing user data on the chartplotter.
- 4. Select the file name from the list if multiple files are listed.
- 5. Select Merge from Card or Replace from Card.

# Copying Waypoints, Routes, and Tracks to a Memory Card

- 1. Insert a memory card into the SD card slot on the chartplotter.
- 2. From the Home screen, select Information > User Data > Data Transfer > Card > Save To Card.
- 3 Indicate the name of the new file:
  - Select a file name from the list.
  - Select **Add New File** to create a new file. Enter the file name. Select **Done**.
- 4. Select **Save To Card**.

The file name is saved with a .ADM extension.

# Copying Built-in Maps to a Memory Card

You can copy maps from the chartplotter to a memory card for use with HomePort.

- 1. Insert a memory card into the SD card slot on the chartplotter.
- 2. From the Home screen, select **Information** > **User Data** > **Data Transfer** > **Card**.
- 3. Select Copy Built-In Map to copy the maps loaded onto your chartplotter to the memory card.

# Copying Waypoints, Routes, and Tracks to or from all Chartplotters on a Network

You can transfer waypoint, route, and track information from one chartplotter connected to the Garmin Marine Network to every other chartplotter connected to the network.

- 1. Connect the chartplotter to a Garmin Marine Network using the network port on the back of the chartplotter and a Garmin network cable.
- 2. From the Home screen, select Information > User Data > Data Transfer > Network.
- 3. Complete an action:
  - Select **Clone User Data** to transfer data from the chartplotter to the other chartplotters connected to the network. Existing data is overwritten on those chartplotters.
  - Select **Merge User Data** to transfer data between all the chartplotters connected to the network. Unique data is combined with existing data on every chartplotter.

# **Backing Up Data to a Computer**

- 1. Insert a memory card into the SD card slot on the chartplotter.
- 2. From the Home screen, select Information > User Data > Data Transfer > Card > Save to Card.
- 3. Complete one of the following actions to indicate the name of the file to be backed up:
  - Select a file name from the list.
  - Select Add New File to create a new file Enter the file name Select Done
- 4. Select Save To Card.

The file name is saved with an .ADM extension.

- 5. Remove the memory card from the chartplotter and insert it into an SD card reader attached to a computer.
- 6. From Windows® Explorer, open the Garmin\UserData folder on the memory card.
- 7. Copy the backup file on the card and paste it to any location on the computer.

# **Restoring Backup Data to a Chartplotter**

- 1. Insert a memory card into an SD card reader that is attached to the computer.
- 2. Copy a backup file from the computer to the memory card, into a folder named Garmin\UserData.
- 3. Insert the memory card into the SD card slot on the chartplotter.
- 4. From the Home screen, select Information > User Data > Data Transfer > Card > Replace From Card

# **Networked Device Configuration**

# **Viewing Connected Garmin Marine Network Devices**

From the Home screen, select Configure > Communications > Marine Network.

Each connected device is listed along the left side of the screen.

# Assigning a Name to a Garmin Marine Network Device

- 1. From the Home screen, select Configure > Communications > Marine Network.
- Select a device.
- 3. Select Review.
- 4. Enter a name for the device:
  - For the GPSMAP 6000 series, use the **Rocker**.
  - For the GPSMAP 7000 series, use the on-screen keyboard.
- 5. Select **Done**.

# Radar

#### **↑** WARNING

The marine radar transmits microwave energy that has the potential to be harmful to humans and animals. Before beginning radar transmission, verify that the area around the radar is clear. The radar transmits a beam approximately 12° above and below a line extending horizontally from the center of the radar. Avoid looking directly at the radar, because the eyes are the most susceptible parts of the body.

When you connect your chartplotter to an optional Garmin marine radar such as a GMR<sup>™</sup> 404/406 or a GMR 18/24, you can view more information about your surroundings. The radar connects through the Garmin Marine Network and shares radar data with all networked chartplotters.

The GMR transmits a narrow beam of microwave energy as it rotates in a 360° pattern. When the transmitted energy contacts a target, some of that energy is reflected back to the radar.

# **Transmitting Radar Signals**

1 Turn on the network

The radar warms up and a countdown is provided to alert you when the radar is ready.

**NOTE**: As a safety feature, the radar enters standby mode after it warms up. This gives you an opportunity to verify that the area around the radar is clear before beginning radar transmission.

- 2. From the Home screen, select **Radar**.
- 3. Select Cruising, Harbor, Offshore, Dual Range, or Sentry.

A countdown message appears while the radar is starting up, and the "Ready to Transmit" message appears.

4. Select Menu > Transmit Radar.

A "Spinning Up" message appears for a few moments, and the radar begins painting an image.

# **Stopping the Transmission of Radar Signals**

From the Radar screen, select Menu > Radar to Standby.

# Adjusting the Zoom Scale on the Radar Screen

The zoom scale, also called the radar range, represents the distance from your position (the center) to the outermost ring. Each ring represents an even division of the zoom scale. For example, if the zoom scale is set at three miles, each ring represents one mile from the center out.

- For the GPSMAP 7000 series, from the Radar screen, touch the and the buttons.
- For the GPSMAP 6000 series, press the Range keys (-/+).

# Radar Display Modes

The Radar screen has five standard operating modes. Each mode is available for use only with a compatible radar (page 73).

- **Cruising mode**—shows a full-screen image of the gathered radar information.
- **Harbor mode**—intended for use in inland waters, this mode works best with short-range radar signals (2 nm or less).

- Offshore mode—intended for use in open waters, this mode works best with long-range radar signals.
- **Dual Range mode**—provides a side-by-side view of both short-range and long-range radar data.
- Sentry mode—allows you to put the radar into timed-transmit mode, in which you can configure a radar transmit and standby cycle to conserve power. You can also enable a guard zone in Sentry mode, which identifies a safe zone around your boat.

| Radar Mode | Mode Compatible Radar |                             |              |                                             |  |
|------------|-----------------------|-----------------------------|--------------|---------------------------------------------|--|
|            | GMR 20, 21, 40,<br>41 | GMR 18, 18 HD,<br>24, 24 HD | GMR 404, 406 | GMR 604 xHD, 606 xHD,<br>1204 xHD, 1206 xHD |  |
| Cruising   | Х                     | Х                           | Х            |                                             |  |
| Harbor     |                       |                             |              | X                                           |  |
| Offshore   |                       |                             |              | X                                           |  |
| Dual Range |                       |                             |              | X                                           |  |
| Sentry     | Х                     | Х                           | Х            | X                                           |  |

# **Cruising Mode**

Cruising mode is the standard radar operation for the GMR 20, 21, 40, 41, 18, 18 HD, 24, 24 HD, 404, and 406 radar.

**NOTE:** If you switch from Sentry mode to Cruising mode, the radar switches to full-time transmission and disables any guard zones.

#### **Showing Cruising Mode**

From the Home screen, select **Radar** > **Cruising**.

A full-screen image of the gathered radar information appears. Your position is in the center of the screen, and the rings provide distance measurements.

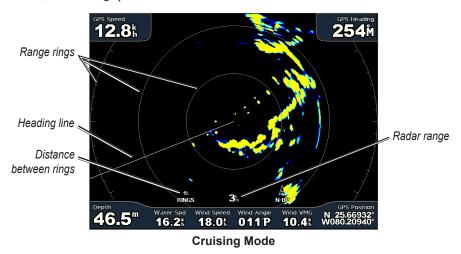

#### **Harbor Mode**

Harbor mode is the standard radar operation for use in inland waters, with a GMR 604 xHD, 606 xHD, 1204 xHD, or 1206 xHD radar. Harbor mode works best with short-range radar signals (2 nm or less).

**NOTE:** If you switch from Sentry mode to Harbor mode, the radar switches to full-time transmission and disables any guard zones.

#### **Showing Harbor Mode**

From the Home screen, select **Radar** > **Harbor**.

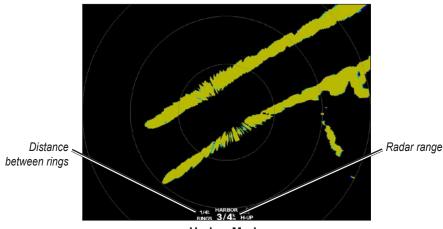

**Harbor Mode** 

#### **Offshore Mode**

Offshore mode is the standard radar operation for use in open waters, with a GMR 604 xHD, 606 xHD, 1204 xHD, or 1206 xHD radar.

**NOTE:** If you switch from Sentry mode to Offshore mode, the radar switches to full-time transmission and disables any guard zones.

#### **Showing Offshore Mode**

From the Home screen, select **Radar** > **Offshore**.

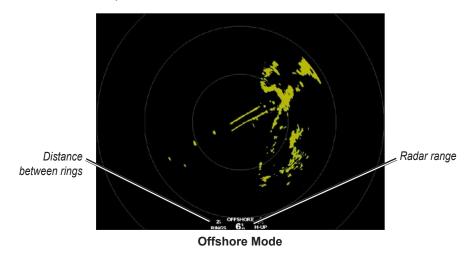

### **Dual Range Mode**

Dual Range mode provides a side-by-side view of both short-range and long-range radar data, with a GMR 604 xHD, 606 xHD, 1204 xHD, or 1206 xHD radar. The two radar views provided in this mode can be especially useful at night or in inclement weather.

Short-range radar data appears on the left side of the dual-range screen, and the signal range cannot exceed 3 nm (4 km). Long-range radar data appears on the right side of the dual-range screen, and the signal range must be greater than the signal range shown on the short-range screen. The short-range screen is comparable to Harbor mode, and the long-range screen is comparable to Offshore mode.

**NOTE**: If you switch from Sentry mode to Dual Range mode, the radar switches to full-time transmission and disables any guard zones. If you switch from Harbor mode or Offshore mode to Dual Range mode, all MARPA targets are cancelled, and you cannot acquire MARPA targets until you exit Dual Range mode.

#### **Showing Dual Range Mode**

From the Home screen, select **Radar** > **Dual Range**.

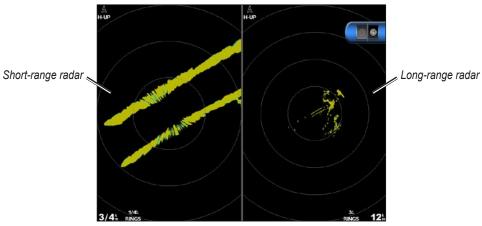

**Dual Range Mode** 

# **Sentry Mode**

Sentry mode allows you to put the radar into timed-transmit mode, in which you can configure a radar transmit and standby cycle to conserve power. You can also enable a guard zone in this mode, which identifies a safe zone around your boat and sounds an alarm when a radar object enters this zone. Sentry mode works with all GMR models.

#### **Showing Sentry Mode**

**NOTE**: If you switch to Sentry mode and MARPA is disabled in Sentry mode, all MARPA targets are cancelled, and you cannot acquire MARPA targets until you exit Sentry mode. If MARPA is enabled in Sentry mode, MARPA targets are not cancelled.

From the Home screen, select **Radar** > **Sentry**.

#### **Enabling MARPA in Sentry Mode**

From the Home screen, select Radar > Sentry > Menu > Sentry Setup > MARPA > On.

#### **Enabling Timed Transmit**

From the Home screen, select Radar > Sentry > Menu > Sentry Setup > Timed Xmit > On.

#### **Setting the Standby and Transmit Times**

You must enable timed transmit before you can set the standby and transmit times (page 76).

To help conserve power, you can indicate the radar standby time and the transmit time to implement periodic radar signal transmissions at set intervals.

- 1. From the Home screen, select Radar > Sentry > Menu > Sentry Setup.
- 2. Select Stdby Time.
- 3. Enter the time interval between radar signal transmissions:
  - For the GPSMAP 6000 series, use the **Rocker** or the **Numeric Keypad**.
  - For the GPSMAP 7000 series, use the on-screen keyboard.
- 4. Select Done.
- 5. Select **Xmit Time**.
- 6. Enter the length of each radar signal transmission:
  - For the GPSMAP 6000 series, use the **Rocker** or the **Numeric Keypad**.
  - For the GPSMAP 7000 series, use the on-screen keyboard.
- Select Done.

#### **Enabling a Guard Zone**

From the Home screen, select Radar > Sentry > Menu > Sentry Setup > Enable Guard Zone.

#### **Defining a Partial Guard Zone**

You must enable a guard zone before you can define the boundaries of the zone (page 76).

You can define the boundaries of a guard zone that does not completely encompass your boat.

- From the Home screen, select Radar > Sentry > Menu > Sentry Setup >
  Adjust Guard Zone > Move Guard Zone > Corner 1.
- 2. Adjust the location of the guard-zone corner:
  - For the GPSMAP 6000 series, use the **Rocker** and the on-screen arrows (♣⇒ and ♠).
  - For the GPSMAP 7000 series, touch the guard-zone corner and drag.
- 3. Select **Corner 2** and repeat step 2 to adjust the location of the second corner of the guard zone.
- 4. Select **Done**.

### **Defining a Circular Guard Zone**

You must enable a guard zone before you can define the boundaries of the zone (page 76).

You can define a circular guard zone that completely encompasses your boat.

- 1. From the Home screen, select Radar > Sentry > Menu > Sentry Setup > Adjust Guard Zone > Move Guard Zone > Circle
- 2. Select Menu > Sentry Setup > Adjust Guard Zone > Move Guard Zone > Corner 1.

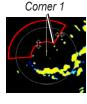

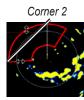

- 3. Adjust the size of the guard zone:
  - For the GPSMAP 6000 series, use the **Rocker** and the on-screen arrows ( and a).
  - For the GPSMAP 7000 series, touch the guard-zone corner and drag.
- 4. Select **Corner 2** and repeat step 3 to adjust the location of the second corner of the guard zone.
- 5. Select **Done**.

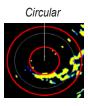

# **Radar Targeting**

Radar targeting enables you to identify and track objects.

#### About MARPA

MARPA is primarily used for collision avoidance, through object targeting and tracking.

To use MARPA, you must assign a MARPA tag to a target. The radar system automatically monitors the tagged object and provides you with information about the object, including the range, bearing, speed, GPS heading, nearest approach, and time to nearest approach. MARPA indicates the status of each tagged object (acquiring, lost, tracking, or dangerous), and the chartplotter can sound a collision alarm if the object enters your safe zone.

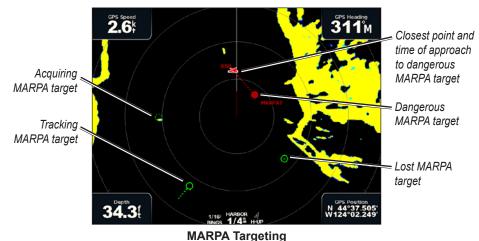

MAIN A larg

#### **MARPA Targeting Symbols**

| Symbol    | Description                                                                                                    |
|-----------|----------------------------------------------------------------------------------------------------|
| 0         | Acquiring a target. Concentric, dashed green rings radiate from the target while the radar is locking onto it.                                                                                                    |
| ··O       | Target has been acquired. A solid green ring indicates the location of a target that the radar has locked onto. A dashed green line attached to the circle indicates the projected course over ground or the GPS heading of the target.                                                                                                    |
|           | Dangerous target is in range. A red ring flashes from the target while an alarm sounds and a message banner appears. After the alarm has been acknowledged, a solid red dot with a dashed red line attached to it indicates the location and the projected course over ground or the GPS heading of the target. If the safe-zone collision alarm has been set to Off, the target flashes, but the audible alarm does not sound and the alarm banner does not appear (page 18). |
| $\otimes$ | Target has been lost. A solid green ring with an <b>X</b> through it indicates that the radar could not lock onto the target.                                                                                                    |
| 0:50      | Closest point of approach and time to closest point of approach to a dangerous target.                                                                                                    |

#### Assigning a MARPA Tag to an Object

**NOTE**: MARPA requires the use of a heading sensor and an active GPS signal. The heading sensor must provide the NMEA 2000 parameter group number (PGN) 127250, or the NMEA 0183 HDM or HDG output sentence.

- 1. From the Home screen, select **Radar**.
- 2. Select Cruising, Harbor, or Offshore.
- 3. Complete an action:
  - For the GPSMAP 6000 series, use the **Rocker** to select an object or location.
  - For the GPSMAP 7000 series, touch an object or location.

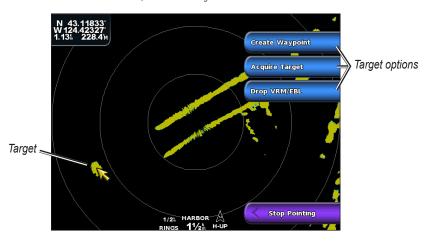

4. Select Acquire Target.

#### Removing a MARPA Tag from a Target Object

- 1. From the Home screen, select **Radar**.
- 2. Select Cruising, Harbor, or Offshore.
- 3. Complete an action:
  - For the GPSMAP 6000 series, use the **Rocker** to select a targeted object.
  - For the GPSMAP 7000 series, touch a targeted object.
- 4. Select MARPA Target > Remove.

#### Viewing Information about a MARPA-tagged Object

You can view the range, bearing, speed, and other information about a MARPA-tagged object.

- 1. From the Home screen, select **Radar**.
- 2. Select Cruising, Harbor, or Offshore.
- 3. Complete an action:
  - For the GPSMAP 6000 series, use the **Rocker** to select a targeted object.
  - For the GPSMAP 7000 series, touch a targeted object.
- 4. Select MARPA Target.

#### **Stop Radar Targeting**

- 1. From the Home screen, select **Radar**.
- 2. Select Cruising, Harbor, or Offshore.
- 3. Complete an action:
  - For the GPSMAP 6000 series, use the **Rocker** to select a targeted object.
  - For the GPSMAP 7000 series, touch a targeted object.
- 4. Select **Stop Pointing**.

#### **Setting the Safe-zone Collision Alarm**

See "Setting the Safe-zone Collision Alarm (page 18).

#### Viewing a List of AIS and MARPA Threats

From any radar view or the Radar Overlay, you can view and customize the appearance of a list of AIS and MARPA threats.

- 1. From the Home screen, select **Radar**.
- 2. Select Cruising, Harbor, Offshore, Dual Range, Sentry, or Radar Overlay.
- 3. Complete an action:
  - Select **Menu** > **Other Vessels** > **List** > **Show** to open the list in Cruising, Harbor, Offshore, Dual Range, or Sentry mode, or in the Radar Overlay.
  - Open the list in Dual Range mode. Select Menu > Other Vessels > List > Show for the GPSMAP 6000 series. Select Left > Other Vessels > List > Show for the GPSMAP 7000 series
- 4. Select the type of threats to include in the list (**All Threats**, **MARPA** threats only, or **AIS** threats only).

#### Showing AIS Vessels on the Radar Screen

AIS requires the use of an external AIS device and active transponder signals from other vessels.

You can configure how other vessels appear on the Radar screen. The display range setting configured for one radar mode is applied in every other radar mode, but it is not applied to the Radar Overlay. The details and projected heading settings configured for one radar mode are applied to every other radar mode and to the Radar Overlay.

- 1. From the Home screen, select **Radar**.
- 2. Select Cruising, Harbor, Offshore, or Sentry.
- 3. Select Menu > Other Vessels > Display Setup.
- 4. Complete an action:
  - Select Display Range to indicate the distance from your location in which AIS vessels appear.
     Select a distance.
  - Select **Details** > **Show** to show details about AIS-activated and MARPA-tagged vessels.
  - Select Proj. Heading to set the projected heading time for AIS-activated and MARPA-tagged vessels. For the GPSMAP 6000 series, use the Rocker or the Numeric Keypad to enter the time. For the GPSMAP 7000 series, use the on-screen keyboard. Select Done.

#### **VRM** and EBL

The variable range marker (VRM) and the electronic bearing line (EBL) measure the distance and bearing from your boat to a target object. On the Radar screen, the VRM appears as a circle that is centered on the present location of your boat, and the EBL appears as a line that begins at the present location of your boat and intersects the VRM. The point of intersection is the target of the VRM and the EBL.

#### Showing the VRM and the EBL

The VRM and the EBL configured for one mode are applied to all other radar modes.

- 1. From the Home screen, select **Radar**.
- 2. Select Cruising, Harbor, Offshore, or Dual Range.
- 3. Complete an action:
  - Select Menu > Show VRM/EBL for Cruising, Harbor, or Offshore mode.
  - Configure the setting for the short-range screen in Dual Range mode. Select Menu
     Show VRM/EBL for the GPSMAP 6000 series. Select Left > Show VRM/EBL for the GPSMAP 7000 series.
  - Configure the setting for the long-range screen in Dual Range mode. Select > Menu
     Show VRM/EBL for the GPSMAP 6000 series. Select Right > Show VRM/EBL for the GPSMAP 7000 series.

#### Adjusting the VRM and the EBL

You must show the VRM and the EBL before you can adjust them (page 80).

You can adjust the diameter of the VRM and the angle of the EBL, which moves the intersection point of the VRM and the EBL. The VRM and the EBL configured for one mode are applied to all other radar modes.

- 1. From the Home screen, select **Radar**.
- 2. Select Cruising, Harbor, Offshore, or Dual Range.
- 3. Complete an action:
  - Select Menu > Adjust VRM/EBL > Move VRM/EBL for Cruising, Harbor, or Offshore Mode
  - Configure the setting for the short-range screen in Dual Range mode. Select > Menu > Adjust VRM/EBL > Move VRM/EBL for the GPSMAP 6000 series. Select Left > Adjust VRM/EBL > Move VRM/EBL for the GPSMAP 7000 series.
  - Configure the setting for the long-range screen in Dual Range mode. Select > Menu > Adjust VRM/EBL > Move VRM/EBL for the GPSMAP 6000 series. Select Right > Adjust VRM/EBL > Move VRM/EBL for the GPSMAP 7000 series.
- 4. Select a new location for the intersection point of the VRM and the EBL:
  - For the GPSMAP 6000 series, use the **Rocker** to select a new location.
  - For the GPSMAP 7000 series, touch a new location.
- 5. Select Done.

#### Measuring the Range and Bearing to a Target Object

You must show the VRM and the EBL before you can adjust them (page 80).

The VRM and the EBL configured for one mode are applied to all other radar modes.

- 1. From the Home screen, select **Radar**.
- 2. Select Cruising, Harbor, Offshore, or Dual Range.
- 3. Complete an action:
  - Select Menu > Adjust VRM/EBL > Move VRM/EBL for Cruising, Harbor, or Offshore Mode.
  - Configure the setting for the short-range screen in Dual Range mode. Select > Menu > Adjust VRM/EBL > Move VRM/EBL for the GPSMAP 6000 series. Select Left > Adjust VRM/EBL > Move VRM/EBL for the GPSMAP 7000 series.
  - Configure the setting for the long-range screen in Dual Range mode. Select > Menu > Adjust VRM/EBL > Move VRM/EBL for the GPSMAP 6000 series. Select Right > Adjust VRM/EBL > Move VRM/EBL for the GPSMAP 7000 series.
- 4. Complete an action:
  - For the GPSMAP 6000 series, use the **Rocker** to adjust the diameter of the VRM and the angle of the EBL, so that the intersection point of the VRM and EBL is at the target location
  - For the GPSMAP 7000 series, touch the target location.

The range and the bearing to the target location appear in the upper-left corner of the screen.

5. Select Done.

# Waypoints and Routes on the Radar Screen

# Marking a Waypoint on the Radar Screen

- 1. From the Home screen, select Radar.
- 2. Select a radar mode.
- 3. Complete an action:
  - For the GPSMAP 6000 series, use the **Rocker** to select a location.
  - For the GPSMAP 7000 series, touch a location.
- 4. Select Create Waypoint.

# **Showing Waypoints on the Radar Screen**

You can show waypoints that are within the range shown on the Radar screen. This setting does not apply to the Radar Overlay.

- 1. From the Home screen, select Radar > Radar Setup > Appearance > Waypoints.
- 2. Complete an action:
  - Select **Show** to show all waypoints.
  - Select Navigation Only to show only waypoints associated with the currently active route.

### Navigating a Saved Route on the Radar Screen

Before you can browse a list of routes and navigate to one of them, you must record and save at least one route (page 35). Navigation lines must be showing in order to view a route on the Radar screen (page 94).

- 1. From the Home screen, select **Where To?** > **Routes**.
- 2. Select a route.
- 3. Select Navigate To.
- 4. Complete an action:
  - Select **Forward** to navigate the route from the starting point used when the route was created.
  - Select **Backward** to navigate the route from the destination point used when the route was created.
- 5. From the Home screen, select **Radar**.
- 6. Select Cruising, Harbor, Offshore, Dual Range, or Sentry.

The route appears as a magenta line, with starting point, destination, and turns indicated.

- 7. Review the course indicated by the magenta line.
- 8. Follow the magenta line along each leg in the route, steering to avoid land, shallow water, and other obstacles.

# Navigating Parallel to a Saved Route on the Radar Screen

Before you can browse a list of routes and navigate to one of them, you must record and save at least one route (page 35). Navigation lines must be showing in order to view a route on the Radar screen (page 94).

- 1. From the Home screen, select **Where To?** > **Routes**.
- Select a route.
- 3. Select Navigate To.
- 4. Select **Offset** to navigate parallel to the route, offset from it by a specific distance.
- 5. Select Offset.
- 6. Enter the offset distance:
  - For the GPSMAP 6000 series, use the **Rocker** or **Numeric Keypad**.
  - For the GPSMAP 7000 series, use the on-screen keyboard.
- 7. Select Done.
- 8. Complete an action:
  - Select **Forward Port** to navigate the route from the starting point used when the route was created, to the left of original route.
  - Select **Forward Starboard** to navigate the route from the starting point used when the route was created, to the right of the original route.
  - Select **Backward Port** to navigate the route from the destination point used when the route was created, to the left of original route.
  - Select **Backward Starboard** to navigate the route from the destination point used when the route was created, to the right of original route.

- 9. From the Home screen, select **Radar**.
- 10. Select Cruising, Harbor, Offshore, Dual Range, or Sentry.

The route appears as a magenta line, with starting point, destination, and turns indicated.

- 11. Review the course indicated by the magenta line.
- 12. Follow the magenta line along each leg in the route, steering to avoid land, shallow water, and other obstacles

# **About the Radar Overlay**

The Radar Overlay superimposes radar information on the Navigation chart or the Fishing chart. Data appears on the Radar Overlay based on the most recently used radar mode (Cruising, Harbor, Offshore, or Sentry), and all settings configurations applied to the Radar Overlay are also applied to the last-used radar mode. For example, if you use Harbor mode and then you switch to the Radar Overlay, the Radar Overlay would show Harbor mode radar data. If you changed the gain setting using the Radar Overlay menu, the gain setting for Harbor mode would change automatically.

The Radar Overlay does not show data based on the Dual Range radar mode, and settings configurations applied to the overlay are not applied to the Dual Range mode.

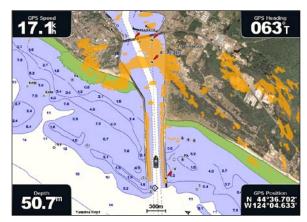

Radar Overlay on the Navigation Chart

# Radar Overlay and Chart Data Alignment

When using the Radar Overlay, the chartplotter aligns radar data with chart data based on the boat heading, which is based by default on data from a magnetic heading sensor connected using a NMEA 0183 or NMEA 2000 network. If a heading sensor is not available, the boat heading is based on GPS tracking data.

GPS tracking data indicates the direction in which the boat is moving, not the direction in which the boat is pointing. If the boat is drifting backward or sideways due to a current or wind, the Radar Overlay may not perfectly align with the chart data. This situation should be avoided by using boatheading data from an electronic compass.

If the boat heading is based on data from a magnetic heading sensor or an automatic pilot, the heading data could be compromised due to incorrect setup, mechanical malfunction, magnetic interference, or other factors. If the heading data is compromised, the Radar Overlay may not align perfectly with the chart data.

### Showing the Radar Overlay

The Radar Overlay displays data based on the most recently used radar mode.

From the Home screen, select **Radar** > **Radar Overlay**.

The radar picture appears in orange and overlays the Navigation chart.

# Zooming In and Out on the Radar Overlay

Zooming while panning the map only affects the zoom scale of the map. The radar range remains the same. Zooming while the map is locked on the boat (not panning) affects the zoom scale of the map and the radar range.

Complete an action:

- For the GPSMAP 6000 series, press the **Range** (-/+) keys to zoom out and zoom in.
- For the GPSMAP 7000 series, touch the and the buttons to zoom out and zoom in.

### Selecting a Chart Type for the Radar Overlay

You can indicate whether the Navigation chart or the Fishing chart appears under the Radar Overlay.

**NOTE**: The Fishing chart is available with a preprogrammed BlueChart g2 Vision data card.

- 1. From the Home screen, select Radar > Radar Overlay > Menu > Setup > Chart Setup.
- 2. Complete an action:
  - Select Chart Type > Navigation.
  - Select Chart Type > Fishing.

# Optimizing the Radar Display

You can optimize the radar display for Cruising mode, Harbor mode, Offshore mode, or Sentry mode individually, and for each screen in Dual Range mode.

- 1. From the Home screen, select **Radar**.
- 2. Select Cruising, Harbor, Offshore, Dual Range, or Sentry.
- 3. Select a radar range (page 85).
- 4. Restore the default value of the gain setting (page 86).
- 5. Restore the default value of the sea clutter setting (page 88).
- 6. Restore the default value of the rain clutter setting (page 89).
- 7. Restore the default value of the FTC setting (page 89).
- 8. Restore the default value of the crosstalk setting (page 91).
- 9. Adjust the gain setting manually (page 86).
- 10. Adjust the sea clutter setting manually (page 88).
- 11. Adjust the rain clutter and FTC settings manually (page 90).

### **About the Range of Radar Signals**

The range of the radar signal indicates the length of the pulsed signal transmitted and received by the radar. As the range increases, the radar transmits longer pulses in order to reach distant targets. Closer targets, especially rain and waves, also reflect the longer pulses, which can add noise to the Radar screen. Viewing information about longer-range targets can also decrease the amount of space available on the Radar screen for viewing information about shorter-range targets, unless you are using Dual Range mode (page 75).

### Tips for Selecting a Radar Range

- Determine what information you need to see on the radar display. For example, do you need information about nearby weather conditions or targets and traffic, or are you more concerned about distant weather conditions?
- Assess the environmental conditions in which the radar is being used. Especially in inclement
  weather, longer-range radar signals can increase the clutter on the Radar screen and make it more
  difficult to view information about shorter-range targets. In rain, shorter-range radar signals can
  enable you to view information about nearby objects more effectively, if the Rain Clutter and
  FTC settings are configured optimally.
- Select the shortest effective range, given your reason for using radar and the current environmental conditions.

#### Selecting a Radar Range

See "Adjusting the Zoom Scale on the Radar Screen" (page 72).

#### **About Gain and Clutter**

The gain controls the sensitivity of the radar receiver. The default setting for the gain, Auto, sets the gain automatically one time, based on average conditions, the range of the radar signal, and the selected radar mode. The chartplotter does not readjust the gain automatically in response to changing conditions. To optimize the radar appearance for specific conditions, manually adjust the gain (page 86).

Clutter is interference caused by the unwanted reflection of radar signals off of unimportant targets. Common sources of clutter include precipitation, sea waves, and nearby radar sources.

#### **Settings Configurations and Radar Type**

When using a GMR 20, 21, 40, 41, 18, 18 HD, 24, 24 HD, 404, or 406, all gain and clutter settings configured for use in one radar mode are applied to every other radar mode and to the Radar Overlay.

When using a GMR 604 xHD, 606 xHD, 1204 xHD, or 1206 xHD radar, gain and clutter settings configured for use in one radar mode may or may not be applied to other radar modes, according to this table.

| Setting      | Radar Mode                   |                                                |                          |  |  |
|--------------|------------------------------|------------------------------------------------|--------------------------|--|--|
|              | Harbor, Offshore, Sentry     | Dual Range: Left Screen                        | Dual Range: Right Screen |  |  |
| Gain         | Configure separately         | Configure separately                           | Configure separately     |  |  |
| Sea Clutter  | Configure separately         | Configure separately                           | Configure separately     |  |  |
| Rain Clutter | Configure separately         | Configure separately                           | Configure separately     |  |  |
| FTC          | Configure separately         | Configure once for both left and right screens |                          |  |  |
| Crosstalk    | Configure once for all modes |                                                |                          |  |  |

When using a GMR 604 xHD, 606 xHD, 1204 xHD, or 1206 xHD radar, the last gain and clutter settings configured for use in any radar mode are applied to the Radar Overlay automatically. For example, if the gain for the Harbor mode is set to 50%, the gain for the Radar Overlay is set to 50% automatically. Later, if the gain for the Offshore mode is set to 40%, the gain for the Radar Overlay is set to 40% automatically.

#### **Default Gain and Clutter Settings**

| Setting      | Default Value          | Instructions                                                      |
|--------------|------------------------|-------------------------------------------------------------------|
| Gain         | Auto                   | See "Automatically Adjusting Gain on the Radar Screen" (page 86). |
| Sea Clutter  | Calm, Medium, or Rough | See "Restoring the Default Sea Clutter Setting" (page 88).        |
| Rain Clutter | Off                    | See "Restoring the Default Rain Clutter Setting" (page 89).       |
| FTC          | Off                    | See "Restoring the Default FTC Setting" (page 89).                |
| Crosstalk    | On                     | See Adjusting Crosstalk Clutter on the Radar Screen" (page 91).   |

#### Automatically Adjusting Gain on the Radar Screen

Auto is the default value for the gain setting. The automatic gain setting for each radar mode is optimized for that mode, and may differ from the automatic gain setting used for another mode.

**NOTE**: Depending upon the radar in use, the gain setting configured for use in one radar mode may or may not be applied to other radar modes or to the Radar Overlay (page 85).

- 1. From the Home screen, select **Radar**.
- 2. Select Cruising, Harbor, Offshore, Dual Range or Sentry mode.
- 3. Complete an action:
  - Select Menu > Gain > Auto for Cruising, Harbor, Offshore, or Sentry mode.
  - Configure the setting for the short-range screen in Dual Range mode. Select > Menu > Gain > Auto for the GPSMAP 6000 series. Select Left > Gain > Auto for the GPSMAP 7000 series.
  - Configure the setting for the long-range screen in Dual Range mode. Select > Menu > Gain > Auto for the GPSMAP 6000 series. Select Right > Gain > Auto for the GPSMAP 7000 series.

The chartplotter sets the gain automatically once, based on average conditions, the range of the radar signal, and the selected radar mode. The chartplotter does not readjust the gain automatically in response to changing conditions.

#### Manually Adjusting Gain on the Radar Screen

For optimal radar performance that accounts for actual conditions, you can manually adjust the gain.

**NOTE**: Depending upon the radar in use, the gain setting configured for use in one radar mode may or may not be applied to other radar modes or to the Radar Overlay (page 85).

- 1. From the Home screen, select **Radar**.
- 2. Select Cruising, Harbor, Offshore, Dual Range or Sentry mode.

- 3. Complete an action:
  - Select **Menu** > **Gain** for Cruising, Harbor, Offshore, or Sentry mode.
  - Configure the setting for the short-range screen in Dual Range mode. Select Menu > Gain for the GPSMAP 6000 series. Select Left > Gain for the GPSMAP 7000 series.
  - Configure the setting for the long-range screen in Dual Range mode. Select Select Menu > Gain for the GPSMAP 6000 series. Select Right > Gain for the GPSMAP 7000 series.
- 4. Select **Up** to raise the gain, until light speckles appear across the Radar screen.

  Data on the Radar screen is refreshed every few seconds. As a result, the effects of manually adjusting the gain may not appear instantly. Adjust the gain slowly.
- 5. Select **Down** to lower the gain until the speckles disappear.
- 6. If boats, land, or other targets are within range, select **Down** to lower the gain until the targets begin to blink.
- 7. Select **Up** to raise the gain until the boats, land, or other targets appear steadily lit on the Radar screen.
- 8. Minimize the appearance of nearby large objects, if necessary (page 87).
- 9. Minimize the appearance of side-lobe echoes, if necessary (page 87).

### Minimizing Nearby Large-object Interference

Nearby targets of significant size, such as jetty walls, can cause a very bright image of the target to appear on the Radar screen. This image can obscure smaller targets located near it.

**NOTE**: Depending upon the radar in use, the gain setting configured for use in one radar mode may or may not be applied to other radar modes or to the Radar Overlay (page 85).

- 1. From the Home screen, select **Radar**.
- 2. Select Cruising, Harbor, Offshore, Dual Range or Sentry mode.
- 3. Complete an action:
  - Select **Menu** > **Gain** for Cruising, Harbor, Offshore, or Sentry mode.
  - Configure the setting for the short-range screen in Dual Range mode. Select Menu > Gain for the GPSMAP 6000 series. Select Left > Gain for the GPSMAP 7000 series.
  - Configure the setting for the long-range screen in Dual Range mode. Select Select Menu > Gain for the GPSMAP 6000 series. Select Right > Gain for the GPSMAP 7000 series.
- 4. Select **Down** to lower the gain until the smaller targets are clearly visible on the Radar screen. Reducing the gain to eliminate nearby large-object interference may cause smaller or more-distant targets to blink or disappear from the Radar screen.

#### Minimizing Side-lobe Interference on the Radar Screen

Side-lobe interference may appear to streak outward from a target in a semi-circular pattern. Side-lobe effects can be avoided by reducing the gain or reducing the radar range.

**NOTE**: Depending upon the radar in use, the gain setting configured for use in one radar mode may or may not be applied to other radar modes or to the Radar Overlay (page 85).

- 1. From the Home screen, select **Radar**.
- 2. Select Cruising, Harbor, Offshore, Dual Range or Sentry mode.

- 3. Complete an action:
  - Select **Menu** > **Gain** for Cruising, Harbor, Offshore, or Sentry mode.
  - Configure the setting for the short-range screen in Dual Range mode. Select Menu > Gain for the GPSMAP 6000 series. Select Left > Gain for the GPSMAP 7000 series.
  - Configure the setting for the long-range screen in Dual Range mode. Select > Menu > Gain for the GPSMAP 6000 series. Select Right > Gain for the GPSMAP 7000 series.
- 4. Select **Down** to lower the gain until the semi-circular, streaked pattern disappears from the Radar screen.

Reducing the gain to eliminate side-lobe interference may cause smaller or more-distant targets to blink or disappear from the Radar screen.

#### **Restoring the Default Sea Clutter Setting**

**NOTE**: Depending upon the radar in use, the sea clutter setting configured for use in one radar mode may or may not be applied to other radar modes or to the Radar Overlay (page 85).

- 1. From the Home screen, select **Radar**.
- 2. Select Cruising, Harbor, Offshore, Dual Range or Sentry mode.
- 3. Complete an action:
  - Select Menu > Noise Rejection > Sea Clutter for Cruising, Harbor, Offshore, or Sentry mode
  - Configure the setting for the short-range screen in Dual Range mode. Select > Menu > Noise Rejection > Sea Clutter for the GPSMAP 6000 series. Select Left > Noise Rejection > Sea Clutter for the GPSMAP 7000 series.
  - Configure the setting for the long-range screen in Dual Range mode. Select > Menu > Noise Rejection > Sea Clutter for the GPSMAP 6000 series. Select Right > Noise Rejection > Sea Clutter for the GPSMAP 7000 series
- 4. Select a setting that reflects present sea conditions: **Rough**, **Medium**, or **Calm**.

#### Adjusting Sea Clutter on the Radar Screen

You can adjust the appearance of clutter caused by choppy sea conditions. The sea clutter setting effects the appearance of nearby clutter and targets more than it effects the appearance of distant clutter and targets. A higher sea clutter setting reduces the appearance of clutter caused by nearby waves, but it can also reduce or eliminate the appearance of nearby targets.

**NOTE**: Depending upon the radar in use, the sea clutter setting configured for use in one radar mode may or may not be applied to other radar modes or to the Radar Overlay (page 85).

- 1. From the Home screen, select **Radar**.
- 2. Select Cruising, Harbor, Offshore, Dual Range or Sentry mode.

- 3. Complete an action:
  - Select **Menu** > **Noise Rejection** > **Sea Clutter** for Cruising, Harbor, Offshore, or Sentry mode.
  - Configure the setting for the short-range screen in Dual Range mode. Select > Menu > Noise Rejection > Sea Clutter for the GPSMAP 6000 series. Select Left > Noise Rejection > Sea Clutter for the GPSMAP 7000 series.
  - Configure the setting for the long-range screen in Dual Range mode. Select > Menu > Noise Rejection > Sea Clutter for the GPSMAP 6000 series. Select Right > Noise Rejection > Sea Clutter for the GPSMAP 7000 series.
- 4. Select a setting that reflects present sea conditions: Rough, Medium, or Calm.
- 5. Select **Up** or **Down** to decrease or increase the appearance of sea clutter until other targets are clearly visible on the Radar screen.

Clutter caused by sea conditions may still be visible.

#### Restoring the Default FTC Setting

**NOTE**: Depending upon the radar in use, the FTC setting configured for use in one radar mode may or may not be applied to other radar modes or to the Radar Overlay (page 85).

- 1. From the Home screen, select **Radar**.
- 2. Select Cruising, Harbor, Offshore, Dual Range or Sentry mode.
- 3. Complete an action:
  - Select Menu > Noise Rejection > FTC > Off for Cruising, Harbor, Offshore, or Sentry mode.
  - Configure the setting for both screens in Dual Range mode. Select > Menu > Noise Rejection > FTC > Off for the GPSMAP 6000 series. Select Left > Noise Rejection > FTC > Off for the GPSMAP 7000 series.

### **Restoring the Default Rain Clutter Setting**

**NOTE**: Depending upon the radar in use, the rain clutter setting configured for use in one radar mode may or may not be applied to other radar modes or to the Radar Overlay (page 85).

- 1. From the Home screen, select **Radar**.
- 2. Select Cruising, Harbor, Offshore, Dual Range or Sentry mode.
- 3. Complete an action:
  - Select Menu > Noise Rejection > Rain Clutter > Off for Cruising, Harbor, Offshore, or Sentry mode.
  - Configure the setting for the short-range screen in Dual Range mode. Select Menu > Noise Rejection > Rain Clutter > Off for the GPSMAP 6000 series. Select Left > Noise Rejection > Rain Clutter > Off for the GPSMAP 7000 series.
  - Configure the setting for the long-range screen in Dual Range mode. Select > Menu > Noise Rejection > Rain Clutter > Off for the GPSMAP 6000 series. Select Right > Noise Rejection > Rain Clutter > Off for the GPSMAP 7000 series.

#### Adjusting Rain Clutter on the Radar Screen

You can adjust the appearance of clutter caused by rain. Reducing the radar range also can minimize rain clutter (page 72).

| Setting      | Description                                                                                                    |
|--------------|----------------------------------------------------------------------------------------------------|
| FTC          | This setting effects the appearance of large, hazy masses of clutter caused by rain at any distance.                                                                                                    |
| Rain Clutter | This setting effects the appearance of nearby rain clutter and targets more than it effects the appearance of distant rain clutter and targets. A higher rain clutter setting reduces the appearance of clutter caused by nearby rain, but it can also reduce or eliminate the appearance of nearby targets. |

**NOTE**: Depending upon the radar in use, the rain clutter and FTC settings configured for use in one radar mode may or may not be applied to other radar modes or to the Radar Overlay (page 85).

- 1. From the Home screen, select **Radar**.
- 2. Select Cruising, Harbor, Offshore, Dual Range, or Sentry mode.
- 3. Complete an action:
  - Select Menu > Noise Rejection > FTC for Cruising, Harbor, Offshore, or Sentry mode.
  - Configure the setting for both screens in Dual Range mode. Select > Menu > Noise Rejection > FTC for the GPSMAP 6000 series. Select Left > Noise Rejection > FTC for the GPSMAP 7000 series.
- 4. Complete an action:
  - Select **High**, **Medium**, or **Low** to decrease or increase the appearance of rain clutter, if using a GMR 20, 21, 40, 41, 18, 18 HD, 24, 24 HD, 404, or 406 radar. Other targets should remain clearly visible on the Radar screen.
  - Select Up or Down to decrease or increase the appearance of rain clutter, if using a GMR 604 xHD, 606 xHD, 1204 xHD, or 1206 xHD radar. Other targets should remain clearly visible on the Radar screen. If the FTC setting is greater than 50%, consider reducing the radar range.
- 5. Complete an action:
  - Select Menu > Noise Rejection > Rain Clutter for Cruising, Harbor, Offshore, or Sentry mode.
  - Configure the setting for the short-range screen in Dual Range mode. Select > Menu > Noise Rejection > Rain Clutter for the GPSMAP 6000 series. Select Left > Noise Rejection > Rain Clutter for the GPSMAP 7000 series.
  - Configure the setting for the long-range screen in Dual Range mode. Select > Menu
     Noise Rejection > Rain Clutter for the GPSMAP 6000 series. Select Right > Noise Rejection > Rain Clutter for the GPSMAP 7000 series.
- 6. Select **Up** or **Down** to decrease or increase the appearance of nearby rain clutter until other targets are clearly visible on the Radar screen.
  - Clutter caused by rain may still be visible.

#### Adjusting Crosstalk Clutter on the Radar Screen

You can reduce the appearance of clutter caused by interference from another nearby radar source. On is the default value for the crosstalk setting.

**NOTE**: Depending upon the radar in use, the crosstalk setting configured for use in one radar mode may or may not be applied to other radar modes or to the Radar Overlay (page 85).

- 1. From the Home screen, select **Radar**.
- 2. Select Cruising, Harbor, Offshore, Dual Range or Sentry mode.
- 3. Complete an action:
  - Select Menu > Noise Rejection > Crosstalk > On for Cruising, Harbor, Offshore, or Sentry mode.
  - Configure the setting for both screens in Dual Range mode. Select Menu > Noise Rejection > Crosstalk > On for the GPSMAP 6000 series. Select Left > Noise Rejection > Crosstalk > On for the GPSMAP 7000 series.

# **Radar Display Appearance**

# **Data Bar Settings**

Data bars can appear in all Radar modes, and they provide real-time, at-a-glance information.

All data bars configured for use in one radar mode appear in every other radar mode. All data bars configured for use on the Radar Overlay appear only on the Radar Overlay, and must be configured separately.

#### Showing the Cruising Data Bar on the Radar Screen

The cruising data bar shows GPS speed, GPS heading, depth, and GPS position data.

- 1. From the Home screen, select **Radar**.
- 2. Select Cruising, Harbor, or Offshore mode.
- 3. Select Menu > Radar Setup > Data Bars > Cruising > On.

#### Configuring the Cruising Data Bar on the Radar Screen

You should show the cruising data bar before you configure it (page 91).

The cruising data bar is divided into four sections, and each section appears in a different corner of the Radar screen. You can select the type of data that appears in each section of the data bar.

- 1. From the Home screen, select **Radar**.
- 2. Select Cruising, Harbor, or Offshore mode.
- 3. Select Menu > Radar Setup > Data Bars > Cruising > Data Bar Setup.
- 4. Select **Top Left**.
- 5. Select the type of data to appear in the top left section of the data bar.
- 6. Repeat steps 4 and 5 for the **Top Right**, **Bottom Left**, and **Bottom Right** sections of the data bar.

#### Showing the Navigation Data Bar on the Radar Screen

The navigation data bar appears in a row across the top of the Radar screen. The navigation data bar can show arrival, distance to destination, off-course, bearing, and next turn data.

- 1. From the Home screen, select **Radar**.
- 2. Select **Cruising**, **Harbor**, or **Offshore** mode.
- 3. Select Menu > Radar Setup > Data Bars > Navigation.
- 4. Select On or Auto.

#### Configuring the Navigation Data Bar on the Radar Screen

You should show the navigation data bar before you configure it (page 92).

- 1. From the Home screen, select **Radar**.
- 2. Select Cruising, Harbor, or Offshore mode.
- 3. Select Menu > Radar Setup > Data Bars > Navigation > Data Bar Setup.
- 4. Complete an action:
  - Select Route Leg. Select On to show waypoint velocity made good when navigating a route
    or an Auto Guidance line.
  - Select **Next Turn** > **Distance** to show next-turn data based on distance.
  - **Select Next Turn** > **Time** to show next-turn data based on time.
  - Select **Destination**, and select **Distance**, **Time to Destination**, or **Arrival** to indicate how the destination data appears.

#### Fishing, Fuel, and Sailing Data Bars

| Data Bar | Data Shown                                                             |
|----------|------------------------------------------------------------------------|
| Fishing  | Depth, water temperature, and water speed                              |
| Fuel     | Fuel rate, remaining fuel, range, and fuel economy                     |
| Sailing  | Water speed, wind speed, wind angle, and wind velocity made good (VMG) |

#### Showing the Fishing, Fuel, and Sailing Data Bars on the Radar Screen

The fishing, fuel, and sailing data bars appear in a row across the bottom of the Radar screen. Only one of these three data bars can appear at a time.

- 1. From the Home screen, select **Radar**.
- 2. Select Cruising, Harbor, or Offshore mode.
- 3. Complete an action:
  - Select Menu > Radar Setup > Data Bars > Fishing > On.
  - Select Menu > Radar Setup > Data Bars > Fuel > On.
  - Select Menu > Radar Setup > Data Bars > Sailing > On.

**NOTE**: When you show any one of these three data bars, the other two data bars are hidden automatically.

#### Setting True or Apparent Wind for the Sailing Data Bar

You should show the sailing data bar before you configure it (page 92).

- 1. From the Home screen, select **Radar**.
- 2. Select Cruising, Harbor, or Offshore mode.
- 3. Select Menu > Radar Setup > Data Bars > Sailing.
- 4. Complete an action:
  - Select **Wind** > **Apparent** to show the flow of air experienced while on a boat in motion.
  - Select **Wind** > **True** to show the flow of air experienced while on a stationary boat.

#### Wind VMG and Waypoint VMG in the Data Bars

See "How Wind VMG and Waypoint VMG Appear in the Data Bars" (page 65).

#### **Showing the Compass Tape Data Bar**

The compass tape data bar appears in a row across the top of the Radar screen, above the navigation data bar. It shows the current heading, and an indicator that shows the bearing to the desired course appears while navigating.

- 1. From the Home screen, select **Charts**.
- 2. Select Cruising, Harbor, or Offshore mode.
- 3. Select Menu > Radar Setup > Data Bars > Compass Tape > On.

### Radar Display Settings

### **Setting the Radar Color Scheme**

You can set the color scheme used for all Radar screens. This setting does not apply to the Radar Overlay.

- 1. From the Home screen, select Radar > Radar Setup > Appearance > Color Scheme.
- 2. Select White, Black (for night mode colors), or Blue.

#### **Setting the Radar Display Orientation**

You can set the perspective of the radar display. The orientation setting applies to every radar mode. This setting does not apply to the Radar Overlay.

- 1. From the Home screen, select Radar > Radar Setup > Appearance > Orientation.
- 2. Complete an action:
  - Select **North Up** to set the top of the map to a north heading.
  - Select Head Up to set the top of the map according to the heading data received from a
    heading sensor, also known as the magnetic heading. The heading line appears vertically on
    the screen.
  - Select Course Up to set the map so the direction of navigation is always up.

#### Shifting the Field of View on the Radar Screen

You can shift your current location toward the bottom of the screen automatically as your speed increases. Enter your top speed for the best results. This setting applies to every radar mode. This setting does not apply to the Radar Overlay.

- 1. From the Home screen, select Radar > Radar Setup > Appearance > Look-Ahd Spd > On.
- 2. Enter the speed:
  - For the GPSMAP 6000 series, use the **Rocker** or the **Numeric Keypad**.
  - For the GPSMAP 7000 series, use the on-screen keyboard.
- Select Done.

### **Radar Navigation Settings**

#### Showing the Heading Line on the Radar Screen

You can show an extension from the bow of the boat in the direction of travel on the Radar screen. This setting does not apply to the Radar Overlay.

From the Home screen, select Radar > Radar Setup > Appearance > Heading Line > Show.

#### Showing and Hiding Range Rings on the Radar Screen

The range rings help you to visualize distances on the Radar screen. This setting does not apply to the Radar Overlay.

From the Home screen, select Radar > Radar Setup > Appearance > Rings > Show.

#### **Showing Navigation Lines on the Radar Screen**

The navigation lines indicate the course you have set using Route To, Guide To, or Go To. This setting does not apply to the Radar Overlay.

From the Home screen, select Radar > Radar Setup > Appearance > Nav Lines > Show.

# **Radar Scanner and Antenna Settings**

#### **Setting the Antenna Rotation Speed**

**NOTE**: You can set the rotation speed for GMR 18, 18 HD, 24, 24 HD, 404, 406, 604 xHD, 606 xHD, 1204 xHD, or 1206 xHD radar only. The antenna does not rotate at high speed in Dual Range mode.

- 1. From the Home screen, select Radar > Radar Setup > Rotation Spd.
- 2. Complete an action:
  - Select Normal Speed.
  - Select High Speed to increase the speed at which the antenna rotates, which increases the speed at which the screen updates.

#### Setting the Radar Antenna Size

You can indicate the size of the radar antenna in order to optimize the radar picture. Until you specify the antenna size, the "Radar needs to be configured" message appears.

**NOTE**: You can set the antenna size for GMR 404, 406, 604 xHD, 606 xHD, 1204 xHD, or 1206 xHD radar only.

- 1. From the Home screen, select Radar > Radar Setup > Antenna Size.
- 2. Select 4 Foot or 6 Foot.

#### Turning On and Configuring a Radar No-transmit Zone

You can indicate an area within which the radar scanner does not transmit signals.

**NOTE**: You can set a radar no-transmit zone for GMR 604 xHD, 606 xHD, 1204 xHD, or 1206 xHD radar only.

- 1. From the Home screen, select **Radar** > **Radar Setup** > **Enable No-transmit Zone**. The no-transmit zone is indicated by a shaded area on the Radar screen.
- 2. Select Angle 1 > Adjust > Move.
- 3. Select **Up** or **Down** to adjust the size of the no-transmit zone.
- 4. Select Angle 2 > Adjust > Move.
- 5. Select **Up** or **Down** to adjust the size of the no-transmit zone.

#### Front-of-boat Offset

The front-of-boat offset compensates for the physical location of the radar scanner on a boat, if the radar scanner does not align with the bow-stern axis.

#### Measuring the Potential Front-of-boat Offset

- 1. Using a magnetic compass, take an optical bearing of a stationary target located within viewable range.
- 2. Measure the target bearing on the radar.
- 3. If the bearing deviation is more than +/- 1°, set the front-of-boat offset.

#### **Setting the Front-of-boat Offset**

Before you can set the front-of-boat offset, you must measure the front-of-boat offset (page 95).

The front-of-boat offset setting configured for use in one radar mode is applied to every other radar mode and to the Radar Overlay.

- 1. From the Home screen, select Radar > Radar Setup > Front of Boat.
- 2. Select and hold **Up** or **Down** to adjust the offset.

# Radar Overlay Display Appearance

# Adjusting Gain and Clutter on the Radar Overlay

See "About Gain and Clutter" (page 85).

# Setting the Radar Overlay Display Orientation

See "Changing the Map Orientation" (page 11).

### Setting Data Bars for the Radar Overlay

See "Data Bar Settings" (page 91).

# **Tracks and Waypoints Settings**

#### Showing Tracks on the Radar Overlay

You can set whether vessel tracks appear on the Radar Overlay.

From the Home screen, select Charts > Radar Overlay > Menu > Waypoints & Tracks > Tracks > On.

### **Managing Tracks**

See "Tracks" (page 39).

#### Selecting a Waypoint Label Type

You can select the type of labels shown with waypoints on the Radar Overlay.

- From the Home screen, select Charts > Radar Overlay > Menu > Waypoints & Tracks > Waypoint Display > Display.
- 2. Complete an action:
  - Select **Label** to identify waypoints using labels.
  - Select Comment to show comments as waypoint labels.
  - Select Symbol to identify waypoints using symbols.

### **Managing Waypoints**

See "Waypoints" (page 34).

# **Alarms and Other Vessel Settings**

### **Setting the Safe-zone Collision Alarm**

See "Setting the Safe-zone Collision Alarm" (page 18).

#### Viewing a List of AIS and MARPA Threats

See "Viewing a List of AIS and MARPA Threats" (page 79).

#### Showing Other Vessels on the Radar Overlay

AIS requires the use of an external AIS device and active transponder signals from other vessels.

You can configure how other vessels appear on the Radar Overlay. The display range setting configured for the Radar Overlay is applied only to the Radar Overlay. The details and projected heading settings configured for the Radar Overlay are also applied to all radar modes.

- 1. From the Home screen, select Charts > Radar Overlay > Menu > Other Vessels > Display Setup.
- 2. Complete an action:
  - Select Display Range to indicate the distance from your location in which AIS vessels appear.
     Select a distance.
  - Select **Details** > **Show** to show details about AIS-activated and MARPA-tagged vessels.
  - Select Proj. Heading to set the projected heading time for AIS-activated and MARPA-tagged vessels. For the GPSMAP 6000 series, use the Rocker or the Numeric Keypad to enter the heading. For the GPSMAP 7000 series, use the on-screen keyboard. Select Done.
  - Select **Trails** to show the tracks of AIS vessels. Select the length of the track that appears using a trail.

### **Radar Overlay Navigation Display Settings**

#### **Changing the Map Zoom Detail**

You can adjust the amount of detail shown on the map, at different zoom levels, for the Radar Overlay.

- From the Home screen, select Charts > Radar Overlay > Menu > Setup > Chart Setup > Detail.
- 2. Select a level of detail.

#### Showing an Inset Map while Panning

You can control whether an inset map appears while panning the Radar Overlay.

- From the Home screen, select Charts > Radar Overlay > Menu > Setup > Chart Setup > Inset Map.
- 2. Complete an action:
  - Select **On** to show an inset map while panning.
  - Select **Auto** to show an inset map only when the position icon (1) is no longer visible on the screen.

#### **Showing and Configuring the Heading Line**

The heading line is an extension drawn on the map from the bow of the boat in the direction of travel. You can configure the appearance of the heading line on the Radar Overlay.

1. From the Home screen, select Charts > Radar Overlay > Menu > Setup > Chart Setup > Heading Line.

- 2. Complete an action:
  - Select Distance to set the distance to the end of the heading line. For the GPSMAP 6000 series, use the Rocker or the Numeric Keypad to enter the distance. For the GPSMAP 7000 series, use the on-screen keyboard.
  - Select Time to set the amount of time until you reach the end of the heading line. For the GPSMAP 6000 series, use the Rocker or the Numeric Keypad to enter the time. For the GPSMAP 7000 series, use the on-screen keyboard.
- 3. Select **Done**.

#### **Showing and Configuring Spot Depth Soundings**

On the Radar Overlay, you can turn on spot soundings and set a dangerous depth.

- 1. From the Home screen, select Charts > Radar Overlay > Menu > Setup > Chart Setup > Spot Depths > On.
- 2. Select Spot Depths > Dangerous.
- 3. Enter the dangerous depth:
  - For the GPSMAP 6000 series, use the **Rocker** or the **Numeric Keypad**.
  - For the GPSMAP 7000 series, use the on-screen keyboard.
- 4 Select **Done**

#### **Showing and Configuring Navaid Symbols**

You can show and configure the appearance of navaid symbols on the Radar Overlay.

- From the Home screen, select Charts > Radar Overlay > Menu > Setup > Chart Setup > Symbols.
- 2. Complete an action:
  - Select **Navaid Size** to set the size of the navaid symbols shown on the map. Select a size.
  - Select Navaid Type > NOAA to show the NOAA navaid symbol set on the map.
  - Select Navaid Type > IALA to show the IALA navaid symbol set on the map.

#### **Showing Additional Chart Details**

You can show additional information on the Radar Overlay.

- From the Home screen, select Charts > Radar Overlay > Menu > Setup > Chart Setup > Symbols.
- 2. Complete an action:
  - Select Land POIs > On to show land-based points of interest (POIs).
  - Select **Light Sectors** to show the sector in which a navigational light is visible. Select **On** to filter out light sectors depending on the zoom level.
  - Select **Chart Borders** > **On** to show what area the maps cover when using a BlueChart g2 Vision data card.
  - Select **Photo Points** > **On** to show camera icons when using a BlueChart g2 Vision data card.

#### **Setting the Front-of-boat Offset**

See "Front-of-boat Offset" (page 95).

# Sonar

When connected to an optional Garmin GSD 22 sounder module and a transducer, your chartplotter can be used as a fishfinder. The GSD 22 connects through the Garmin Marine Network and shares sonar data with every chartplotter connected to the network.

### **Sonar Views**

The chartplotter shows sonar data using three different views: a full-screen view, a split-zoom view, and a split-frequency view.

#### **Full-screen Sonar View**

The full-screen sonar view shows a full-view graph of sonar readings from a transducer. The range scale along the right side of the screen shows the depth of detected objects as the screen scrolls from the right to the left.

From the Home screen, select **Sonar** > **Full Screen**.

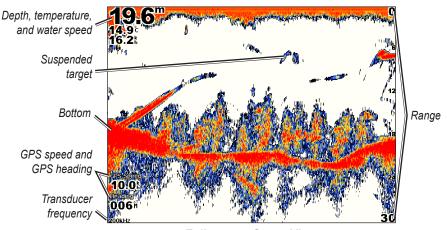

**Full-screen Sonar View** 

#### Setting the Zoom Level on the Full-screen View

You can zoom in to a section of the full-screen sonar view.

- 1. From the Home screen, select **Sonar > Full Screen > Menu > Zoom**.
- 2. Complete an action:
  - Select 2x Zoom Auto Lock to zoom in on the sonar data at two-times magnification.
  - Select **4x Zoom Auto Lock** to zoom in on the sonar data at four-times magnification.
  - Select Adjustable Zoom to set the depth range of the magnified area manually. Select Up or Down to set the depth range of the magnified area. Select Zoom In or Zoom Out to increase or decrease the magnification of the magnified area. Select Done.
  - Select **Bottom Lock** to zoom in on sonar data from the bottom depth, and select **Up** or **Down** to set the depth range of the magnified area. Select **Done**.

# **Split-zoom Sonar View**

The split-zoom sonar view shows a full-view graph of sonar readings and a magnified portion of that graph on the same screen.

From the Home screen, select **Sonar** > **Split Zoom**.

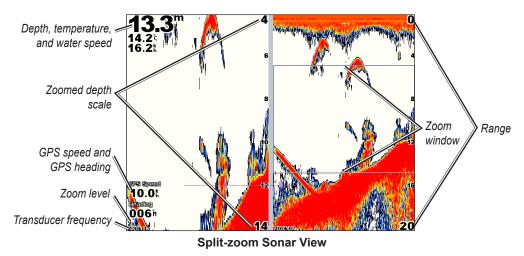

# **Split-frequency Sonar View**

In the split-frequency sonar view, the left side of the screen shows a full-view graph of 200 kHz frequency sonar data, and the right side of the screen shows a full-view graph of 50 kHz frequency sonar data.

**NOTE**: The split-frequency sonar view requires the use of a dual-frequency transducer.

From the Home screen, select **Sonar** > **Split Frequency**.

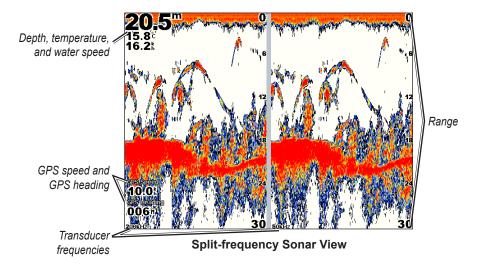

# **Transducer Temperature Log**

If you are using a temperature-capable transducer, the Temperature Log screen keeps a graphic log of temperature readings over time. The current temperature and depth appear in the upper-left corner of the screen. The temperature appears along the right side and the time elapsed appears along the bottom. The graph scrolls to the left as information is received.

From the Home screen, select **Sonar** > **Temp Log**.

# **Setting the Temperature Log Range and Time Scales**

You can indicate the amount of time and the range of temperatures that appear in the transducer temperature log.

- 1. From the Home screen, select **Sonar** > **Temp Log**.
- 2. Select Menu.
- 3. Complete an action:
  - Select **Duration** to set the time-elapsed scale. The default setting is 10 minutes. Increasing
    the time-elapsed scale allows you to view temperature variations over a longer period of time.
    Decreasing the time-elapsed scale allows you to view more detail over a shorter period of
    time.
  - Select **Scale** to set the temperature-range scale. The default setting is 4 degrees. Increasing the temperature-range scale allows you to view more variation in temperature. Decreasing the temperature-range scale allows you to view more detail in the variation.

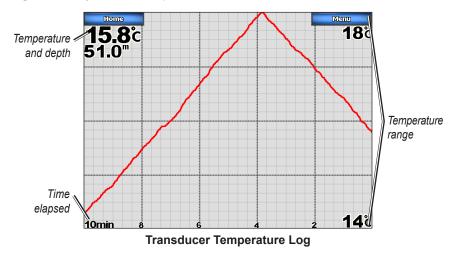

# Waypoints on the Sonar Screen

# Pausing the Sonar Display

- 1. From the Home screen, select **Sonar**.
- 2. Select a sonar view.
- 3. Select Menu > Pause Sonar.

# Creating a Waypoint on the Sonar Screen

- 1. From the Home screen, select **Sonar**.
- 2. Select a sonar view.
- 3. Select Menu > Pause Sonar.
- 4. Set the location of the waypoint using the intersection point of the depth line and the distance line:
  - For the GPSMAP 6000 series, use the **Rocker** to move the intersection point.
  - For the GPSMAP 7000 series, touch and drag the intersection point.
- 5. Select Create Waypoint.

# **Sonar Display Appearance**

You can define and adjust settings for all sonar views.

# **Setting Sonar Screen Scroll Speed**

You can set the rate at which the sonar scrolls from right to left.

- 1. From the Home screen, select **Sonar Setup > Scroll Speed**.
- 2. Complete an action:
  - Select Ultrascroll<sup>TM</sup>, Fast, Medium, or Slow to set the scroll speed manually.
  - Select **Auto** to have the scroll speed automatically adjust to the water speed of your boat, if you are using a water-speed sensor or a speed-capable transducer.

# **Showing Surface Noise**

You can set whether the sonar returns near the surface of the water appear. Hide surface noise to help reduce clutter.

From the Home screen, select Sonar > Sonar Setup > Surface Noise > Show.

# **Showing and Configuring a Depth Line**

You can set whether a quick-reference depth line appears.

- 1. From the Home screen, select Sonar Sonar Setup > Depth Line > Show.
- 2. Set the depth of the reference line:
  - For the GPSMAP 6000 series, use the **Rocker**.
  - For the GPSMAP 7000 series, touch and drag the line.

# Showing the A-Scope

The A-Scope is a vertical flasher along the right side of the screen that shows instantaneously the range to targets along a scale.

From the Home screen, select Sonar > Sonar Setup > A-Scope > On.

## **Showing Overlay Numbers**

You must have a water-speed sensor or a speed-capable transducer to show water speed information, and you must have a water-temperature sensor or a temperature-capable transducer to show water temperature information.

You can set water temperature, unit voltage, water speed (if your transducer is capable), and navigation information to appear automatically on the Sonar screens. The navigation information always includes GPS speed and GPS heading, and includes bearing and off-course information while navigating.

- 1. From the Home screen, select **Sonar > Sonar Setup > Overlay Numbers**.
- 2. Complete an action:
  - Select Water Temp > Auto.
  - Select Unit Voltage > Show.
  - Select Water Speed > Auto.
  - Select Navigation > Auto.

If you select **Auto**, and if the transducer is capable, the data appears on the Sonar screen.

## **Configuring the Appearance of Suspended Targets**

You can set how the sonar interprets suspended targets.

- 1. From the Home screen, select Sonar > Sonar Setup > Appearance > Fish Symbols.
- 2. Complete an action:
  - Select to show suspended targets as symbols with background sonar information.
  - Select to show suspended targets as symbols with background sonar information and target depth information.
  - Select to show suspended targets as symbols.
  - Select to show suspended targets as symbols with target depth information.

# **Showing and Configuring the Whiteline**

You can highlight the strongest signal from the bottom to help define the hardness or softness of the signal.

- 1. From the Home screen, select **Sonar > Sonar Setup > Appearance > Whiteline**.
- 2. Complete an action:
  - Select **High** to turn on the whiteline with the most-sensitive setting. Almost all strong returns are highlighted in white.
  - Select **Medium** to turn on the whiteline with many strong returns highlighted in white.
  - Select **Low** to turn on the whiteline with the least-sensitive setting. Only the strongest returns are highlighted in white.

### **Setting the Color Scheme**

You can set the color scheme for all sonar screens.

- 1. From the Home screen, select Sonar > Sonar Setup > Appearance.
- 2. Complete an action:
  - Select Color Scheme > Blue.
  - Select Color Scheme > White.

## Adjusting the Gain on the Sonar Screen

You can control the sensitivity of the sonar receiver. To see more detail, increase the gain. If the screen is cluttered, decrease the gain.

- 1. From the Home screen, select **Sonar**.
- 2. Select a sonar view.
- 3. Select Menu > Gain.
- 4. Complete an action:
  - Select **Auto** to allow the chartplotter to adjust the gain automatically.
  - Select **Up** or **Down** to increase or decrease the gain manually.
- 5. Select Done.

### Adjusting the Noise Rejection on the Sonar Screen

The Noise Rejection setting appears only when you have manually increased or decreased the gain setting (page 104).

You can minimize the appearance of weak sonar returns by increasing the noise rejection.

- 1. From the Home screen, select **Sonar**.
- 2. Select a sonar view.
- 3. Select Menu > Noise Reject.
- 4. Select **Up** or **Down**.

## **Selecting Frequencies**

You can indicate which frequencies appear on the sonar screen when using a dual frequency transducer. You can show data from a 200 kHz sonar signal, data from a 50 kHz sonar signal, or data from both signals simultaneously.

- 1. From the Home screen, select **Sonar**.
- 2. Select a sonar view.
- 3. Select Menu > Frequency.
- 4. Complete an action:
  - Select 200 kHz to show data from a 200 kHz sonar signal. This is useful mainly for more shallow, inland waters.
  - Select 50 kHz to show data from a 50 kHz sonar signal. This is useful mainly for deeper waters.
  - Select **Dual** to show both 200 kHz and 50 kHz data.

## Adjusting the Range of the Depth Scale

You can adjust the range of the depth scale that appears on the right side of the screen.

- 1. From the Home screen, select **Sonar**.
- 2. Select a sonar view.
- 3. Select Menu > Range.
- 4. Complete an action:
  - Select **Auto** to allow the chartplotter to adjust the depth scale automatically.
  - Select **Up** or **Down** to increase or decrease the depth scale manually.
- 5. Select Done.

### **Sonar Alarms**

## **Setting the Shallow Water and Deep Water Alarms**

- 1. From the Home screen, select **Configure** > **Alarms** > **Sonar**.
- 2. Select **Shallow Water** > **On** to set an alarm to sound when the depth is less than the specified value.
- 3. Enter the depth that triggers the shallow water alarm:
  - For the GPSMAP 6000 series, use the **Rocker** or **Numeric Keypad**.
  - For the GPSMAP 7000 series, use the on-screen keyboard.
- 4. Select **Done**.
- 5. Select **Deep Water** > **On** to set an alarm to sound when the depth is greater than the specified value.
- 6. Enter the depth that triggers the deep water alarm:
  - For the GPSMAP 6000 series, use the **Rocker** or **Numeric Keypad**.
  - For the GPSMAP 7000 series, use the on-screen keyboard.
- 7. Select **Done**.

## **Setting the Water Temperature Alarm**

You can set an alarm to sound when the transducer reports a temperature that is 2°F (1.1°C) above or below the specified temperature.

- 1. From the Home screen, select Configure > Alarms > Sonar > Water Temp > On.
- 2. Enter a water temperature:
  - For the GPSMAP 6000 series, use the **Rocker** or the **Numeric Keypad**.
  - For the GPSMAP 7000 series, use the on-screen keyboard.
- 3. Select **Done**.

### Setting the Fish Alarm

You can set an alarm to sound when the chartplotter detects a suspended target of the specified symbols.

- 1. From the Home screen, select Configure > Alarms > Sonar > Fish.
- 2. Complete an action:
  - Select \_\_\_\_\_\_ to sound an alarm for all fish sizes.
  - Select \_\_\_\_\_ to sound an alarm for medium and large fish only.
  - Select \_\_\_\_\_ to sound an alarm for large fish only.

# **Transducer Configuration**

## Setting the Keel Offset

The keel offset compensates for the surface reading for the depth of a keel, making it possible to measure depth from the bottom of the keel instead of from the transducer location. Enter a positive number to offset for a keel. You can enter a negative number to compensate for a large vessel that may draw several feet of water.

- 1. Complete an action, based on the location of the transducer:
  - If the transducer is installed at the water line, measure the distance from the transducer location to the keel of the boat. Enter this value in step 3 as a positive number.
  - If the transducer is installed at the bottom of the keel, measure the distance from the transducer to the water line. Enter this value in step 3 as a negative number.

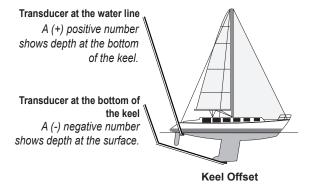

- 2. From the Home screen, select Configure > My Boat > Keel Offset.
- 3. Complete an action:
  - For the GPSMAP 6000 series, use the **Rocker** or the **Numeric Keypad** to enter the distance measured in step 1. Ensure that you enter a positive or a negative number based on the location of the transducer.
  - For the GPSMAP 7000 series, use the on-screen keyboard to enter the distance measured in step 1. Ensure that you enter a positive or a negative number based on the location of the transducer
- 4 Select Done

## **Setting the Water Temperature Offset**

You must have a water-temperature sensor or a temperature-capable transducer.

The temperature offset compensates for the temperature reading from a temperature sensor.

- 1. Measure the water temperature using the temperature sensor or temperature-capable transducer that is connected to the chartplotter.
- 2. Measure the water temperature using a different temperature sensor or thermometer that is known to be accurate.
- 3. Subtract the water temperature measured in step 1 from the water temperature measured in step 2.

This is the temperature offset. Enter this value in step 5 as a positive number if the sensor connected to the chartplotter measures the water temperature as being colder than it actually is. Enter this value in step 5 as a negative number if the sensor connected to the chartplotter measures the water temperature as being warmer than it actually is.

- 4. From the Home screen, select Configure > My Boat > Temp Offset.
- 5. Enter the temperature offset calculated in step 3:
  - For the GPSMAP 6000 series, use the **Rocker** or the **Numeric Keypad** to enter the temperature offset.
  - For the GPSMAP 7000 series, use the on-screen keyboard to enter the temperature offset.
- 6. Select **Done**.

# **Digital Selective Calling**

# **Networked Chartplotter and VHF Radio Functionality**

The following table indicates the features that are available when you connect your chartplotter to a VHF radio over a NMEA 0183 network or a NMEA 2000 network.

| Functionality                                                                                                    | NMEA 0183<br>VHF Radio | NMEA 2000<br>VHF Radio | Garmin<br>NMEA 0183<br>VHF Radio | Garmin<br>NMEA 2000<br>VHF Radio |
|----------------------------------------------------------------------------------------------------|------------------------|------------------------|----------------------------------|----------------------------------|
| The chartplotter can transfer your GPS position to your radio. If your radio is capable, GPS position information is transmitted with DSC calls.                                    | X                      | X                      | X                                | X                                |
| The chartplotter can receive DSC distress and position information from the radio (page 110)                                                                                        | Х                      | X                      | X                                | X                                |
| The chartplotter can track the positions of vessels sending position reports (page 110).                                                                                            | Х                      | X                      | X                                | X                                |
| The chartplotter allows you to quickly set up and send individual routine call details to your Garmin VHF radio (page 113).                                                         |                        |                        |                                  | X                                |
| When you initiate a man-overboard distress call from your radio, the chartplotter shows the man-overboard screen and prompts you to navigate to the man-overboard point (page 110). |                        |                        |                                  | X                                |
| When you initiate a man-overboard distress call from your chartplotter, the radio shows the Distress Call page to initiate a man-overboard distress call (page 110).                |                        |                        |                                  | X                                |

# **Turning On DSC**

From the Home screen, select Configure > Other Vessels > DSC.

### About the DSC List

The DSC list is a log of the most-recent DSC calls and other DSC contacts you have entered. The DSC list can contain up to 100 entries. The DSC list shows the most-recent call from a boat. If a second call is received from the same boat, it replaces the first call in the call list.

# Viewing the DSC List

Your chartplotter must be connected to a VHF radio that supports DSC in order to view the DSC list.

From the Home screen, select **Information** > **DSC List**.

### Adding a DSC Contact

You can add a vessel to your DSC list. You can make calls to a DSC contact from the chartplotter (page 113).

- 1. From the Home screen, select **Information** > **DSC List** > **Add Contact**.
- 2. Enter the Maritime Mobile Service Identity (MMSI) of the vessel:
  - For the GPSMAP 6000 series, use the **Rocker** or the **Numeric Keypad**.
  - For the GPSMAP 7000 series, use the on-screen keyboard.
- 3. Select **Done**.
- 4. Enter the name of the vessel:
  - For the GPSMAP 6000 series, use the **Rocker**.
  - For the GPSMAP 7000 series, use the on-screen keyboard.
- 5. Select **Done**.

# **Incoming Distress Calls**

If your Garmin chartplotter and VHF radio are connected using NMEA 0183 or NMEA 2000, your chartplotter alerts you when your VHF radio receives a DSC distress call. If position information was sent with the distress call, that information is also available and recorded with the call.

The symbol designates a distress call in the DSC list and marks the position of the vessel on the Navigation chart at the time when the DSC distress call was sent.

## **Viewing the DSC Distress Call Report**

See "Viewing a Position Report" (page 110).

## Calling a Vessel in Distress

See "Making an Individual Routine Call" (page 113).

# Navigating to a Vessel in Distress

The symbol designates a distress call in the DSC list and marks the position of a vessel on the Navigation chart at the time a DSC distress call is sent.

See "Navigating to a Tracked Vessel" (page 110).

# Creating a Waypoint at the Position of a Vessel in Distress

See "Creating a Waypoint at the Position of a Tracked Vessel" (page 110).

# **Editing Information in a DSC Call Report**

See "Editing Information in a Position Report" (page 111).

# **Deleting a DSC Call Report**

See "Deleting a Position Report" (page 111).

### Man-Overboard Distress Calls Initiated from a VHF Radio

When your Garmin chartplotter is connected to a Garmin NMEA 2000-compatible radio, and you initiate a man-overboard DSC distress call from your radio, your Garmin chartplotter shows the man-overboard screen and prompts you to navigate to the man-overboard point. If you have a Garmin autopilot system connected to the network, your chartplotter prompts you to start a Williamson's turn to the man-overboard point.

If you cancel the man-overboard distress call on the radio, the chartplotter screen prompting you to activate navigation to the man-overboard location disappears.

# Man-Overboard Distress Calls Initiated from the Chartplotter

When your Garmin chartplotter is connected to a Garmin NMEA 2000-compatible radio and you activate navigation to a man-overboard location, the radio shows the Distress Call page so you can quickly initiate a man-overboard distress call.

On the radio, press and hold the **DISTRESS** key for at least three seconds to send the distress call.

For information on placing distress calls from your radio, see your Garmin VHF Radio Owner's Manual. You can mark an MOB and navigate to it (page 34).

# **Position Tracking**

When you connect your Garmin chartplotter to a VHF radio using NMEA 0183, you can track vessels that send position reports. This feature is also available with NMEA 2000, provided that the vessel sends the correct PGN data (PGN 129808; DSC Call Information).

Every position report call received is logged in the DSC list (page 108).

## **Viewing a Position Report**

- 1. From the Home screen, select **Information** > **DSC List**.
- 2. Select a position-report call.
- 3. Select Review.
- 4. Select **Next Page** or **Previous Page** to switch between details of the position report and a Navigation chart marking the location.

# Calling a Tracked Vessel

See "Making an Individual Routine Call" (page 113).

# **Navigating to a Tracked Vessel**

- 1. From the Home screen, select **Information** > **DSC List**.
- 2. Select a position-report call.
- 3. Select Review > Navigate To.
- 4. Select **Go To** or **Route To** (page 32).

# Creating a Waypoint at the Position of a Tracked Vessel

- 1. From the Home screen, select **Information** > **DSC List**.
- 2. Select a position-report call.
- 3. Select Review > Next Page > Create Waypoint.

## **Editing Information in a Position Report**

- 1. From the Home screen, select **Information** > **DSC List**.
- 2. Select a position-report call.
- 3. Select **Review** > **Edit**.
- 4. Complete an action:
  - Select Name. For the GPSMAP 6000 series, use the Rocker to enter the name of the vessel. For the GPSMAP 7000 series, use the on-screen keyboard. Select **Done**.
  - Select **Symbol** and select a new symbol. Select **Done**.
  - Select **Comment**. For the GPSMAP 6000 series, use the **Rocker** to enter the comment. For the GPSMAP 7000 series, use the on-screen keyboard. Select **Done**.
  - Select **Trail** > **Show** to show a trail line for the vessel, if your radio is tracking the position of the vessel
  - Select **Trail Line**. Select a color for the trail line.

## **Deleting a Position-Report Call**

- 1. From the Home screen, select **Information** > **DSC List**.
- 2. Select a position-report call.
- 3. Select Review > Clear Report.

## **Vessel Trails on the Navigation Chart**

You can view trails for all tracked vessels on the Navigation chart, the Fishing chart, the Mariner's Eye 3D chart view, and the Radar Overlay. By default, a black dot appears for each previously reported position of a tracked vessel, and a Blue Flag symbol indicates the last reported position of the vessel. A black line indicating the path of the vessel also appears.

You must enable the DSC Trails setting in order to view trails for tracked vessels (page 112).

**NOTE**: The Fishing chart and Mariner's Eye 3D are available with a preprogrammed BlueChart g2 Vision data card.

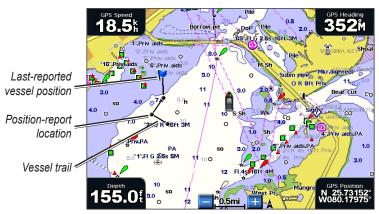

**Vessel Trail on the Navigation Chart** 

### Showing and Setting the Duration of Trails for All Tracked Vessels

**NOTE**: The Fishing chart and Mariner's Eye 3D are available with a preprogrammed BlueChart g2 Vision data card.

- 1. From the Home screen, select **Charts**.
- 2. Select Navigation Chart, Fishing Chart, Perspective 3D, or Mariner's Eye 3D.
- 3. Select Menu > Other Vessels > DSC > DSC Trails.
- 4. Select the number of hours to show tracked vessels on the chart or 3D chart view.

For example, if you select **4 Hours**, all trail points that are less than four hours old appear for all tracked vessels.

### Showing the Trail Line for a Tracked Vessel

You can show the trail line for a specific tracked vessel.

**NOTE**: The Fishing chart and Mariner's Eye 3D are available with a preprogrammed BlueChart g2 Vision data card.

- 1. From the Home screen, select **Charts**.
- 2. Select Navigation Chart, Fishing Chart, Perspective 3D, or Mariner's Eye 3D.
- 3. Select Menu > Other Vessels > DSC > DSC List.
- 4. Select a vessel.
- 5. Select Review > Edit > Trail > Show.

### Changing the Appearance of a Trail Line

You can change the appearance of a trail line for a specific tracked vessel.

**NOTE**: The Fishing chart and Mariner's Eye 3D are available with a preprogrammed BlueChart g2 Vision data card.

- 1. From the Home screen, select **Charts**.
- 2. Select Navigation Chart, Fishing Chart, Perspective 3D, or Mariner's Eye 3D.
- 3. Select Menu > Other Vessels > DSC > DSC List.
- 4. Select a vessel.
- 5. Select Review > Edit > Trail Line.
- 6. Select a color for the trail line.

### Individual Routine Calls

When you connect your Garmin chartplotter to a Garmin VHF NMEA 2000-compatible radio, you can use the chartplotter interface to set up an individual routine call. When setting up an individual routine call from your chartplotter, you can select the DSC channel on which you want to communicate (page 113). The radio transmits this request with your call.

## Selecting a DSC Channel

**NOTE:** The selection of a DSC channel is limited to those channels that are available in all frequency bands: 6, 8, 9, 10, 13, 15, 16, 17, 67, 68, 69, 71, 72, 73, or 77. The default channel is 72. If you select a different channel, the chartplotter uses that channel for subsequent calls until you call using another channel.

- 1. From the Home screen, select **Information** > **DSC List**.
- 2. Select a vessel or a station to call.
- 3. Select Review > Call with Radio > Channel.
- 4. Select a channel.

## Making an Individual Routine Call

**NOTE**: When initiating a call from the chartplotter, if the radio does not have an MMSI number programmed, the radio will not receive call information.

- 1. From the Home screen, select **Information** > **DSC List**.
- 2. Select a vessel or a station to call.
- 3. Select **Review** > **Call with Radio** > **Send**.

  The chartplotter sends information about the call to the radio.
- 4. On your Garmin VHF radio, select Call.

## Making an Individual Routine Call to an AIS Target

When you connect your Garmin chartplotter to a Garmin VHF NMEA 2000-compatible radio, you can use the chartplotter interface to set up an individual routine call to an AIS target. Before you start the call, you can select a DSC channel other than the default channel, channel 72 (page 113).

- 1. From the Home screen, select **Charts**.
- 2. Select a chart or a 3D chart view.
- 3. Complete an action:
  - For the GPSMAP 6000 series, use the **Rocker** to select an AIS target  $\Delta$ .
  - For the GPSMAP 7000 series, touch an AIS target ▲.
- 4. Select AIS Vessel > Call with Radio > Send.

The chartplotter sends information about the call to the radio.

5. On your Garmin VHF radio, select Call.

# **Appendix**

# **Specifications**

# **Physical Specifications**

| Specification | Devices                       | Measurement                                                                                                    |
|---------------|-------------------------------|----------------------------------------------------------------------------------------------------|
| Size          | GPSMAP 6008, 6208             | W × H × D: 11 ½ × 7 ¾ × 5 ⅓ in. (291.5 × 187.8 × 148.5 mm)                                                                                    |
|               | GPSMAP 6012, 6212             | W × H × D: 15 1/32 × 9 57/64 × 5 27/32 in. (381.7 × 251.2 × 148.7 mm)                                                                         |
|               | GPSMAP 7012, 7212             | W × H × D: 13 <sup>9</sup> / <sub>32</sub> × 9 <sup>7</sup> / <sub>8</sub> × 5 <sup>27</sup> / <sub>32</sub> in. (336.8 × 251.5 × 147.8 mm)   |
|               | GPSMAP 7015, 7215             | W × H × D: 15 <sup>17</sup> / <sub>32</sub> × 11 <sup>27</sup> / <sub>32</sub> × 5 <sup>7</sup> / <sub>8</sub> in. (394.9 × 300.7 × 148.5 mm) |
| Weight        | GPSMAP 6008, 6208             | 11 lb., 5 oz. (5.12 kg)                                                                                                    |
|               | GPSMAP 6012, 6212             | 15 lb., 15 oz. (7.23 kg)                                                                                                    |
|               | GPSMAP 7012, 7212             | 15 lb., 5 oz. (6.94 kg)                                                                                                    |
|               | GPSMAP 7015, 7215             | 17 lb., 6 oz. (7.87 kg)                                                                                                    |
| Display       | GPSMAP 6008, 6208             | W × H: 6 <sup>3</sup> / <sub>4</sub> × 5 <sup>1</sup> / <sub>8</sub> in. (174 × 131.3 mm)                                                     |
|               | GPSMAP 6012, 6212, 7012, 7212 | W × H: 9 <sup>11</sup> / <sub>16</sub> × 7 <sup>1</sup> / <sub>4</sub> in. (245.8 × 184.3 mm)                                                 |
|               | GPSMAP 7015, 7215             | W × H: 12 × 9 in. (304.1 × 228.1 mm)                                                                                                    |
| Case          | All models                    | Fully Gasketed, high-impact plastic and aluminum alloy, waterproof to IEC 60529 IPX-7                                                         |
| Temp. Range   | All models                    | From 5°F to 131°F (from -15°C to 55°C)                                                                                                    |
| Compass Safe  | GPSMAP 6008, 6208             | 15 in. (38.1 cm)                                                                                                    |
| Distance      | GPSMAP 6012, 6212             | 16 in. (40.6 cm)                                                                                                    |
|               | GPSMAP 7012, 7212             | 25 in. (63.5 cm)                                                                                                    |
|               | GPSMAP 7015, 7215             | 17 in. (43.2 cm)                                                                                                    |

state, or federal laws. For information, go to: www.garmin.com/aboutGarmin/environment/disposal.jsp.

## **GPS Performance**

| Specification       | Parameter     | Measurement                                                                                                  |
|---------------------|---------------|----------------------------------------------------------------------------------------------------|
| Receiver            |               | GPS 17x high-sensitivity differential-ready 12 parallel channel WAAS-capable receiver                        |
| Acquisition<br>Time | Warm          | Approximately 38 sec. (The device is at or near the last location at which you recently acquired satellites) |
|                     | Cold          | Approximately 45 sec. (The device has moved more than about 500 mi. (800 km) since it was turned off)        |
|                     | Reacquisition | < 2 seconds                                                                                                  |
| Update Rate         |               | 1/sec., continuous                                                                                           |
| Accuracy            | GPS           | <33 ft. (10 m) 95% typical                                                                                   |
|                     | DGPS          | 10-16 ft. (3-5 m) 95% typical (WAAS/EGNOS accuracy)                                                          |
| Velocity            |               | 0.05 m/sec. steady state                                                                                     |

### **Power**

| Specification                           | Devices                       | Measurement             |
|-----------------------------------------|-------------------------------|-------------------------|
| Source                                  | All models                    | 10-35 VDC               |
| Usage                                   | GPSMAP 6008, 6208             | 35 W max. at 10 VDC     |
|                                         | GPSMAP 6012, 6212, 7012, 7212 | 45 W max. at 10 VDC     |
|                                         | GPSMAP 7015, 7215             | 65 W max. at 10 VDC     |
| Fuse                                    | All models                    | 7.5 A, 42 V fast-acting |
| NMEA 2000 Load Equivalency Number (LEN) | All models                    | 2                       |
| NMEA 2000 Draw                          | All models                    | 75 mA maximum           |

# Calibrating the GPSMAP 7000 Series Touchscreen

The GPSMAP 7000 series chartplotter touchscreen does not normally require calibration. However, if the buttons do not seem to be responding properly, use the following process to calibrate the screen.

- 1. While the chartplotter is turned off, press the **Power** key. The Warning screen appears.
- 2. Touch anywhere on the black portion of the screen for approximately 15 seconds until the calibration screen appears.
- 3. Follow the instructions on the screen until "Calibration is complete" appears.
- 4. Touch OK.

### **Screenshots**

**NOTE**: To capture screenshots using a GPSMAP 7012, 7212, 7015 or 7515, you must use the Garmin RF Wireless Remote Control.

You can capture as a bitmap (.BMP) file a screenshot of any screen shown on your chartplotter, and transfer the file to your computer.

### **Capturing Screenshots**

- 1. Insert a memory card into the SD card slot on the front of the chartplotter.
- 2. Select Configure > System > Beeper/Display > Screenshot Capture > On.
- 3. Go to a screen you want to capture.
- 4. Take a screenshot:
  - For the GPSMAP 6000 series, press the **HOME** key for at least six seconds.
  - For the GPSMAP 7000 series, press the **HOME** button on the Garmin RF Wireless Remote Control for at least six seconds.

The Screenshot Taken window appears.

5. Select **OK**.

### **Copying Screenshots to a Computer**

- 1. Remove the memory card from the chartplotter and insert it into an SD card reader that is attached to a computer.
- 2. From Windows Explorer, open the Garmin\scrn folder on the memory card.
- 3. Copy a .BMP file from the card and paste it to any location on the computer.

# **Viewing GPS Satellite Locations**

You can view the relative position of GPS satellites in the sky.

From the Home screen, select **Configure** > **System** > **GPS**.

# **System Information**

### Viewing System Information

See "Viewing System Information" (page 4).

## Viewing the Event Log

The event log shows a list of system events.

From the Home screen, select Configure > System > System Information > Event Log.

### Saving System Information to a Memory Card

You can save system information to a memory card as a troubleshooting tool. A Garmin Product Support representative may ask you to use this information to retrieve data about the marine network.

- 1. Insert a memory card into the SD card slot on the chartplotter.
- 2. Select Configure > System > System Information > Save to Card.
- 3. Remove the memory card.

## **Restoring the Original Chartplotter Factory Settings**

**NOTE**: This procedure deletes all settings information you have entered.

- From the Home screen, select Configure > System > System Information > Factory Settings >
  Reset.
- 2. Select Yes.

### **Communication with Wireless Devices**

### **Connecting a Wireless Device**

You can allow wireless devices, such as a remote control or an optical mouse, to communicate with the chartplotter.

From the Home screen, select Configure > Communications > Wireless Devices > New Connections > Yes.

### Disconnecting a Wireless Device

- 1. From the Home screen, select Configure > Communications > Wireless Devices.
- 2. Select a wireless device.
- 3. Select **Disconnect**.

#### **Garmin Marine Network**

The Garmin Marine Network allows you to share data from Garmin peripheral devices with Garmin chartplotters quickly and easily. You can connect a GPSMAP 6000/7000 series chartplotter to a Garmin Marine Network to receive data from and share data with other Marine Network-compatible devices and chartplotters.

## **Transferring Data over the Garmin Marine Network**

See "Chartplotter Data Management" (page 69).

# **Configuring Networked Devices**

See "Networked Device Configuration" (page 71).

### NMEA 0183 and NMEA 2000

A GPSMAP 6000/7000 series chartplotter can accept data from both NMEA 0183 compliant devices and certain NMEA 2000 devices connected to an existing NMEA 2000 network on your boat.

### **NMEA 0183**

The NMEA 0183 data cable included with each GPSMAP 6000/7000 series chartplotter supports the NMEA 0183 standard, which is used to wire various NMEA 0183-compliant devices, such as VHF radios, NMEA instruments, autopilots, wind sensors, and heading sensors.

A GPSMAP 6000/7000 series chartplotter can receive data from up to four NMEA 0183-compliant devices and send GPS data to up to six NMEA 0183-compliant devices.

To wire the GPSMAP 6000/7000 series chartplotter to optional NMEA 0183-compliant devices, see the *GPSMAP 6000/7000 Series Installation Instructions*.

### **Approved NMEA 0183 Sentences**

GPAPB, GPBOD, GPBWC, GPGGA, GPGLL, GPGSA, GPGSV, GPRMB, GPRMC, GPRTE, GPVTG, GPWPL, GPXTE, and Garmin proprietary sentences PGRME, PGRMM, and PGRMZ.

This chartplotter also includes support for the WPL sentence, DSC, and sonar NMEA 0183 input with support for the DPT (depth) or DBT, MTW (water temp), and VHW (water temp, speed, and heading) sentences.

### **Configuring NMEA 0183 Output Sentences**

You can configure how the chartplotter sees NMEA 0183 output sentences.

- 1. From the Home screen, select Configure > Communications > NMEA 0183 Setup > Output Sentences.
- 2. Select a setting: Sounder, Route, System, or Garmin.
- 3. Select one or more NMEA 0183 output sentences.
- 4. Repeat steps 2 and 3 to configure additional settings.

### **Setting the Communication Format for Each NMEA 0183 Port**

You can configure the input/output format for each port to use when connecting your chartplotter to external NMEA devices, a computer, or other Garmin devices.

- 1. From the Home screen, select Configure > Communications > NMEA 0183 Setup > Port Types.
- 2. Select an input or output port.
- 3. Select an input/output format:
  - Select **NMEA Std.** to support the input or output of standard NMEA 0183 data, DSC, and sonar NMEA input support for the DPT, MTW, and VHW sentences.
  - Select NMEA High Speed to support the input or output of standard 0183 data for most AIS
    receivers
  - Select **Garmin** to support the input or output of Garmin-proprietary data for interfacing with Garmin software.
- 4. Repeat step 3 to configure additional input/output ports.

### **Setting Decimal Precision for NMEA 0183 Output**

You can adjust the number of digits to the right of the decimal point for transmission of NMEA output.

- 1. From the Home screen, select Configure > Communications > NMEA 0183 Setup > Posn. Precision.
- 2. Select Two Digits, Three Digits, or Four Digits.

### **Setting Waypoint Labels for NMEA 0183 Output**

You can configure how the chartplotter provides waypoint identifiers.

- 1. From the Home screen, select Configure > Communications > NMEA 0183 Setup > Waypoint IDs.
- 2. Select Names or Numbers.

### **Resetting NMEA 0183 Communication Default Settings**

You can reset NMEA 0183 settings to their default values.

From the Home screen, select Configure > Communications > NMEA 0183 Setup > Defaults > OK.

### **Viewing NMEA 0183 Diagnostic Information**

The NMEA 0183 Diagnostics screen is a troubleshooting tool used by installers to verify that NMEA 0183 data is being sent across the system.

From the Home screen, select Configure > Communications > NMEA 0183 Setup > Diagnostics.

### **NMEA 2000**

GPSMAP 6000/7000 series chartplotters are NMEA 2000 certified and can receive data from a NMEA 2000 network installed on the boat to show specific information on the Information screen, such as depth, speed, water temperature, wind speed and direction, and engine data.

To connect a GPSMAP 6000/7000 series chartplotter to an existing NMEA 2000 network and to see a list of supported NMEA 2000 PGN numbers, see the *GPSMAP 6000/7000 Series Installation Instructions* 

### Viewing a List of NMEA 2000 Network Devices

You can view the devices connected to the NMEA 2000 network.

- 1. From the Home screen, select Configure > Communications > NMEA 2000 Setup > Device List.
- 2. Select a device for a list of options.

### Selecting a Preferred Data Source

If more than one data source is available, you can select the data source you want to use.

- 1. From the Home screen, select Configure > Communications > Preferred Sources.
- 2. Select a type of data.
- 3. Select Change Source.
- 4. Select a data source.

### Transmitting NMEA 0183 Data over a NMEA 2000 Network

You can turn on, configure, or turn off output bridging. Output bridging occurs when a chartplotter takes NMEA 0183 data it receives from any source, formats it into NMEA 2000 data, and sends it over the NMEA 2000 bus.

- 1. From the Home screen, select Configure > Communications > NMEA 2000 Setup > Output Bridging.
- 2. Complete an action:
  - Select **On** to enable output bridging from the chartplotter.
  - Select **Auto** to allow the chartplotters on the network to negotiate with each other to determine which chartplotter will perform this function. Only one chartplotter on the network can bridge NMEA 0183 data over the NMEA 2000 bus at a time.

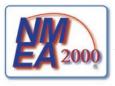

All GPSMAP 6000 series and 7000 series units are NMEA 2000 certified.

# **Product Registration**

Help us better support you by completing our online registration today. Go to my.garmin.com. Keep the original sales receipt, or a photocopy, in a safe place.

## **Contact Garmin**

Contact Garmin Product Support if you have any questions while using your chartplotter. In the USA, go to www.garmin.com/support, or contact Garmin USA by phone at (913) 397.8200 or (800) 800.1020.

In the UK, contact Garmin (Europe) Ltd. by phone at 0808 2380000.

In Europe, go to www.garmin.com/support and click **Contact Support** for in-country support information, or contact Garmin (Europe) Ltd. by phone at +44 (0) 870.8501241.

# **Declaration of Conformity**

Hereby, Garmin, declares that this product is in compliance with the essential requirements and other relevant provisions of Directive 1999/5/EC. To view the full Declaration of Conformity, see the Garmin Web site for your Garmin product: www.garmin.com.

# **Software License Agreement**

BY USING THE CHARTPLOTTER, YOU AGREE TO BE BOUND BY THE TERMS AND CONDITIONS OF THE FOLLOWING SOFTWARE LICENSE AGREEMENT. PLEASE READ THIS AGREEMENT CAREFULLY.

Garmin Ltd. and its subsidiaries ("Garmin") grant you a limited license to use the software embedded in this device (the "Software") in binary executable form in the normal operation of the product. Title, ownership rights, and intellectual property rights in and to the Software remain in Garmin and/or its third-party providers.

You acknowledge that the Software is the property of Garmin and/or its third-party providers and is protected under the United States of America copyright laws and international copyright treaties. You further acknowledge that the structure, organization, and code of the Software, for which source code is not provided, are valuable trade secrets of Garmin and/or its third-party providers and that the Software in source code form remains a valuable trade secret of Garmin and/or its third-party providers. You agree not to decompile, disassemble, modify, reverse assemble, reverse engineer, or reduce to human readable form the Software or any part thereof or create any derivative works based on the Software. You agree not to export or re-export the Software to any country in violation of the export control laws of the United States of America or the export control laws of any other applicable country.

| Index                                | C                                    | navigation 63, 92                      |
|--------------------------------------|--------------------------------------|----------------------------------------|
| maox                                 | celestial information 48             | radar 91                               |
| Α                                    | charts                               | sailing 64, 92                         |
| active tracks                        | borders 13                           | data cards 4                           |
| clearing 41                          | details 13                           | BlueChart g2 Vision 21                 |
| retracing 40                         | fishing 21                           | data management 69                     |
| saving 40                            | navigation 6                         | daylight saving time 62                |
| add turn 36                          | symbols 7, 13, 98                    | deep water alarm 105                   |
| aerial photos 21, 26                 | clock alarm 68                       | depth shading 13<br>destinations 32    |
| AIS                                  | clutter                              | navigating to 43                       |
| radar 79                             | cross talk 85<br>default settings 86 | navigating to 43                       |
| targeting 15, 113                    | FTC 85, 89, 90                       | selecting 32                           |
| threats 18, 79                       | radar type 85                        | Where To? 32                           |
| alarms                               | rain 85, 89, 90                      | digital selective calling              |
| anchor drag 67                       | sea 85, 88                           | channels 113                           |
| arrival 67                           | collision alarm 15, 18, 77, 79       | contacts 109                           |
| clock 68                             | color mode 3                         | turning on 108                         |
| collision 15, 18, 77, 79             | color scheme                         | distress calls 109, 110                |
| deep water 105                       | radar 93                             | DSC 108                                |
| fish 106                             | sonar 104                            | Dual Range mode 75                     |
| GPS accuracy 68                      | combinations                         | Е                                      |
| navigation 67<br>off course 67       | customizing 28                       | EBL.                                   |
| shallow water 105                    | data fields 29                       | measuring 81                           |
| sonar 105                            | focus screen 30                      | showing 80                             |
| system 68                            | functions 28                         | engine gauges 51                       |
| total fuel onboard 68                | instrumentation data 30              | combinations screen 30                 |
| unit voltage 68                      | layout 28                            | configuring 51                         |
| water temperature 105                | selecting 28 combinations data field | cycling screens 51                     |
| anchor drag alarm 67                 | adding 29                            | status alarms 52                       |
| animated currents, tides 10, 27      | editing 30                           | event log 95                           |
| antenna                              | removing 29                          | F                                      |
| rotation speed 94                    | compass roses 14                     | •                                      |
| size 95                              | compass tape data bar 65, 93         | factory settings 3, 116 fish alarm 106 |
| apparent wind 64, 93                 | connectors 2                         | Fish Eye 3D                            |
| arrival alarm 67                     | coordinate systems 61                | data bars 62                           |
| Auto Guidance                        | courses 33, 35                       | object information 9                   |
| BlueChart g2 Vision 27               | cross talk 85, 91                    | sonar cone 24                          |
| navigation 7                         | cruising data bar 63, 91             | suspended targets 24                   |
| shoreline distance 60                | Cruising mode 73                     | tracks 24                              |
| autopilot 41                         | current stations                     | fishing chart                          |
| 1                                    | indicators 10, 27<br>nearby 47       | AIS 18                                 |
| В                                    | reports 47                           | currents 10                            |
| backlight 1, 3                       | reports 47                           | data bars 62                           |
| basemap version 4                    | D                                    | heading line 12                        |
| BlueChart g2 Vision                  | dangerous depth 12                   | inset map 8 map orientation 11         |
| aerial photos 13<br>chart borders 13 | data                                 | MARPA 18                               |
| chart symbols 7                      | backup 71                            | navaids 13, 25                         |
| data cards 21                        | copying 69                           | navigation 7                           |
| Fish Eye 3D 24                       | data bars                            | object information 9                   |
| Mariner's Eye 3D 22                  | compass tape 65, 93                  | panning 8                              |
| POIs 27                              | cruising 63, 91<br>fishing 64, 92    | Radar Overlay 21, 84                   |
|                                      | fuel 64, 92                          | roses 14                               |
|                                      | 1001 07, 72                          |                                        |

| satellite imagery 11, 25   | Н                            | navigation chart                            |
|----------------------------|------------------------------|---------------------------------------------|
| tide stations 10           | Harbor mode 74               | aerial photos 26                            |
| world map 11               | hazard colors 22             | AIS 18                                      |
| zoom detail 11             | heading 93                   | chart borders 13                            |
| fishing data bar 64, 92    | heading line 12, 94, 97      | dangerous depth 12                          |
| front-of-boat offset 95    | heading reference 61         | data bars 62                                |
| front panel 1              | home screen 5                | depth shading 13                            |
| FTC 85, 89, 90             |                              | heading line 12                             |
| fuel capacity 66           | I                            | land-based POIs 13                          |
| fuel data bar 64, 92       | IALA symbols 13, 98          | light sectors 13                            |
| fuel gauges                | ID number 4                  | marine service points 14                    |
| combinations screen 30     | inset map 8, 97              | MARPA 18                                    |
| configuring 51             | instrumentation data         | navaid symbols 13                           |
| fuel economy 54            | combinations 30              | object information 9                        |
| status alarms 52           | cycling 30                   | orientation 11                              |
| synchronizing with fuel 54 | -                            | panning 8                                   |
| viewing 53                 | K                            | photo points 13                             |
| fuel onboard 68            | keel offset 106              | Radar Overlay 21, 84                        |
| full-screen view 99        | keys                         | roses 14                                    |
| Tail Selecti view          | power i, 1                   | satellite imagery 11                        |
| G                          | range 1, 6, 19               | vessel trails 111                           |
| gain                       | soft i, 1                    | world map 11                                |
| default setting 86         |                              | zoom 6                                      |
| large objects 87           | L                            | zoom detail 11                              |
| radar 85                   | land-based POIs 13, 98       | navigation data bar 63, 92                  |
| radar type 85              | lane width 20                |                                             |
| side lobes 87              | language 3, 58               | navigation lines 94<br>network connectors 2 |
| sonar 104                  | large-object interference 87 |                                             |
| Garmin Marine Network 71   | light sectors 13             | NMEA 0183 2, 117<br>NMEA 2000 2, 118        |
| gauges                     |                              | no-transmit zone 95                         |
| analog 52                  | М                            |                                             |
| digital 52                 | magnetic heading 11, 93      | NOAA symbols 13, 98                         |
| engine 51                  | magnetic variation 61        | noise rejection 85                          |
| fuel 53                    | man overboard 5, 34, 35      | north heading 11, 93                        |
| limits 52                  | Mariner's Eye 3D             | numeric keypad 1                            |
| maximums 52                | AIS 18                       | 0                                           |
| status alarms 52           | data bars 62                 | object information 9                        |
| trip 54                    | hazard colors 22             | off course alarm 67                         |
| type 52                    | lane width 20                | offset                                      |
| Go To 33, 42               | MARPA 18                     | front of boat 95                            |
| GPS GPS                    | object information 9         | keel 106                                    |
| accuracy alarm 68          | range rings 20               | water temperature 107                       |
| performance 114            | safe depth 23                | Offshore mode 74                            |
| signals 3                  | satellite imagery 22         | other vessels                               |
| graphs                     | surface radar 20             | AIS 65, 79                                  |
| air temperature 50         | marine services 14, 33, 42   | MARPA 65, 79                                |
| atmospheric pressure 50    | MARPA                        | projected heading 66, 79, 97                |
| configuring 49             | Sentry mode 75               | trails 66, 79, 97, 111                      |
| depth 51                   | tagged object 78             | traits 00, 79, 97, 111                      |
| environmental data 48      | targeting 77                 | Р                                           |
|                            | threats 18, 79               | panning                                     |
| water temperature 50       | memory card 4, 70            | charts 8                                    |
| wind angle 50              | NI.                          | inset map 8, 97                             |
| wind speed 49              | N                            | PC data 55                                  |
| guard zone 76              | navaids 13, 19, 25, 98       | Perspective 3D                              |
| Guide To 33, 42            | navigation alarms 67         | AIS 18                                      |
|                            |                              | data bars 62                                |
|                            |                              | uuu 0015 V2                                 |

| lane width 20             | Rocker 1                         | daylight saving time 61    |
|---------------------------|----------------------------------|----------------------------|
| MARPA 18                  | roses 14                         | deep water 105             |
| object information 9      | routes                           | depth line 102             |
| range rings 20            | bypassing waypoint 38            | depth units 62             |
| surface radar 20          | copying 70                       | detail 11, 97              |
| photo points 13, 98       | creating 35, 37                  | details 17, 79, 97         |
| photos 26                 | deleting 38                      | display range 17, 79, 97   |
| POI data 13, 21, 27, 98   | editing 38                       | distance uniits 62         |
| position format 61        | label type 58                    | DSC 108                    |
| position report 110       | navigating 35, 44, 82            | elevation units 62         |
| position tracking 110     | navigating backward 44, 82       | fish alarm 106             |
| power connector 2         | navigating forward 44, 82        | fishing data bar 64, 92    |
| power key i, 1, 3         | navigating parallel to 44, 82    | fish symbols 24, 103       |
| preferred data source 118 | present location 35              | frequency 104              |
| product registration 120  | radar 82                         | front of boat 95           |
|                           | turns 35, 37, 58                 | FTC 89                     |
| R                         | viewing list of 38               | fuel capacity 66           |
| radar                     | waypoints 37                     | fuel data bar 64, 92       |
| AIS 79                    | Where To? 33                     | gain 86, 104               |
| antenna rotation speed 94 | Route To 33, 35, 42              | GPS 115                    |
| antenna size 95           |                                  | GPS accuracy 68            |
| clutter 85                | S                                | hazard colors 23           |
| color scheme 93           | safe depth 23, 59                | heading 61                 |
| cruising mode 73          | safe height 59                   | heading line 12, 94, 97    |
| display modes 72          | safe zone collision alarm 18, 79 | inset map 8, 97            |
| Dual Range mode 75        | sailing data bar 64, 92          | interval 41                |
| fast time constant 89, 90 | satellite imagery 21, 22, 25     | keel offset 106            |
| field of view 94          | satellite signals 3              | land POIs 13, 98           |
| front-of-boat offset 95   | scale maximum 51                 | lane width 20              |
| gain 85                   | scale minimum 51                 | light sectors 13, 98       |
| Harbor mode 74            | SD card slot 1, 4                | look-ahd spd 94            |
| heading line 94           | sea clutter 85, 88               | map datum 61               |
| navigation lines 94       | secure digital card 4            | marine network 71          |
| no-transmit zone 95       | sentry mode                      | navaid size 13, 98         |
| noise rejection 85        | guard zone 76                    | navaid type 13, 98         |
| Offshore mode 74          | MARPA 75                         | navigation data bar 63, 92 |
| optimizing display 84     | timed transmit 76                | nav lines 94               |
| orientation 93            | settings                         | NMEA 0183 setup 117        |
| overlay screen 83         | a-scope 102                      | NMEA 2000 device list 118  |
| range 72, 85              | AIS 16                           | NMEA 2000 setup 118        |
| range rings 94            | anchor drag 67                   | no-transmit zone 95        |
| Sentry mode 75            | antenna size 95                  | noise reject 104           |
| timed transmit 76         | arrival 67                       | off course 67              |
| transmitting 72           | Auto Guidance 59                 | orientation 11, 93         |
| types 73, 85              | auto power up 58                 | output bridging 119        |
| zoom scale 72             | backlight 3                      | output sentences 117       |
| Radar Overlay             | beeper 58                        | overlay numbers 103        |
| charts 21, 83, 84         | calibrate water speed 66         | photo points 13, 98        |
| showing 84                | chart borders 13, 98             | photos 25                  |
| tracks 96                 | chart type 84                    | port types 117             |
| waypoints 96              | clock 68                         | position format 61         |
| zoom 84                   | collision alarm 18, 79           | posn. precision 118        |
| rain clutter 85, 89       | color mode 3                     | preferred sources 118      |
| range keys 1, 6           | color scheme 93, 104             | pressure units 62          |
| range rings 20, 94        | compass tape 93                  | proj. heading 17, 79, 97   |
| rated maximum 51          | compass tape data bar 65         | rain clutter 89            |
| rated minimum 51          | crosstalk 91                     | range 105                  |
| rear panel 1              | cruising data bar 63, 91         | range rings 20, 94         |
| reset 116                 | data bars 62                     | record mode 41             |
|                           |                                  |                            |

| rings 94                  | color scheme 104            | U                            |
|---------------------------|-----------------------------|------------------------------|
| roses 14                  | cone 24                     | unit ID number 4             |
| rotation spd 94           | depth line 102              | units of measure 62          |
| route labels 58           | depth scale 105             | unit voltage alarm 68        |
| safe depth 23, 59         | frequencies 104             |                              |
| safe height 59            | gain 104                    | V                            |
| safety shading 13         | overlay numbers 103         | vessel trails                |
| sailing data bar 64, 92   | scroll speed 102            | appearance 112               |
| screenshot capture 115    | surface noise 102           | duration 112                 |
| scroll speed 102          | suspended targets 103       | showing 112                  |
| sea clutter 88            | views 99                    | VGA connector 2              |
| service points 14         | whiteline 103               | VHF radio                    |
| shallow water 105         | specifications 114          | calling an AIS target 113    |
| shoreline distance 60     | speed data 59               | distress calls 110           |
| show VRM/EBL 80           | split-frequency view 100    | DSC channel 113              |
| simulator 57              | split zoom view 100         | individual routine calls 112 |
| sonar cone 24             | spot depth soundings 12, 98 | video                        |
| speed sources 59          | surface radar 20            | configuring 55               |
| speed units 62            | suspended targets 24, 103   | connectors 2                 |
| spot depths 12, 98        | symbols 7, 13, 98           | source 55                    |
| stdby time 76             | system information 115      | viewing 55                   |
| style 22                  | by swell missing view 110   | VRM                          |
| surface noise 102         | T                           | adjusting 80                 |
| surface radar 20          | targeting 77                | measuring 81                 |
| symbols 13                | temperature log 101         | showing 80                   |
| system information 116    | tide stations               | -                            |
| system units 62           | indicators 10, 27           | W                            |
| temperature units 62      | nearby 46                   | water                        |
| temp offset 107           | time                        | speed 66                     |
| tides/currents 25         | display 61                  | water temperature alarm 105  |
| time 61                   | format 61                   | water temperature offset 107 |
| time format 61            | zone 61                     | waypoints                    |
| time zone 61              | timed transmit 76           | bypassing in route 38        |
| total fuel onboard 68     | total fuel onboard alarm 68 | copying 70                   |
| track color 39            | touchscreen 115             | creating 9, 34, 81, 102      |
| turn transition 58        | track log                   | deleting 35                  |
| unit voltage 68           | interval 41                 | editing 34                   |
| view 24                   | memory 41                   | labels 96                    |
| volume units 62           | tracks                      | list of 34                   |
| water temp 105            | active 40                   | man overboard 34             |
| waypoint IDs 118          | copying 70                  | moving 35                    |
| whiteline 103             | deleting 40                 | navigating to 43             |
| wireless devices 116      | editing 40                  | present location 34          |
| world map 11              | editing/deleting 24         | radar 81                     |
| zoom 99                   | list 40                     | showing 81                   |
| shallow water alarm 105   | navigating 45               | sonar 101                    |
| shoreline distance 60     | Radar Overlay 96            | tracked vessel 110           |
| side lobe interference 87 | recording 41                | Where To? 33                 |
| simulator mode 57         | saving 40                   | waypoint VMG 65              |
| soft keys i, 1            | saving as route 40          | Where To? 42                 |
| software version 4        | showing 39                  | wind angle graph 50          |
| sonar                     | Where To? 33                | wind speed graph 49          |
| a-scope 102               | transmit radar 72           | wind VMG 65                  |
| alarms 105                | trip gauges 54              | Z                            |
| appearance 102            | true north 61               |                              |
|                           | true wind 64, 93            | zoom 6, 19, 26, 97, 99       |
|                           |                             | zoom scale 72                |

For the latest free software updates (excluding map data) throughout the life of your Garmin products, visit the Garmin Web site at www.garmin.com.

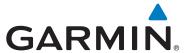

© 2010 Garmin Ltd. or its subsidiaries

Garmin International, Inc. 1200 East 151st Street, Olathe, Kansas 66062, USA

Garmin (Europe) Ltd. Liberty House, Hounsdown Business Park, Southampton, Hampshire, SO40 9LR UK

Garmin Corporation
No. 68, Jangshu 2<sup>nd</sup> Road, Sijhih, Taipei County, Taiwan

www.garmin.com